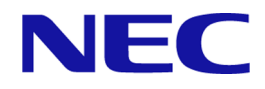

# **WebSAM Network Management Web** コンソール リファレンスマニュアル

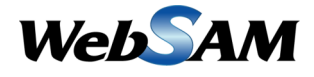

IMS00MJ0110-02

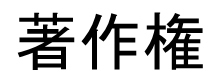

本書に記載する内容の著作権は、日本電気株式会社に帰属します。本書の内容の一部、また は、全部を日本電気株式会社の書面による許可なくコピー、改変することを禁止していま す。

本書の内容には、日本電気株式会社が開示するすべての情報を掲載していない場合、また は、他の方法で開示している情報と表現が異なっている場合があります。また、本書の内容 は、将来、予告なしに変更または、廃止する場合がありますので、あらかじめご承知おきく ださい。

本書を制作するにあたり、正確さを期するために万全の注意を払っておりますが、日本電気 株式会社は、本書の内容に関し、その正確性、有用性、確実性、その他のいかなる保証もい たしません。また、日本電気株式会社は、本書の技術的、もしくは、編集上の間違いや欠落 について、一切の責任を負いません。

# 商標

- NEC、NEC ロゴは、日本およびその他の国における日本電気株式会社の商標および登 録商標です。
- Microsoft、Windows、Internet Explorer は、米国 Microsoft Corporation の米国およびその 他の国における登録商標です。
- Google Chrome は、Google Inc. の登録商標または商標です。
- Firefox は、Mozilla Foundation の米国およびその他の国における登録商標または商標で す。
- Linux は Linus Torvalds 氏の米国およびその他の国における登録商標です。
- Red Hat は Red Hat Software,Inc. の商標または登録商標です。
- Intel、Xeon、Intel Core は、Intel Corporation の米国ならびに他の国における商標または 登録商標です。
- そのほかの会社名ならびに商標名は各社の商標または登録商標です。
- 本文中では™や ® は明記していません。

# はじめに

このたびは、WebSAM のネットワーク運用管理製品をお買い求めいただき、誠にありがと うございます。WebSAM のネットワーク運用管理製品では、WebSAM Integrated Management Server (以下、IMS と示す) コンポーネントを活用することで、複数製品の情報、操作を 1 つ の Web コンソールでシームレスに統合し、運用することができます。

本書では、IMS コンポーネント ( バージョン 1.1 ) を利用した Web コンソールの機能、およ び、操作の詳細について説明しています。Web コンソールを用いて、効率的にネットワーク 運用を行うために、本書を活用してください。

# 本書の構成

本書の構成は、以下の通りです。表の対象者を参考にして読み進めてください。

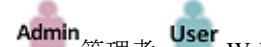

Admin <sub>管理者</sub> User Web コンソールのすべての利用者

| タイトル                                                                     | 内容                                               | 対象者   |
|--------------------------------------------------------------------------|--------------------------------------------------|-------|
| 「第1章 Web コンソールの概要と基本操<br>作 (1ページ)」                                       | Web コンソールの機能概要と基本的な操作方法<br>について説明します。            | User  |
| 「第2章 運用前の環境設定(32ページ)」                                                    | Web コンソールを利用する前に必要となる環境<br>設定の方法について説明します。       | Admin |
| 「第3章 運用時の各種設定(63 ページ)」                                                   | Web コンソールを利用した運用時に、必要に応<br>じて行う環境設定の方法について説明します。 | Admin |
| 「第4章 運用操作(80ページ)」                                                        | Web コンソールによる運用操作の方法について<br>説明します。                | User  |
| 「第5章 システムメンテナンス (132ペー)<br>ジ) 」                                          | Web コンソールの利用環境に対するメンテナン<br>ス方法について説明します。         | Admin |
| 付録                                                                       | Web コンソールを利用した運用における補足情<br>報について説明します。           | Admin |
| 用語集<br>$([A - Z (165 \sim -\circ)$ 」, 「あ - わ (168 ペー<br>$\mathcal{O}(1)$ | Web コンソールの各種機能および本書で使用し<br>ている用語、略語について説明します。    | User  |

本書の構成

# 本書の表記規則

本書では、注意すべき事項や補足事項について、以下の表記を用います。

#### 注意補足事項の表記

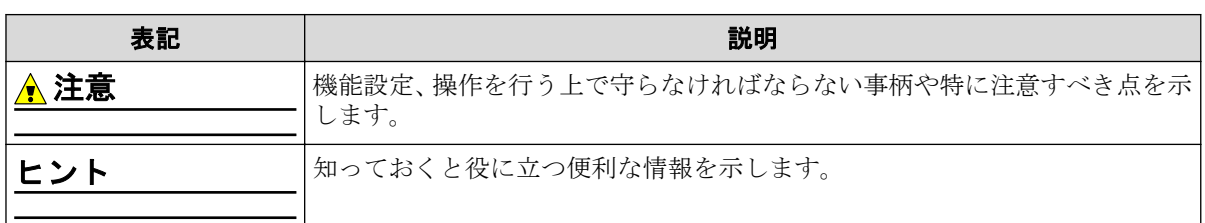

本書では、以下の表記規則に従って記述しています。

#### 表記規則

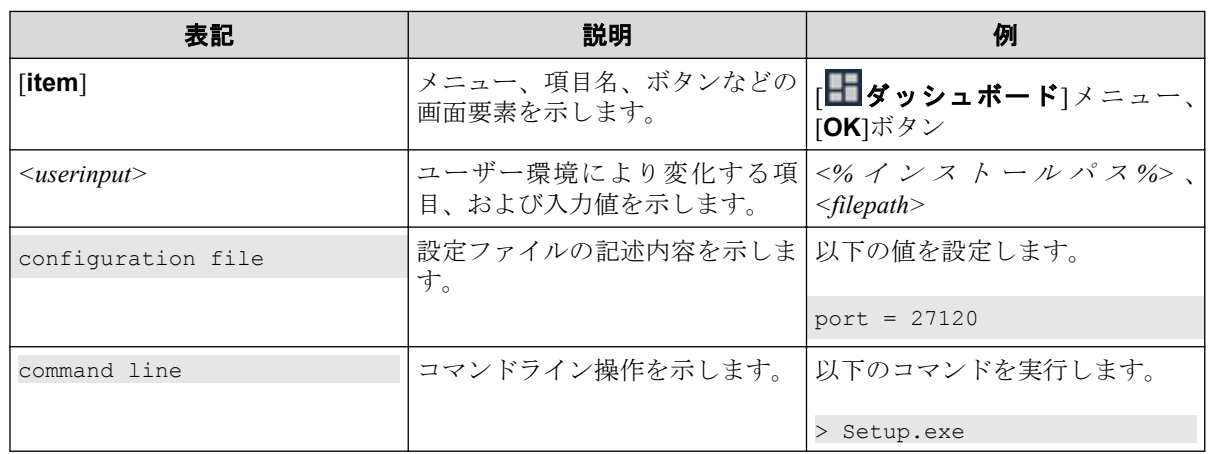

本書では、以下の略称を用いて記述しています。

#### 略称表現

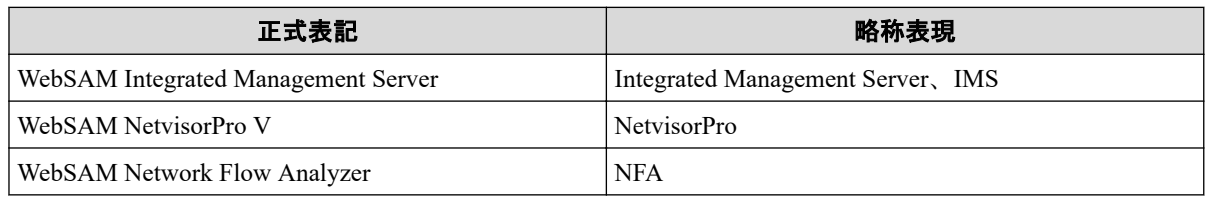

Web コンソールを利用する際に IMS コンポーネントをインストールする必要があります。 IMS コンポーネントのインストールパスのデフォルト値は以下となります。

#### デフォルトのインストールパス**(Windows** 環境**):**

*C:\Program Files\NEC\IMS*

#### デフォルトのインストールパス**(Linux** 環境**):**

*/opt/nec/ims*

本書では、上記のインストールパスを*<%*インストールパス*%>*と記述します。インストール パスを変更している場合は、適宜読み替えてください。

IMS コンポーネントのインストールの際に、IMS コンポーネントが管理するデータの格納先 をインストールパスとは異なるディレクトリに設定することができます。本書では、この場 合のデータの格納先を*<%*データパス*%>*と記述します。インストールパスとデータパスを 分離していない場合は、*<%*データパス*%>*と*<%*インストールパス*%>*は、同じディレクトリ を指します。

本書では、OS の種別によらず、ディレクトリ記号として"\"を使用している箇所があります。 Linux 環境の場合は、"/"と読み替えてください。

# 目次

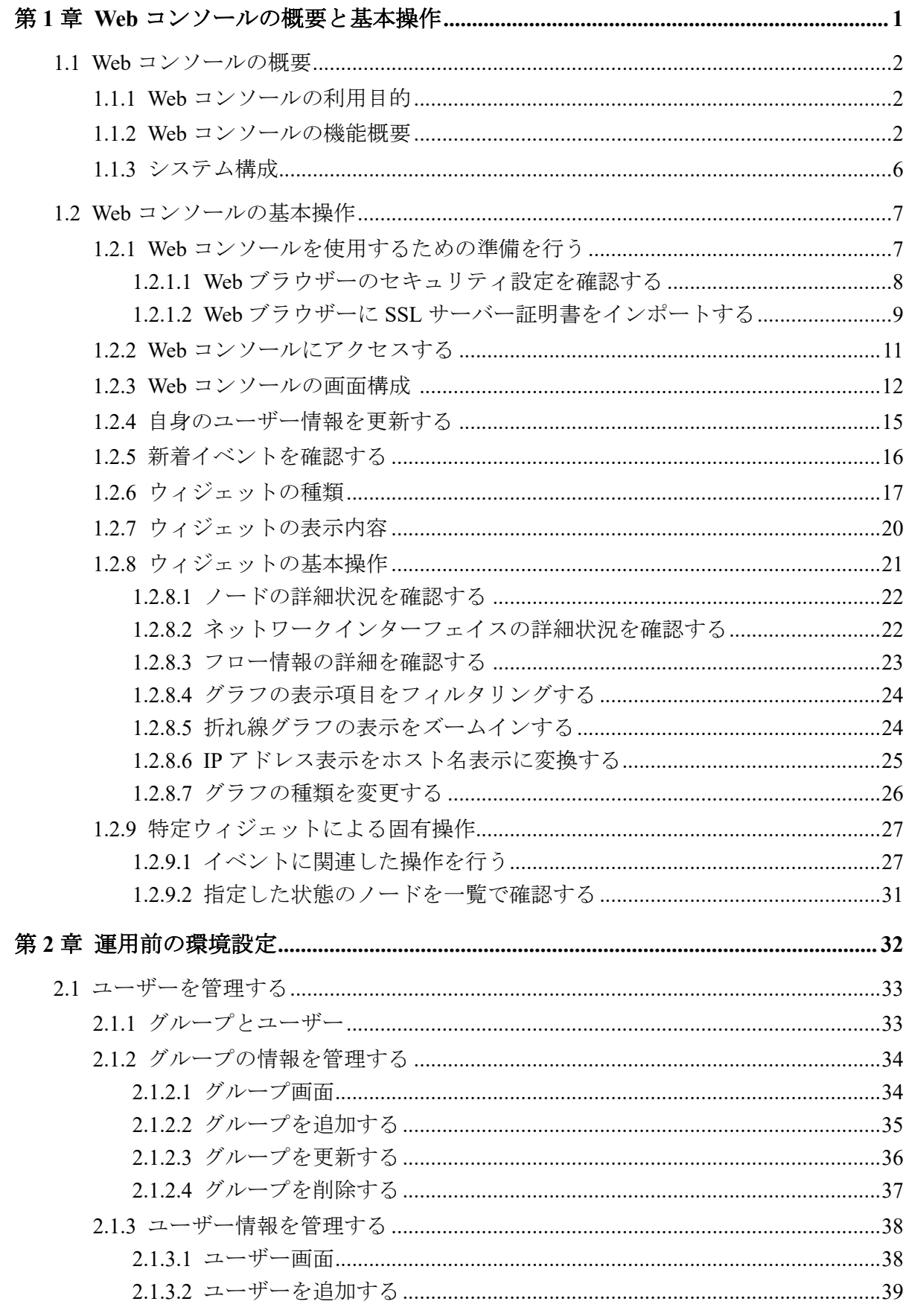

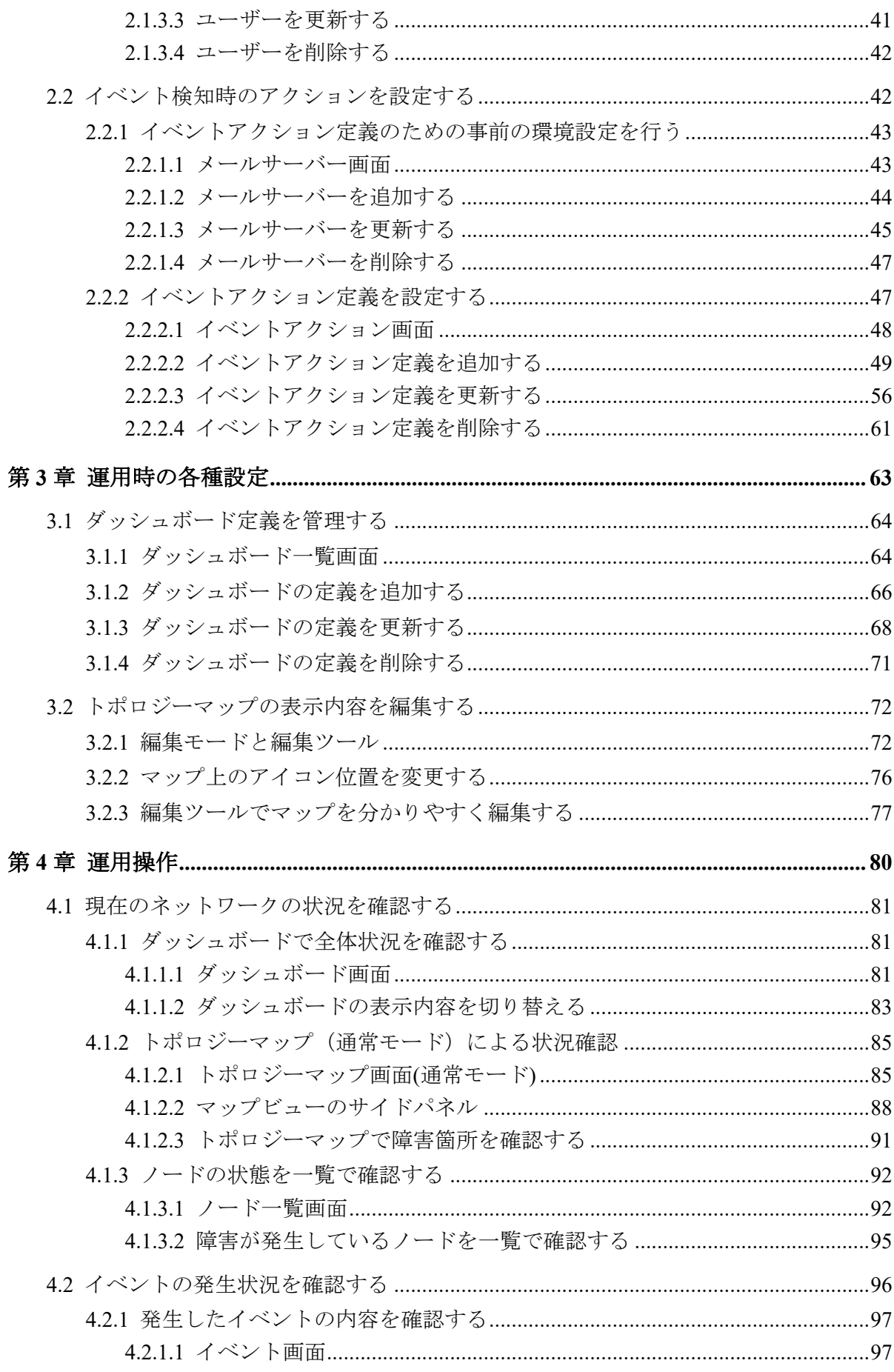

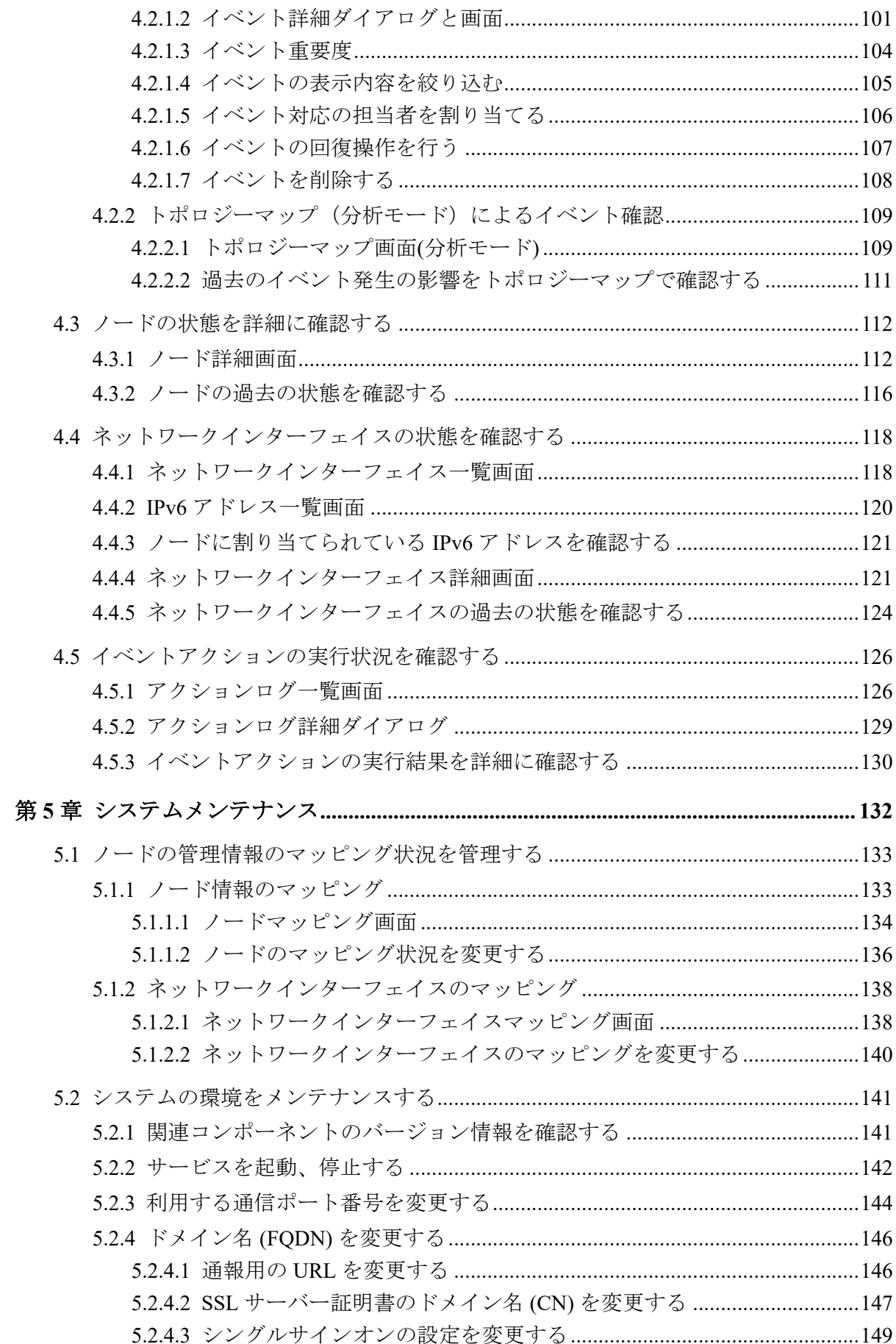

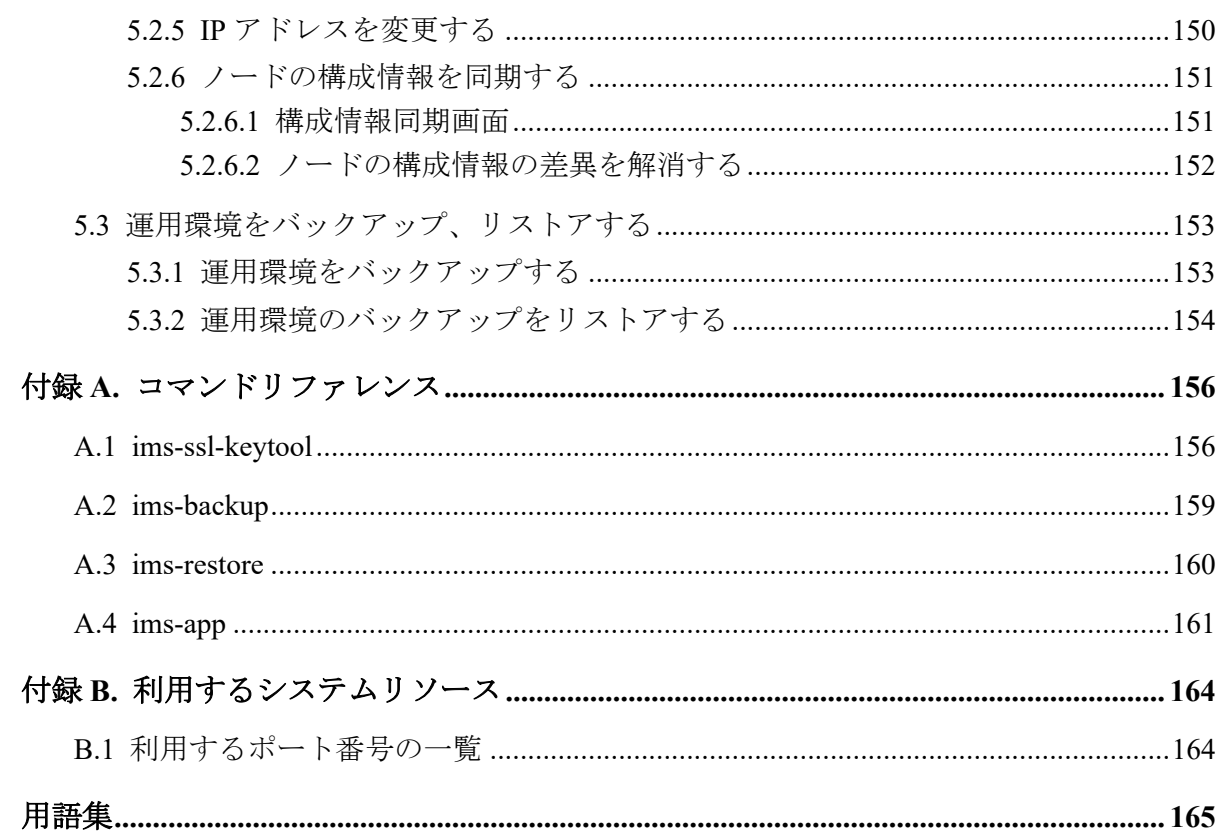

# <span id="page-10-0"></span>第 1 章 Web コンソールの概要と基本操作

Web コンソールの機能概要と基本的な操作方法について説明します。

# 目次

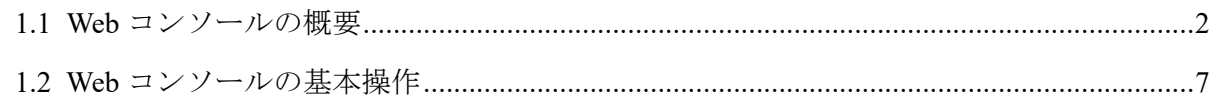

# <span id="page-11-0"></span>1.1 Web コンソールの概要

Web コンソールの利用目的や機能概要について説明します。

## 111 Web コンソールの利用日的

Web コンソールでは、任意の端末から Web ブラウザーを用いて、リモートから運用する仕 組みを提供します。また、ネットワークの監視、分析、制御を担う個々の製品での運用を シームレスに統合し、ネットワーク運用のライフサイクル管理業務を効率化するための仕組 みを提供します。

Web コンソールは、以下のような運用を行いたい場合に活用することができます。

• 任意の端末からネットワーク状況を確認したい場合

Web コンソールは、Web ブラウザーを利用しているため、クライアントソフトウェアの インストールは必要ありません。そのため、緊急時に、任意の端末の Web ブラウザ― を利用してネットワーク状況の確認を行うことができます。

例えば、NetvisorPro を利用している場合、Web による通信が許可された環境であれば、 リモートから Web コンソールにアクセスし、各ノードの状態や障害の影響範囲の確認 を行うことができます。

• 複数の WebSAM のネットワーク運用管理製品を統合して運用したい場合

Web コンソールは、複数製品の管理情報を一箇所に統合して見ることができます。ネッ トワークの全体状況を把握する際に、各製品が提供する個々の画面を確認する必要はな くなり、効率的に管理業務を行うことができます。

例えば、複数配置した NetvisorPro の管理情報の統合や、NetvisorPro と NFA の情報の統 合を行うことができます。

#### ヒント

Web コンソールは、イベントの発生状況の確認や、各ノードの性能情報の確認、分析など、定常的 に行う運用に対して、活用することができます。しかしながら、各製品が提供するすべての機能操 作を行えるわけではありません。必要に応じて、各製品が提供する管理コンソールと使い分けて運 用してください。

# 1.1.2 Web コンソールの機能概要

Web コンソールで提供する機能の概要について説明します。

# ダッシュボード

- 現在のネットワーク性能やイベントの発生状況を即座に把握することができます。
- 表示する内容は観点毎に複数定義することができ、プルダウンメニューで切り替えるこ とによって、様々な観点での状況把握が行えます。

• グラフや一覧を表示する構成要素である[ウィジェット]をドラッグ&ドロップの直観的 な操作で自由に配置していくことで、運用にあったダッシュボード定義を簡単に作成す ることができます。

|                   | $\equiv$ WebSAM |                                     |                    |                      |                                     |                   |                                   |          |                                 |
|-------------------|-----------------|-------------------------------------|--------------------|----------------------|-------------------------------------|-------------------|-----------------------------------|----------|---------------------------------|
| 雷<br>$\mathbf{u}$ | ダッシュボード         | ■ 本社全体 → レ トップ 5 →                  |                    |                      |                                     |                   |                                   |          | □通击159 ▼ 3201811-2817:39 ◎ 19 ▼ |
| ≡                 | カレントアラート        |                                     |                    |                      |                                     |                   |                                   |          |                                 |
|                   | 重要定             | 石野                                  |                    |                      | 発生時刻                                | - 発生元名            | 発生リージョン                           | 现当者      | 10/7                            |
|                   |                 | Warning インタフェースダウン                  |                    |                      |                                     |                   | 開業                                |          | $\nabla$ 0                      |
| ▣                 | Warning         | インタフェースダウン                          |                    |                      | 2018-11-28 17:34:23  K2,L2switch,03 |                   | 開業                                |          | $\nabla$ 0                      |
| 品                 | Fatal           | 通信不能                                |                    |                      | 2018-11-28 17:32:45 H4_DBSrv_02     |                   | 開業                                |          | $\mathbf{U}$ $\mathbf{U}$       |
|                   | Fatal           | 通信不能                                |                    |                      | 2018-11-28 17:32:39 H2_L2switch_20  |                   | 開業                                |          | $\nabla$ $\mathbf{H}$           |
| ٠                 | Fatal           | 通信不能                                |                    |                      | 2018-11-28 17:31:59 H4_APSrv_03     |                   | 開業                                |          | $\nabla$ 0 1                    |
|                   |                 |                                     |                    |                      |                                     |                   |                                   |          |                                 |
|                   |                 |                                     |                    |                      |                                     |                   |                                   |          |                                 |
|                   | ノード状態の群合        |                                     |                    |                      | ノード標準率 Top 5                        |                   | CPU使用率 Top 5                      |          |                                 |
|                   |                 |                                     |                    |                      | No. J-F<br>1 H4, M/Srv, 03          | 提案室<br>50.22%     | $\frac{N}{45Nn}$                  |          |                                 |
|                   |                 |                                     |                    |                      | 2 H4_DBSrv_S2                       | 50.22%            | 46.28 -                           |          |                                 |
|                   |                 |                                     |                    |                      | 3 H2.12mHH,20<br>4 H3,12mmhch, 17   | 50.22%<br>100.00% | 41.50 -                           |          |                                 |
|                   |                 |                                     |                    |                      | 5 61,13mm(6,01)                     | 100.00%           | $21.78 -$                         |          |                                 |
|                   |                 |                                     |                    |                      |                                     |                   |                                   |          |                                 |
|                   |                 | \$2.5%                              |                    |                      |                                     |                   | 齿<br>o'as                         | जंडर     | o'as<br>17.08                   |
|                   |                 |                                     |                    |                      |                                     |                   | 17:36<br>17.34                    | star     | 17 M<br>17:36                   |
|                   | 重要度             |                                     | 组联                 | パーセント                |                                     |                   | $J - F$<br>No                     | インスタンス   | 使用某                             |
|                   | <b>FATAL</b>    |                                     | $\,$ 1             | 65                   |                                     |                   | 1 H1,12mmhch,07 1                 |          | 60.87%                          |
|                   |                 | <b>CRITICAL</b>                     | $\overline{Q}$     | 45                   |                                     |                   | H2_1.2switch_09<br>$\mathfrak{m}$ | System.D | 50.73%                          |
|                   | ERROR           |                                     | o                  | 45 <sub>h</sub>      |                                     |                   | H2_L2switch_09<br>$\mathcal{I}$   | Slot B B | 50.57%                          |
|                   |                 | <b>WARNING</b><br><b>LINKONDWIN</b> | $\mathbf{1}$<br>O. | 23<br>0 <sub>k</sub> |                                     |                   | 4 H2,L2switch, 10 System.D        |          | 47.40%                          |

図 **1-1** ダッシュボード表示

# ノード管理・分析

- NetvisorPro の管理対象ノードや NFA のエクスポーターなどを 「ノード」 として管理 し、複数製品で同一とみなせるノードの情報は、1 つに統合して管理します。
- すべての管理対象ノードの中から、特定の条件に合致するノードを見つけ出し、プロパ ティ情報の確認、比較を行うことができます。
- ノード毎のダッシュボード(ノード詳細画面)により、指定したノードのプロパティ情報 や負荷状況を詳細に確認、分析することができます。また、ネットワークインターフェ イス毎のダッシュボード(ネットワークインターフェイス詳細画面)により、指定した ネットワークインターフェイスのプロパティ情報や通信状況を詳細に確認することが できます。

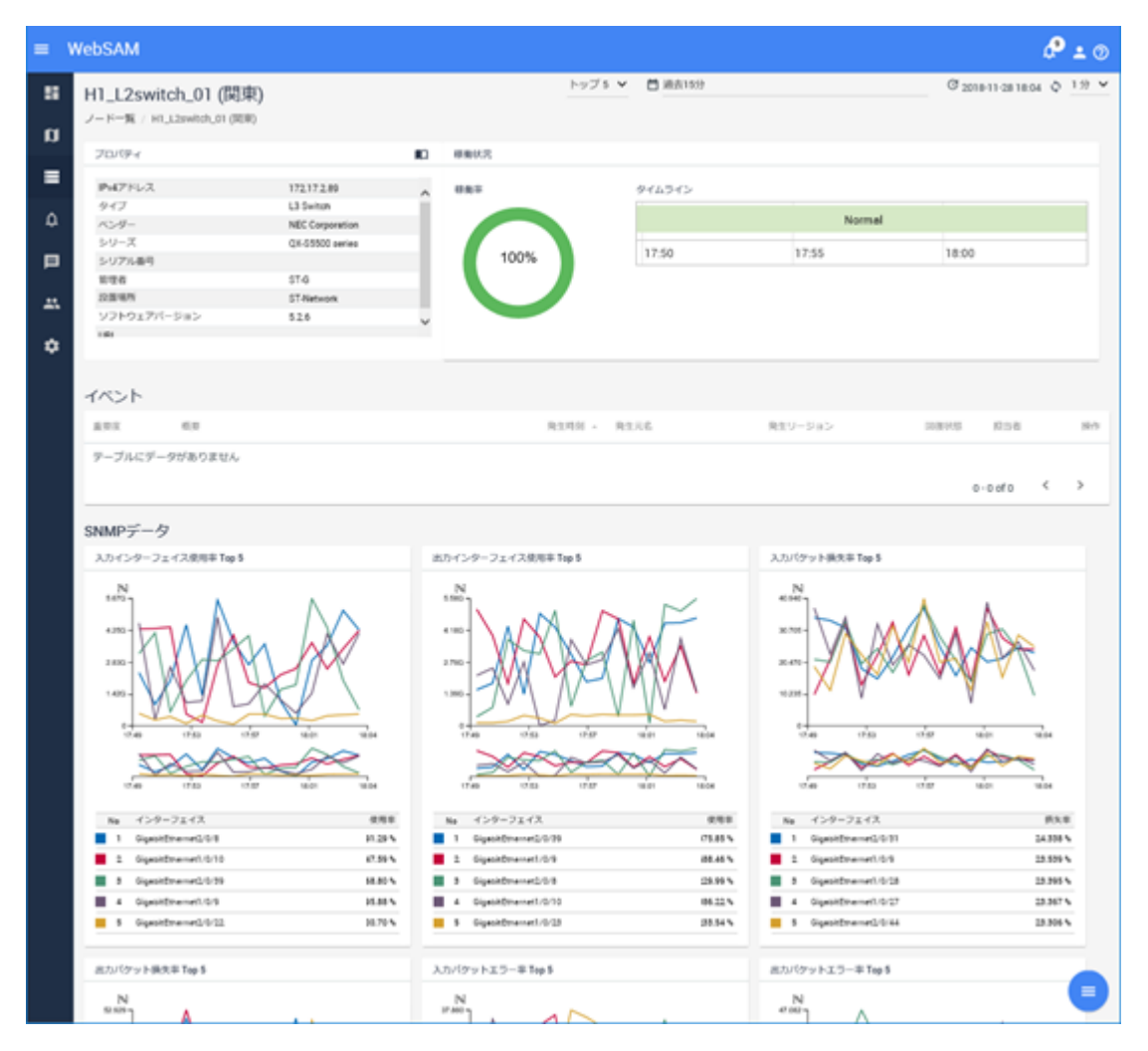

図 **1-2** ノード詳細表示

# トポロジーマップ(NetvisorPro 利用時)

- ノード間の物理的な接続関係や、建物、フロア毎での配置状況などをトポロジーマップ として表示し、障害時の影響範囲の確認作業などを支援します。トポロジーマップで は、背景画像の挿入などネットワーク構成の把握を容易にする様々な編集機能を提供し ています。
- ノードのプロパティや性能情報をマップを見ながら確認する仕組み(サイドパネル)を 提供しています。マップ上で関連し合うノードを 1 つ 1 つ確認していくような調査の 際に、活用することができます。
- トポロジーマップを[分析モード]で表示することで、過去の時間帯の各ノードのイベン ト重要度がどのような状況だったかを確認することができます(タイムライン機能)。 例えば、昨夜発生し、現時点で回復状態のイベントに対し、マップ上で昨夜の時間帯に さかのぼり、発生イベントの影響範囲をマップ上で可視化することで、当時の状況を把 握することに役立てられます。

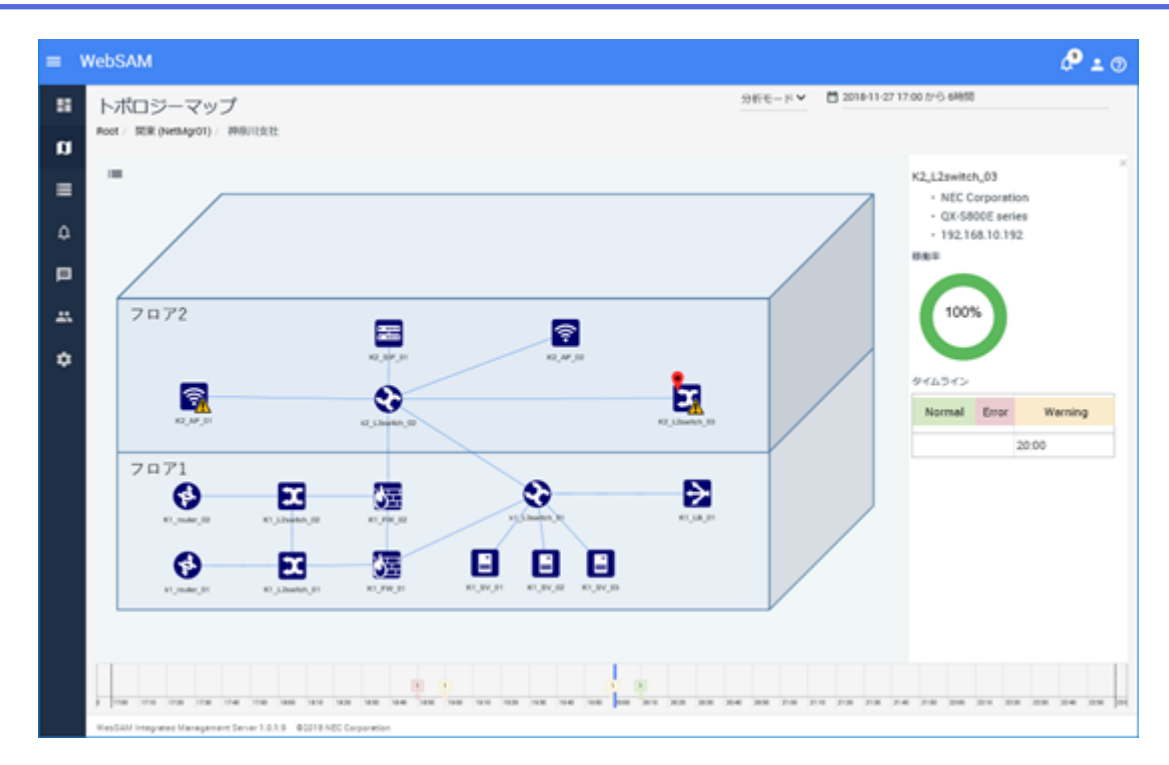

図 **1-3** トポロジーマップ表示

# イベント監視

- NetvisorPro で検知したアラートや NFA で検出した通信量のしきい値超過のイベントを 「イベント」として統合的に管理します。また、イベントから当該ノードの詳細情報を 確認したり、トポロジーマップにジャンプしたり、イベントを中心とした調査操作もス ムーズに行うことができます。
- 発生イベントは一覧で概要を確認することができ、また、指定した条件で表示内容を絞 り込むことで、必要な情報のみを確認することができます。ダッシュボード画面に[カ レントアラート1ウィジェットを配置することで、現在発生中の障害イベントの状況を 即座に把握することも可能です。
- 発生イベントの内容に対する条件定義を行うことで、イベント発生を契機としたメール 送信やコマンド実行などのアクションを実行することができます。関係者への一斉通 知や、自動リカバリ制御などに活用することができます。

<span id="page-15-0"></span>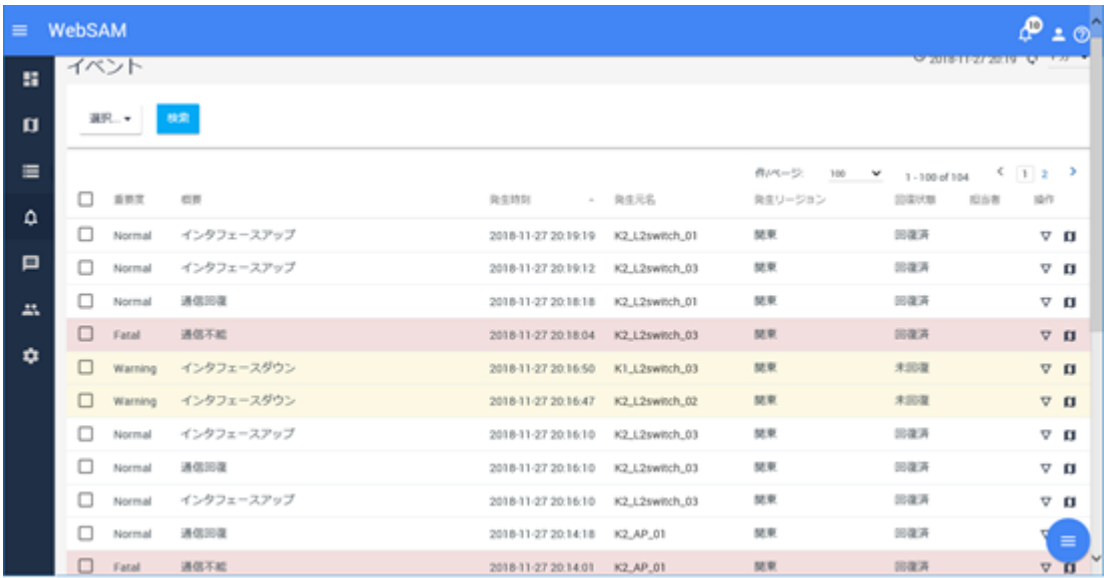

図 **1-4** イベント一覧表示

# 1.1.3 システム構成

Web コンソールを利用するためのシステム構成について説明します。

Web コンソールを利用するためには、IMS コンポーネントをセットアップし、IMS コンポー ネントと WebSAM のネットワーク運用管理製品とを接続する必要があります。この接続の ためには、IMS コンポーネント上に製品別の連携アプリケーションを追加インストールした 上で、製品ごとの設定を行う必要があります。

IMS コンポーネントと複数の製品を接続する場合は、同一ノードを管理対象に含んでいる製 品をリージョンというグループでグルーピングします。

例えば、ノード 1~45 を管理する NetvisorPro と、ノード 40~50 をエクスポーターとして管理 する NFA とが存在する環境の場合は、管理するノードが、ノード 40~45 の範囲で重複して いるので、この 2 つの製品を同じリージョングループとします。2 つの製品で管理するノー ド 40~45 の情報は、Web コンソール側で統合され、見ることができます。

複数のリージョングループで構成するシステム構成例を「図 1-5 システム構成図 (7 ペー [ジ\)」](#page-16-0)に示します。

<span id="page-16-0"></span>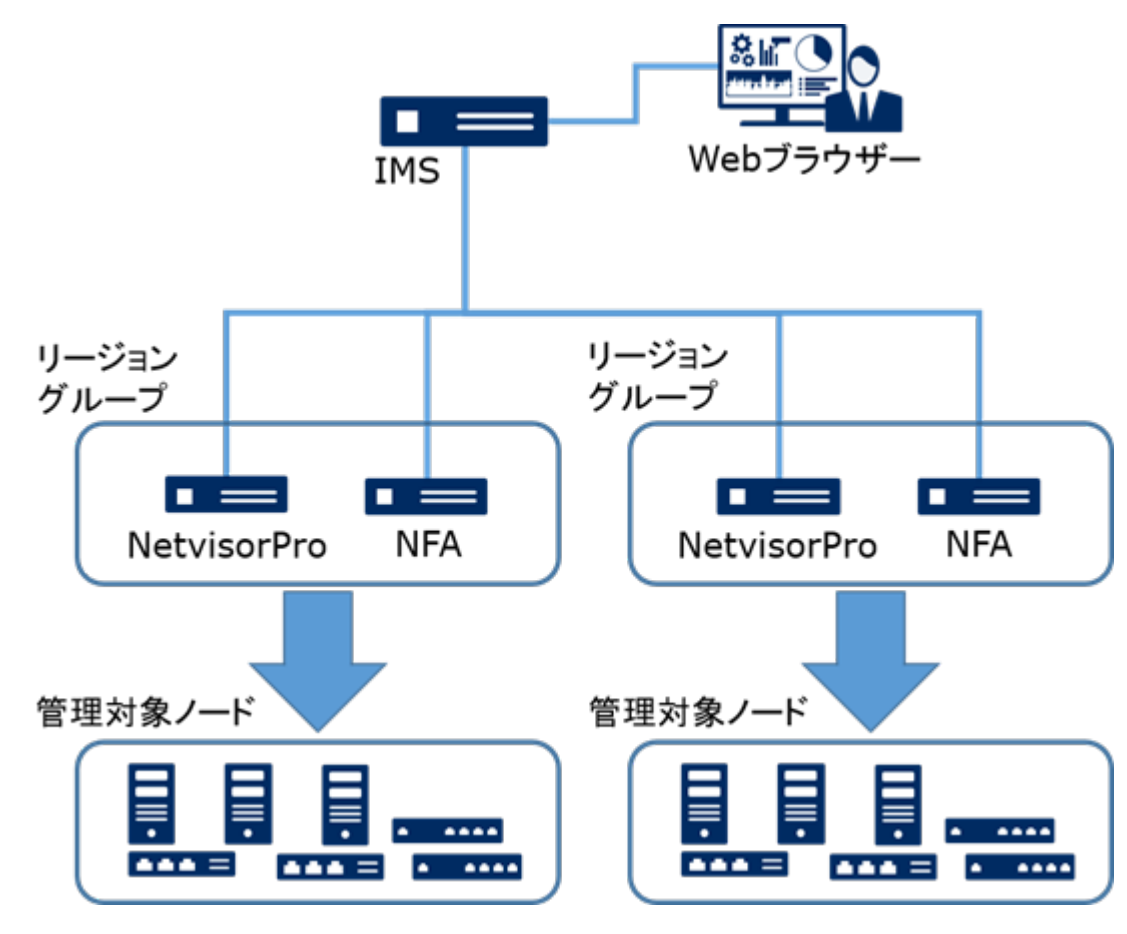

図 **1-5** システム構成図

#### ヒント

- IMS コンポーネントと NetvisorPro などの WebSAM のネットワーク運用管理製品とは、同じ サーバーにインストールして、システムを構築することができます。
- IMS コンポーネントと複数製品を同一サーバーにインストールする構成をとった場合は、Web コンソールの操作に対する応答が遅いなどの問題が発生する可能性があります。十分に検証 した上で、運用を開始してください。また、可能な限り、利用する製品を複数サーバーに分 散してインストールする構成を推奨します。

# 1.2 Web コンソールの基本操作

Web コンソールに接続する方法、および、Web コンソールの基本的な操作方法について説明 します。

# 1.2.1 Web コンソールを使用するための準備を行う

Web コンソールを使用するための準備作業について説明します。

Web コンソールを使用する前に、Web ブラウザー側の設定作業を行います。これらの作業は 最初に 1 回だけ行います。

# <span id="page-17-0"></span>1.2.1.1 Web ブラウザーのセキュリティ設定を確認する

Web コンソールを使用するために必要な、Web ブラウザーのセキュリティ設定について説明 します。

Web コンソールにアクセスするためには、Web ブラウザーで、JavaScript と Cookie が有効に なっている必要があります。

サポートしている Web ブラウザーは、初期設定で JavaScript と Cookie は有効になっており、 特別な設定なく使用することができます。設定を変更している場合は、Web コンソールを使 用するのに適切な設定かどうか確認してください。

また、[Windows](#page-18-0) Server で「セキュリティ強化の構成1を「有効」にしている場合は「Windows Server [での設定\(](#page-18-0)9ページ)」の設定が必須となります。

# Internet Explorer の設定確認

Internet Explorer の設定確認はインターネット オプションダイアログで行います。Internet Explorer の画面上で Alt + T キーを押し、表示されたメニューから[インターネット オプショ ン]を選択してください。各タブの詳細な設定手順については、Internet Explorer のヘルプを 参照してください。

- [セキュリティ]タブ
	- 「信頼済みサイト」への登録

IMS コンポーネントをインストールしたサーバーの URL を、「信頼済みサイト」に 登録します。

ヒント

「信頼済みサイト」に登録したくない場合は、IMS コンポーネントをインストールした サーバーが「制限付き」サイト以外に分類されるように設定を行ってください。

- JavaScript の有効化

「信頼済みサイト」の[レベルのカスタマイズ]で、[アクティブ スクリプト]の設定 が「有効にする」になっていることを確認します。

## • [プライバシー]タブ

IMS コンポーネントをインストールしたサーバーが属するゾーンが「インターネット」 の場合、Cookie を承諾する設定となっていることを確認してください。

ヒント

- IMS コンポーネントをインストールしたサーバーの属するゾーンが「信頼済みサイト」 または「ローカル イントラネット」の場合、Cookie はブロックされません。
- IMS コンポーネントをインストールしたサーバーの属するゾーンが「制限付きサイト」 の場合、Cookie は常にブロックされ、Web コンソールは使用できません。

# <span id="page-18-0"></span>Mozilla Firefox の設定確認

Mozilla Firefox のオプション設定画面で確認を行います。詳細な設定手順については、 Mozilla Firefox のヘルプを参照してください。

#### • [プライバシーとセキュリティ]パネル

サイトから送られてきた Cookie を保存する設定になっていることを確認します。

# Google Chrome の設定確認

Google Chrome の設定画面で確認を行います。[詳細設定]以下にある、[プライバシーとセ キュリティ]セクションで確認を行うことができます。詳細な設定手順については、Google Chrome のヘルプを参照してください。

• [プライバシーとセキュリティ]セクション

JavaScript の実行が許可されていること、Cookie を保存する設定になっていることを確 認します。

### Windows Server での設定

[セキュリティ強化の構成]を「有効」にしている場合は、インターネット オプションダイア ログの設定で、「信頼済みサイト」に「about:blank」を追加してください。

# 1.2.1.2 Web ブラウザーに SSL サーバー証明書をインポートする

HTTPS を用いて、Web コンソールにアクセスする場合は、SSL サーバー証明書を Web ブラ ウザーにインポートします。

使用する SSL サーバー証明書に自己署名形式を選択した場合、証明書を Web ブラウザーに インポートすることで、Web コンソールに安全にアクセスすることができます。

#### ヒント

認証局に証明書を発行してもらう場合でも、認証局によっては、Web ブラウザーに認証局のルート 証明書をインポートするよう、指示がある場合があります。その場合は、認証局からの指示に従っ てください。

#### 注意

証明書を Web ブラウザーにインポートせず、警告が出ている状態のままで利用すると、Internet Explorer では、まれに、不正動作(ページが表示できなかったり、画面上の操作が行えないなど)が 発生します。証明書をインポートして、利用することを強く推奨します。

- Internet Explorer および Google Chrome の場合は、以下の手順を実施します。
	- 1. 「[A.1 ims-ssl-keytool](#page-165-0) (156ページ)」の exportcert コマンドで出力した証明書 (.cer ファイル) を Web ブラウザーが動作する端末に配置します。
- 2. 証明書ファイルをダブルクリックします。
- 3. 表示された証明書ダイアログで、[証明書のインストール]ボタンをクリックしま す。

[証明書のインポートウィザード]が表示されます。[次へ]ボタンをクリックしま す。

- 4. [証明書をすべて次のストアに配置する]を選択し、[参照]ボタンをクリックしま す。
- 5. 証明書ストアの選択ダイアログで、「信頼されたルート証明書機関」を選択し、 [**OK**]ボタンをクリックします。
- 6. [次へ]ボタンをクリックします。
- 7. [完了]ボタンをクリックします。
- 8. 自己署名のため、セキュリティ警告が表示されますが、[はい]ボタンをクリック します。

正しくインポートされましたというダイアログが表示されれば、証明書のインポートは完 了です。

- Mozilla Firefox の場合は、以下の手順を実施します。
	- 1. Web ブラウザーで以下の URL にアクセスします。 https://<IMS サーバーのドメイン名(FODN)>/

#### ヒント

URL に指定した IMS コンポーネントをインストールしたサーバーのドメイン名 (FQDN)に対して、名前解決が可能な環境である必要があります。

安全な接続ではない旨の警告が表示されます。

2. [詳細情報]ボタンをクリックし、表示された[危険性を承知で続行]ボタンをクリッ クします。

#### 注意

セキュリティ例外を追加する際は、追加する証明書の内容が正しいことをよく確認の上 で実行してください。

#### ヒント

Firefox の古いバージョンでは、[詳細情報] > [危険性を承知で続行]の代わりに、[エラー 内容] > [例外を追加]の流れでセキュリティ例外を追加します。

セキュリティ例外の追加ダイアログが表示されるので、「次回以降もこの例外を有効に する]にチェックがあることを確認の上で、[セキュリティ例外を承認]ボタンをクリック します。

ログイン画面が表示されれば、証明書のインポートは完了です。

# <span id="page-20-0"></span>1.2.2 Web コンソールにアクセスする

Web ブラウザーから Web コンソールにアクセスする手順について説明します。

Web コンソールにアクセスするために、以下の手順を実行します。

- 1. Web ブラウザーで、Web コンソールの URL を指定します。
	- HTTP 通信の場合の URL http://<IMS サーバーのドメイン名(FQDN)>/
	- HTTPS 通信の場合の URL

https://<IMS サーバーのドメイン名(FQDN)>/

<IMS サーバーのドメイン名(FQDN)>は、SSL サーバー証明書の作成時に入力した 名前と一致している必要があります。一致していない場合、不正な証明書として 警告が表示されます。

#### ヒント

- Web コンソールにアクセスするためには、URL に指定した<IMS サーバーのドメイン名 (FQDN)>に対して、名前解決が可能な環境である必要があります。
- Web コンソールにアクセスする通信のポート番号を変更している場合は、上記の URL に、変更後のポート番号を加えて指定してください。
	- 例: http://webconsole.co.jp:8080/

Web コンソールに正しくアクセスできると、ログイン画面が表示されます。

2. ユーザー名、パスワードを入力し、Web コンソールにログインします。

Web コンソールへのログインが成功すると、ユーザーごとに設定したダッシュボード画面を 表示します。

### 注意

- Web コンソールへのログイン、および、操作に関する注意事項を以下に示します。
	- 初回のログイン時に、必ず、パスワードを変更してください。

パスワードは、画面右上の[<mark>4</mark>]をクリックして表示する[**プロファイル編集**]メニューか ら、プロファイル編集画面を表示して、変更します。

- 30 分の間に、5 回以上のログイン失敗を検知すると、ユーザー情報がロックされた状態 となり、当該ユーザーでのログインが、30 分の間できなくなります。 ロックされた状態をすぐに解除したい場合は、アカウント管理者の役割を持つグループ のユーザーによる操作で、ロックを解除することができます。

- <span id="page-21-0"></span>- 設定情報の操作(追加、変更、削除)を、複数の Web コンソールから同時に行うことは可 能ですが、同一画面に対し実施した場合は、データの整合性を保つために、後から実施 した操作を失敗にする場合があります。
- 接続する製品の Web コンソールへのシングルサインオンを有効にしている場合の注意事項を 以下に示します。
	- IMS コンポーネントと接続する製品とで、同一名のユーザーを登録しておく必要があり ます。同一名のユーザーに対してのみ、シングルサインオンが有効に動作します。
	- IMS コンポーネントが停止している状態では、接続製品の Web コンソールにアクセスで きない場合があります。この場合は、接続製品のログイン画面に直接アクセスする URL を指定して、Web コンソールにアクセスしてください。

# 1.2.3 Web コンソールの画面構成

Web コンソールの画面構成について説明します。

Web コンソールは、「図 1-6 Web コンソールの画面構成 (12 ページ)」で示す 4 つの領域で 構成されています。

| WebSAM<br>$\equiv$ | ヘッダー領域                                                                         | 0.10 |  |
|--------------------|--------------------------------------------------------------------------------|------|--|
| ■ ダッシュボード          |                                                                                |      |  |
| $\Box$ +#09-797    |                                                                                |      |  |
| 三 ノードー覧            |                                                                                |      |  |
| $\mathbf{a}$ and   |                                                                                |      |  |
| ■ イベントアクション設定      |                                                                                |      |  |
| 品 アカウント管理          | コンテンツ領域                                                                        |      |  |
| ☆ システム設定           |                                                                                |      |  |
| メニュー領域             |                                                                                |      |  |
|                    |                                                                                |      |  |
|                    |                                                                                |      |  |
|                    |                                                                                |      |  |
|                    | フッター領域<br>WebSAM Integrated Management Server 1.0.1.9127 @2018 NEC Corporation |      |  |

図 **1-6 Web** コンソールの画面構成

# ヘッダー領域

ログインしているユーザー名や新着イベントの状況などを表示します。

• [<mark>≡</mark>]アイコン

メニュー領域の幅を最大化、または、最小化します。

• [<mark>4]</mark>新着通知]アイコン

Web コンソールへのログイン後に発生した、イベントやメッセージの新着状況を表示し ます。

表示する数字は、新着イベント、メッセージの件数を示しています。

ヒント

メッセージとは、Web コンソールの操作や処理に対するエラーなどの通知のことを指します。

•  $\begin{array}{|c|c|c|}\n\hline\n-1 & 0 & 1\n\end{array}$ 

クリックすると以下を表示します。

- ユーザー名

ログインしているユーザー名(表示名)を表示します。

- [プロファイル編集]メニュー

プロファイル編集画面を表示します。プロファイル編集画面では、ログインのため の「パスワード」など、自身のユーザー情報の内容を変更することができます。

#### ヒント

初回のログイン時に、必ず、パスワードの変更を行ってください。

- [ログアウト]メニュー

Web コンソールからログアウトします。

・ [<mark>②</mark>ヘルプ]アイコン

Web コンソールのヘルプを表示します。

# メニュー領域

Web コンソールで操作可能な機能のメニューを表示します。

#### 注意

ログインしているユーザーの役割やシステムを構成する製品によって、表示するメニューの内容は 変化します。

・ [H5ダッシュボード]メニュー

ダッシュボード画面を表示します。現在の状況を確認することができます。

- ・ [<mark>]トポロジーマップ</mark>|メニュー(NetvisorPro 利用時) トポロジーマップ画面を表示します。ネットワークの構成を確認することができます。
- ・ <sub>[</sub> 一 ノードー覧]メニュー

ノード一覧画面を表示します。すべての管理対象ノードの情報を確認することができ ます。

・ <sub>[</sub> $\Delta$ イベント]メニュー

イベント画面を表示します。発生したイベントの情報を確認することができます。

#### • [ イベントアクション設定]メニュー

クリックするとイベントアクション(通報処理)に関する以下のサブメニューを表示し ます。

#### ヒント

アドミニストレーターの管理者の役割を持つグループのユーザーのみ、メニューの表示や選 択を行うことができます。

- [イベントアクション]メニュー

イベントアクション画面を表示します。イベント発生を契機にした通報処理の設 定を行うことができます。

- [メールサーバー]メニュー

メールサーバー画面を表示します。メールでの通報を行う際のメールサーバーの 設定を行います。

- [アクションログ]メニュー

アクションログ画面を表示します。イベントアクションの実行ログを確認するこ とができます。

#### • 「エアカウント管理]メニュー

クリックすると Web コンソールのアカウントに関する以下のサブメニューを表示しま す。

ヒント

アカウント管理者の役割を持つグループのユーザーのみ、メニューの表示や選択を行うこと ができます。

- [ユーザー]メニュー

ユーザー画面を表示します。ユーザーの情報を管理します。

- [グループ]メニュー

グループ画面を表示します。ユーザーの役割を定義するグループを管理します。

#### • **コロシステム設定**]メニュー

クリックするとシステム設定に関する以下のサブメニューを表示します。

#### <span id="page-24-0"></span>ヒント

アドミニストレーターの役割を持つグループのユーザーのみ、メニューの表示や選択を行う ことができます。

- [ノードマッピング]メニュー

ノードマッピング画面を表示します。複数製品で管理するノードが物理的に同一 かどうかを判別し、管理します。

- [構成情報同期]メニュー

構成情報同期画面を表示します。IMS コンポーネントと接続する製品との間で、構 成情報の同期処理を行います。

#### コンテンツ領域

選択したメニューに合わせた操作画面を表示します。

# フッター領域

IMS コンポーネントのバージョン、および、コピーライトの情報を表示します。

# 1.2.4 自身のユーザー情報を更新する

Web コンソールにログインしたユーザーが、自身のログインパスワードを含むユーザー情報 を更新する場合の手順について説明します。

#### ヒント

[ユーザー名]、および、[グループ]については、変更することができません。

1. プロファイル編集画面を表示します。

画面右上の[ニ]アイコンをクリックして表示する[プロファイル編集]メニューを選択 します。

- 2. プロファイル編集画面で、必要に応じて、自身の表示情報を変更します。
	- [表示名]

Web コンソール上の表示用ユーザー名を任意の文字で指定します。最大文字数は 128 文字です。

省略した場合は、[ユーザー名]で指定した名前を表示名としても使用します。

• [初期表示ダッシュボード]

ユーザーがログインした時に、最初に表示するダッシュボード定義を、一覧の チェックボックスをオンにして選択します。

#### <span id="page-25-0"></span>ヒント

事前にダッシュボード定義の追加を行っていない場合は、接続する製品が提供するビル トインダッシュボードの中から選択します。

変更内容を入力後、[保存]ボタンをクリックします。

指定した内容で情報が更新されたことを示すメッセージが表示されます。

- 3. 必要に応じて、パスワードを変更します。
	- [パスワード**(**旧**)**]

現在のパスワードを指定します。

• [パスワード]

新しいパスワードを指定します。パスワードは、8 文字以上の半角英数字、およ び、記号「!"#\$%&'()\*+,./:;<=>?@[\]^\_`{|}~-」の組み合わせで指定します。

#### • [パスワード**(**確認用**)**]

入力確認のため、「パスワード」で指定したものと同じパスワードを指定します。

変更前、変更後のそれぞれのパスワードを入力後、[**パスワード更新**]ボタンをクリッ クします。

指定した内容でパスワードが更新されたことを示すメッセージが表示されます。

## 1.2.5 新着イベントを確認する

Web コンソールでは、ダッシュボード画面および、イベント画面以外の画面を表示している 場合であっても新規に発生したイベントの有無を把握することができます。

新規に発生したイベントの把握と、そのイベント内容を確認する手順について説明します。

1. 新着通知の有無を確認します。

画面右上の[  $^{\circ}$ 新着通知]アイコンの状態を確認します。

表示している件数のイベント、または、メッセージが新規に発生していることを示し ます。

#### ヒント

メッセージとは、Web コンソールの操作や処理に対するエラーなどの通知のことを指しま す。

- 2. 「1新着通知]アイコンをクリックします。 通知一覧が表示されます。
- 3. 新着イベントの有無を確認します。

<span id="page-26-0"></span>イベントが発生していた場合は、通知一覧に、新着イベントの発生を示す通知が表示 されます。また、合わせて、新着イベントに対する通知時刻と重要度の情報が表示さ れます。通知された重要度の情報から、イベントに対する緊急性を把握することがで きます。

4. イベントの詳細な内容を確認します。

イベントの詳細を確認する場合は、[14イベント]メニューをクリックして、イベント 画面に遷移します。新着イベントの通知時刻とイベント画面の表示情報を照らし合わ せて、新着イベントの詳細な内容を確認します。

5. 内容確認済みのイベントを新着イベントの一覧から削除します。

通知一覧の通知内容に対する[ X ]アイコンをクリックすると、当該通知内容を一覧か ら削除することができます。通知一覧の「三通知をすべて削除する1アイコンをクリッ クすると、通知一覧のすべての通知を削除することができます。

ヒント

- 通知一覧には、最大 10 件までの通知を行います。10 件を超える場合は、古い通知から削除し ていきます。
- 同時刻に、同様の重要度のイベントが複数発生した場合は、1 件にまとめた形式で通知しま す。

## 1.2.6 ウィジェットの種類

ダッシュボード画面、ノード詳細画面などの画面では、通信状況やノードの負荷状況、イベ ントの発生状況など、様々な情報をウィジェットと呼ぶ構成要素を用いて、グラフ表示、一 覧表示しています。ここでは、Web コンソールで表示するウィジェットの種類について説明 します。

ウィジェットは表示する内容から 4 つのタイプに分類することができます。

# 折れ線グラフ表示タイプ

対象項目の指定期間における値の時間的推移を折れ線グラフで表示します。また、一覧表示 で、指定期間における各項目の順位を表示します。

例えば、[入力インターフェイス使用率 **Top5**]ウィジェットの表示の場合は、対象となるネッ トワークインターフェイスのうち、入力側の使用率(%)が高い 5 つのネットワークインター フェイスに対して、指定期間での使用率(%)の推移を折れ線グラフで表示します。一覧には、 使用率の高い順に、5 つのネットワークインターフェイスに対する指定期間での平均使用率 (%)の値を表示します。

折れ線グラフ表示タイプのウィジェットのイメージを「図 1-7 [折れ線グラフ表示タイプの](#page-27-0) [ウィジェット\(](#page-27-0)18 ページ)」に示します。

<span id="page-27-0"></span>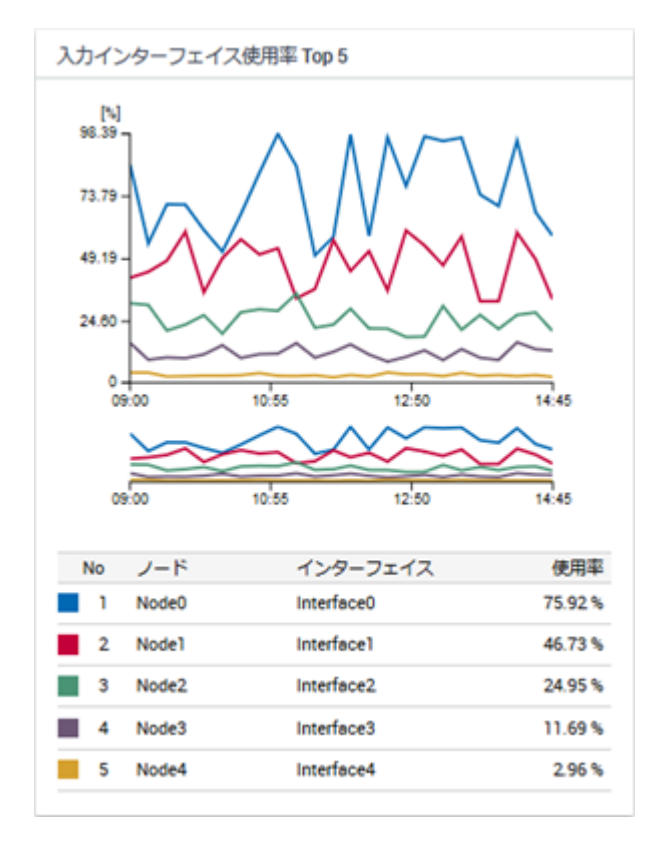

#### 図 **1-7** 折れ線グラフ表示タイプのウィジェット

折れ線グラフ表示タイプのウィジェットでは、以下の表示操作を行うことができます。

• [レンジセレクター]によるグラフの拡大表示

折れ線グラフと一覧の間に配置する[レンジセレクター]を操作することで、折れ線グラ フの時間幅を狭めることができ、グラフを拡大表示することができます。

• フィルタリング設定による表示項目の絞り込み 一覧の各項目の左側に配置するグラフ色を示すマークをクリックすることで、グラフの 表示項目を絞り込むことができます。

# 円グラフ表示タイプ

対象項目の指定期間における値の割合を円グラフで表示します。また、一覧表示で、指定期 間における各項目の順位を表示します。

例えば、[アプリケーション **Top5**]ウィジェットの表示の場合は、指定したネットワークイ ンターフェイスで収集したフロー情報のうち、指定期間での通信量が多い 5 つのアプリケー ションの通信量と、その他のアプリケーションの割合を円グラフで表示します。一覧には、 通信量の多い順に、5 つのアプリケーションに対する指定期間での通信量の値を表示しま す。

円グラフ表示タイプのウィジェットのイメージを「図 1-8 [円グラフ表示タイプのウィ](#page-28-0) [ジェット\(](#page-28-0)19 ページ)」に示します。

<span id="page-28-0"></span>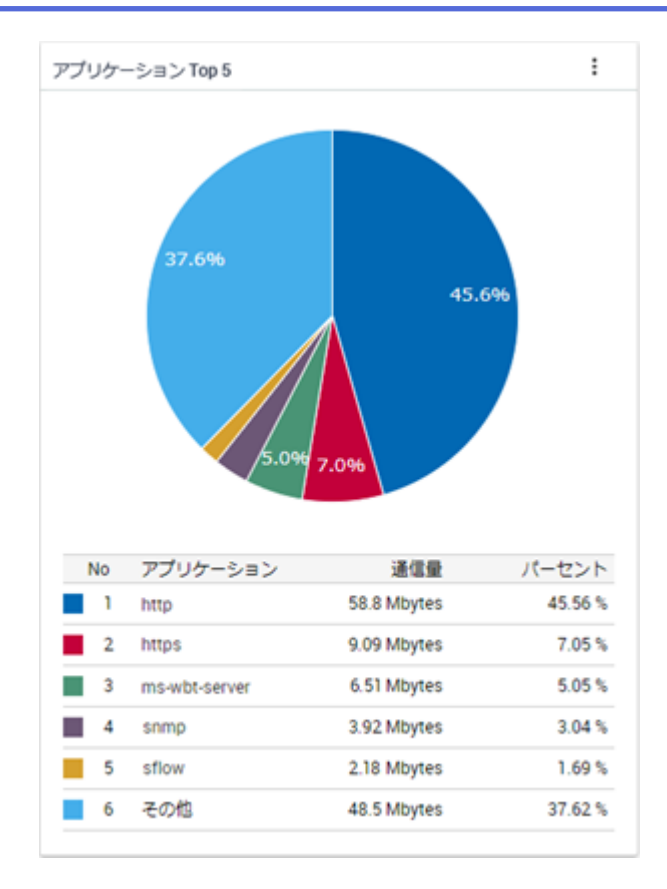

図 **1-8** 円グラフ表示タイプのウィジェット

円グラフ表示タイプのウィジェットでは、以下の表示操作を行うことができます。

• 折れ線グラフ表示への切り替え

ウィジェットの[ 1アイコンをクリックし、操作することで、円グラフから折れ線グラ フ、折れ線グラフから円グラフに表示を切り替えることができます。

• フィルタリング設定による表示項目の絞り込み

一覧の各項目の左側に配置するグラフ色を示すマークをクリックすることで、特定の項 目を除外した割合の円グラフを表示することができます。

#### ヒント

対象項目によっては、上記の表示操作が行えない場合があります。例えば、[ノード状態の割合] ウィジェットの表示においては、折れ線グラフ表示への切り替え操作を行うことができません。

# 一覧表示タイプ

イベント情報やノードの稼働状況などを一覧で表示します。

例えば、「カレントアラート」ウィジェットの表示の場合は、現時点で未解決の障害イベント の一覧を表示します。

一覧表示タイプのウィジェットのイメージを「図 1-9 一覧表示タイプのウィジェット (20 [ページ\)」](#page-29-0)に示します。

<span id="page-29-0"></span>

| カレントアラート     |                    |                                |        |         |                |                            |
|--------------|--------------------|--------------------------------|--------|---------|----------------|----------------------------|
| 皇界文 织罪       |                    | 開车時刻                           | - 開生元名 | 発生リージョン | 0.68           | 操作                         |
|              | Warning インタフェースダウン | 2019-01-07 16:36:06 本社ドスイッチ-01 |        | 東京      |                | $\nabla$ 0 1               |
| Oriocal 通信不能 |                    | 2019-01-05 14:31:08 里顾サーバー03   |        | 東京      |                | $\nabla$ <b>D</b> $\Gamma$ |
|              | Warning インタフェースダウン | 2019-01-05 11:29:06 本社2Fルーター01 |        | 東京      |                | $\nabla$ 0 1               |
|              | Warning インタフェースダウン | 2019-01-05 10:05:28 本社リスイッチ-01 |        | 東京      |                | $\triangledown$ 0 1        |
|              |                    |                                |        |         | $1 - 4$ of $4$ | (1)                        |

図 **1-9** 一覧表示タイプのウィジェット

# その他の表示タイプ

個々の監視画面の特長に合わせて、特殊なタイプのウィジェットを表示する場合がありま す。

例えば、ノード詳細画面では、NetvisorPro で監視しているノードに対し、「稼働状況」ウィ ジェットを表示します。この[稼働状況]ウィジェットでは、当該ノードの稼働率を示すドー ナツチャートや、時間推移に対する重要度状態の変化を示すチャートを表示します。

その他の表示タイプのウィジェットのイメージを「図 1-10 その他の表示タイプのウィ ジェット(20 ページ)」に示します。

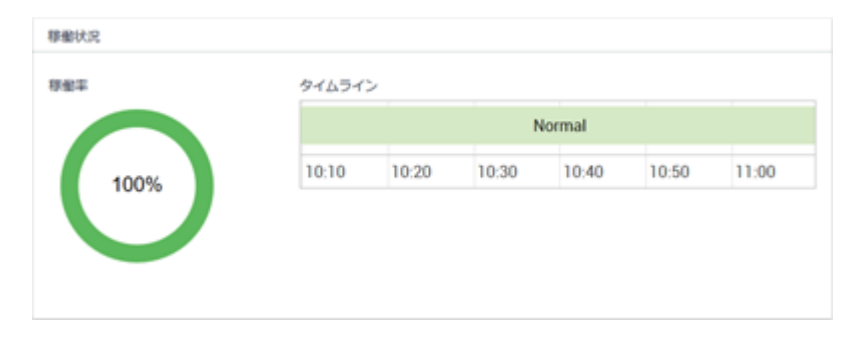

図 **1-10** その他の表示タイプのウィジェット

# 1.2.7 ウィジェットの表示内容

各ウィジェットに表示することができる情報の範囲や画面の各種パラメーターに対する ウィジェットの挙動について説明します。

# 1 つのウィジェットで集計するデータの範囲

ダッシュボード画面で表示するウィジェットにおいては、基本的に、1 つのリージョング ループの範囲でデータを集計し、ランキング形式(TopN)での表示を行います。複数のリー ジョングループにまたがって情報を集計したランキング形式(TopN)の表示を行うことはあ りません。

#### <span id="page-30-0"></span>ヒント

障害イベントの発生状況に関連する以下の 3 つのウィジェットでは、例外として、複数のリージョ ングループにまたがって、すべてノードのデータを 1 つのウィジェットで表示することができま す。

- [カレントアラート]ウィジェット
- [ノード状態の割合]ウィジェット
- [ノード稼働率]ウィジェット

ノード詳細画面では、選択したノードの範囲の情報のみを表示し、ネットワークインター フェイス詳細画面では、さらに情報を絞り込み、選択したネットワークインターフェイスの 範囲のみの情報を表示します。

# [期間]の指定

ウィジェットを表示する各画面では、データの表示範囲を[期間]で指定します。指定した期 間の時間幅やどれだけ遠い過去を指定したかによって、表示するデータの粒度が変化しま す。

#### ヒント

以下のウィジェットにおいては、[期間]の指定値に関係せず、常に現在の状況を表示します。

• [ノード状態の割合]ウィジェット

# [件数](ランキング)の指定

ウィジェットを表示する画面では、データの表示範囲を[件数]で指定します。指定した期間 における値の降順、または、昇順に、指定した件数のデータをランキング形式(TopN)で表示 します。Web コンソールでは、最大 Top20 までのデータ表示を行うことができます。

#### ヒント

以下のウィジェットにおいては、[件数]の指定値に関係せず、表示を行います。

- [イベント]ウィジェット
- [カレントアラート]ウィジェット
- [ノード状態の割合]ウィジェット

# 1.2.8 ウィジェットの基本操作

各ウィジェットでは、一覧表示する項目などのリンクをクリックすることで、クリックした 項目に関する詳細な情報を確認するための画面に遷移することができます。また、各ウィ ジェットでは、表示内容を詳しく確認するためのいくつかの仕組みを提供しています。

ここでは、ウィジェットにおける基本操作について説明します。

# <span id="page-31-0"></span>1.2.8.1 ノードの詳細状況を確認する

ウィジェットで表示するノード名のリンクをから、当該ノードに対するノード詳細画面を簡 単に表示することができます。

ウィジェットからノード詳細画面を表示した場合は、元の画面で指定していた[**期間**]の値を そのまま維持します。

#### ヒント

ウィジェットを含むすべての画面において、管理対象ノードを示すノード名のリンクをクリックし た場合は、当該ノードに対するノード詳細画面を表示します。

ここでは、ダッシュボード画面に表示する[ノード稼働率]ウィジェットから、ノード詳細画 面を表示する例を用いて、具体的な操作手順を説明します。

1. ダッシュボード画面を表示します。

■■ダッシュボード|メニューをクリックします。

- 2. ダッシュボード画面の[期間]を指定します。 ここでは、プルダウンメニューから[過去 **24** 時間]を選択します。
- 3. [ノード稼働率]ウィジェットの内容を確認します。 過去 24 時間の稼働率が低いノードを確認します。
- 4. 詳細を確認したいノードを選択します。 [ノード稼働率]ウィジェットで表示するノード名のリンクをクリックします。 この場合、当該ノードに対するノード詳細画面を、[期間]の[過去 **24** 時間]を維持した まま表示します。
- 5. ノード詳細画面のイベントから稼働率が低い原因を確認します。 稼働率は、重要度が[**Fatal**]を示すイベントの発生により、低くなります。

# 1.2.8.2 ネットワークインターフェイスの詳細状況を確認する

ウィジェットで表示するネットワークインターフェイス名のリンクから、当該ネットワーク インターフェイスに対するネットワークインターフェイス詳細画面を簡単に表示すること ができます。

ウィジェットからネットワークインターフェイス詳細画面を表示した場合は、元の画面で指 定していた[期間]の値をそのまま維持します。

#### ヒント

ウィジェットを含むすべての画面において、管理対象ノードのネットワークインターフェイス名の リンクをクリックした場合は、当該ネットワークインターフェイスに対するネットワークインター フェイス詳細画面を表示します。

<span id="page-32-0"></span>ここでは、ダッシュボード画面に表示する[入力インターフェイス使用率]ウィジェットから、 ネットワークインターフェイス詳細画面を表示する例を用いて、具体的な操作手順を説明し ます。

1. ダッシュボード画面を表示します。

■■ダッシュボード1メニューをクリックします。

2. ダッシュボード画面の[期間]を指定します。

ここでは、プルダウンメニューから[過去 **24** 時間]を選択します。

3. [入力インターフェイス使用率]ウィジェットの内容を確認します。

過去 24 時間の入力側の使用率が高いネットワークインターフェイスを確認します。

4. 詳細を確認したいネットワークインターフェイスを選択します。

[入力インターフェイス使用率]ウィジェットで表示するネットワークインターフェイ ス名のリンクをクリックします。

この場合、当該ネットワークインターフェイスに対するネットワークインターフェイ ス詳細画面を、[期間]の[過去 **24** 時間]を維持したまま表示します。

5. ネットワークインターフェイス詳細画面の[フローデータ]から使用率が高い原因を確 認します。

[アプリケーション]ウィジェットや[カンバセーション]ウィジェットの情報から、使用 率を高めている原因を調べることができます。

より詳細な通信内容の分析を行う場合は、「LIフロー分析]ボタンをクリックして、NFA の Web コンソールに接続します。

# 1.2.8.3 フロー情報の詳細を確認する

ウィジェットに表示するフロー情報に対するエンドポイントの IP アドレスやアプリケー ション名のリンクから、NFA のエクスポーター分析画面を簡単に表示することができます。 ウィジェットから NFA のエクスポーター分析画面を表示した場合は、元の画面で指定して いた[期間]の値をそのまま維持します。また、クリックした項目内容などを[フィルター条 件]に自動的に設定し、エクスポーター分析画面を表示します。

ここでは、ノード詳細画面に表示する[アプリケーション]ウィジェットから、NFA のエクス ポーター分析画面を表示する例を用いて、具体的な操作手順を説明します。

1. ノード詳細画面を表示します。

■ ノードー覧1メニューをクリックします。表示されたノード一覧画面から詳細状況 を確認したいノードのノード名のリンクをクリックします。

2. ノード詳細画面の[期間]を指定します。

ここでは、プルダウンメニューから[過去 **24** 時間]を選択します。

<span id="page-33-0"></span>3. [アプリケーション]ウィジェットの内容を確認します。

過去 24 時間で通信量の多いアプリケーションの状況を確認します。

4. 詳細を確認したいアプリケーションを選択します。

[アプリケーション]ウィジェットで表示するアプリケーション名のリンクをクリック します。

この場合、「対象エクスポーター」に当該ノードを指定し、「フィルター条件」に当該アプ リケーションを指定した状態で、NFA のエクスポーター分析画面を表示します。ま た、[期間]の指定値は、[過去 **24** 時間]を維持します。

5. エクスポーター分析画面の各ウィジェットから通信量が多い原因を確認します。

「カンバセーション」ウィジェット等の情報から、通信量を高めている原因を調べるこ とができます。

# 1.2.8.4 グラフの表示項目をフィルタリングする

折れ線グラフ表示タイプ、および、円グラフ表示タイプのウィジェットでは、 フィルタリ ングの機能を用いることで、現在の表示項目の一部を表示対象から除外すること ができま す。

本操作は、一部の項目を一時的に非表示にし、注目したい項目のみを残してグラフを見やす くしたい場合に行います。

例えば、Top 20 の表示に対し、10 位から 20 位の項目を比較したい場合に、1 位から 9 位ま での項目を非表示にしてグラフを見やすくします。以下に具体的な手順を示します。

#### ヒント

表示画面の[更新間隔]において、[なし]を指定した状態で本手順を実施することを推奨します。表 示画面の更新処理を行うと、後述するフィルタリングの設定は元の状態に戻ります。

1. 対象ウィジェットにおいて、表示項目のフィルタリング設定を行います。

ウィジェット内の一覧において、項目のグラフ色を示すマークをクリックすることで、 当該データのグラフを非表示にすることができます。

2. グラフ表示から当該項目の表示が除外されたことを確認します。

除外対象の項目が複数ある場合は、上記手順を繰り返します。

除外した項目のグラフ色を示すマークを再度クリックすると、当該項目のグラフが表示対象 に戻ります。

# 1.2.8.5 折れ線グラフの表示をズームインする

折れ線グラフ表示タイプのウィジェットにおいて、指定期間の全体を示す折れ線グラフの時 間幅を狭めることで、グラフを拡大表示することができます。

<span id="page-34-0"></span>表示画面の[期間]で指定した範囲から更に時間幅を狭めて、通信状況の詳細を確認したい場 合に、以下の操作を行います。

#### ヒント

表示画面の[更新間隔]において、[なし]を指定した状態で本手順を実施することを推奨します。表 示画面の更新処理を行うと後述する[レンジセレクター]の設定は元の状態に戻ります。

1. 下側の全体を表示する折れ線グラフ([レンジセレクター]と呼ぶ)で、表示する時間範囲 を選択します。

ドラッグ&ドロップで、表示範囲を指定します。

上側の折れ線グラフの表示が、[レンジセレクター]で選択した範囲に切り替わります。

2. 表示範囲を、さらに細かく指定します。

表示範囲を、さらに細かく調整する場合は、以下の操作を行います。

- [レンジセレクター]で指定した範囲の左右の境界線をドラッグ&ドロップで移動 することで、時間幅を調整します。
- [レンジセレクター]で指定した表示範囲をドラッグ&ドロップし、表示範囲自体を 移動させます。
- [レンジセレクター]の指定エリア外をクリックして、範囲指定を解除し、新しく 表示範囲をドラッグ&ドロップで指定します。

ヒント

範囲指定を解除せずに、単に範囲外のエリアをドラッグして、表示範囲を指定すること もできます。

「レンジセレクター]の操作が反映されるのは、折れ線グラフの表示のみになります。一覧の 表示内容は変化しません。

## 1.2.8.6 IP アドレス表示をホスト名表示に変換する

フロー情報におけるエンドポイントの IP アドレスを表示している場合、エンドポイントの IP アドレスをホスト名に変換して表示することができます。

エンドポイントを示す IP アドレスをホスト名に変換するためには、エンドポイントのホス ト名と IP アドレスを管理する DNS(Domain Name System)に対し、フロー情報を受信する NFA が、ネットワークを介してホスト名を問い合わせできる環境である必要があります。

#### ヒント

• DNS に登録されていないエンドポイントについては、ホスト名の問い合わせが行えないため、 本操作を行っても IP アドレスの表示のままになります。

<span id="page-35-0"></span>• 本操作で変換されるホスト名は、本操作を実施した時点でのホスト名ではなく、NFA が、フ ロー情報を受信した時点に DNS から取得したホスト名です。そのため、過去の通信状況を分 析する場合に、当時と現在のホスト名が異なっている場合は、当時のホスト名で表示します。

フロー情報に対するエンドポイントの IP アドレスをホスト名に変換する操作手順を以下に 示します。

1. 対象ウィジェットの[ 17イコンをクリックします。

[ ]アイコンをクリックすると表示切り替えが可能な項目のチェックボックスが表示 されます。

2. [ホスト名で表示]チェックボックスをオンにします。

エンドポイントの IP アドレスがホスト名に変化します。

元の IP アドレスの表示に戻す場合は、同様の手順で[**ホスト名で表示**]チェックボックスをオ フにします。

### 1.2.8.7 グラフの種類を変更する

円グラフ表示タイプのウィジェットにおいては、円グラフを折れ線グラフに、または、折れ 線グラフを円グラフに変更することができます。

本操作により、1 つのウィジェットの情報から、指定期間に対する各項目の通信状況の割合 と時間的推移の両方を確認することができます。以下に具体的な操作手順について示しま す。

#### 注意

「ノード状態の割合」ウィジェットは、円グラフ表示タイプのウィジェットですが、グラフの表示切 替えを行うことはできません。

1. 対象ウィジェットの[ 1アイコンをクリックします。

[ ]アイコンをクリックすると表示切り替えが可能な項目のチェックボックスが表示 されます。

2. [円グラフで表示]チェックボックスをオフにします。

ウィジェットの円グラフが折れ線グラフに変化します。ここで行ったグラフの表示変 更は、別の画面に移動するか、F5 キーを押して画面全体を更新することにより、デ フォルトのグラフに戻ります。

折れ線グラフをデフォルトのグラフとして定義しているウィジェットにおいては、同様の手 順で[円グラフで表示]チェックボックスをオンにすることで、円グラフの表示に変更するこ とができます。
# 1.2.9 特定ウィジェットによる固有操作

一部のウィジェットにおいては、ウィジェットの種類に応じた固有のリンクやアイコンを表 示し、当該ウィジェットに特化した操作が行える仕組みを提供しています。

ここでは、特定のウィジェットだけが行える固有の操作について説明します。

# 1.2.9.1 イベントに関連した操作を行う

[カレントアラート]ウィジェット、および、[イベント]ウィジェットにおいては、発生した イベントに対し、固有の操作を行うことができます。

ここでは、イベントに対して行える操作の詳細について説明します。

# イベントの詳細内容を確認する

[カレントアラート]ウィジェット、および、[イベント]ウィジェットにおいては、イベント 詳細ダイアログを表示して、イベントの詳細内容を確認することができます。

[カレントアラート]ウィジェット、および、[イベント]ウィジェットで表示するイベント一 覧では、障害発生状況の把握を第一の目的にしているため、発生したイベントの概要情報の みを表示しています。特定のイベントに対して詳細内容を確認したい場合は、イベント詳細 ダイアログを表示します。

ここでは、[カレントアラート]ウィジェットでの操作例を用いて、具体的な操作手順を説明 します。

1. ダッシュボード画面を表示します。

■■ダッシュボード1メニューをクリックします。

2. [カレントアラート]ウィジェットの内容を確認します。

「カレントアラート]ウィジェットは、現在発生中の障害イベントを表示します。

3. 確認が必要なイベントに対し、イベント詳細ダイアログを表示します。

対象イベントの[操作]欄に配置する[ ▽ イベント詳細]アイコンをクリックします。

4. イベント詳細ダイアログの内容を確認します。

イベント詳細ダイアログでは、以下の情報を表示します。

• [概要]

イベントの概要情報を表示します。

• [重要度]

イベントの重要度を表示します。Web コンソールで表示するイベントの重要度の 詳細については、「4.2.1.3 イベント重要度 (104ページ)」を参照してください。

• [回復状態]

イベントの回復状態を表示します。現在発生中のイベントに対しては、[未回復] の表示になります。

• [発生時刻]

イベントの発生時刻を表示します。

• [発生元名]

イベントの発生元となるノード名、および、ネットワークインターフェイス名を 表示します。また、当該ノードの IP アドレスの情報と所属するリージョングルー プの情報も表示します。

### 注意

イベントの発生元として通知する IP アドレスの値は、イベントを検知した製品で管理 する IP アドレスの値となります。そのため、環境によっては、Web コンソールのノー ド詳細画面などに表示している IMS コンポーネントで管理する IP アドレスの値とは 異なる場合があります。

■ トポロジーマップ1アイコンをクリックすることで、イベントの発生元となる ノードを配置しているマップを表示します。

### ヒント

- 「■トポロジーマップ]アイコンは、NetvisorPro を利用している場合に表示されま す。
- [カレントアラート]ウィジェットから起動したイベント詳細ダイアログの場合は、 現在の状況を表示する[通常モード]でトポロジーマップ画面を表示します。それ 以外の場合は、イベント発生当時の状況を表示することができる[分析モード]でト ポロジーマップ画面を表示し、イベントの発生時刻を中心とした[期間]が設定され ます。
- 当該ノードのアイコンを複数のマップに配置している場合は、表示するマップの 選択画面が表示されます。

### • [担当者]

当該イベントの対応を担当するユーザー名(表示名)を表示します。誰も担当者と して割り当てられていない場合は、空欄となります。

• [詳細]

イベントの詳細情報を表示します。

• [対処]

イベントの対処方法の情報を表示します。

• [アプリケーション名]

イベントを検知したアプリケーション名(IMS コンポーネントと接続する製品名) を表示します。

# イベントに対する操作を行う

[カレントアラート]ウィジェット、および、[イベント]ウィジェットにおいては、一覧に表 示するイベントに対し、対応操作を行うことができます。

Web コンソールでは、通知されたイベントに対し、以下の操作を行うことができます。

- イベント対処の担当者に自分を割り当てる
- イベント対処の担当者の割り当てを解除する
- イベントの状態を回復させる
- イベントを削除する

ここでは、「カレントアラート]ウィジェットでの操作例を用いて、具体的な操作手順を説明 します。

1. ダッシュボード画面を表示します。

■■ダッシュボード|メニューをクリックします。

2. [カレントアラート]ウィジェットの内容を確認します。

[カレントアラート]ウィジェットは、現在発生中の障害イベントを表示します。

3. 必要に応じてイベントの詳細情報を確認します。

**「▽イベント詳細**]アイコンをクリックするとイベント詳細ダイアログを表示すること ができ、イベントの詳細情報が確認できます。

4. イベントの対応操作を行います。

詳細内容を把握したイベントの[  $^{\frac{1}{2}}$  ]アイコンをクリックすると、以下のメニューが表 示されます。

• [担当者に自分を割り当てる]メニュー

イベントに対し、自分を担当者として割り当てます。選択すると、当該イベント の「担当者」欄に自分のユーザー名が登録されます。すでに担当者が割り当てられ ているイベントに対しても操作することができます。

• [担当者を解除する]メニュー

イベントに対し割り当てられていた担当者を解除します。選択すると、当該イベ ントの[担当者]欄が空欄になります。自分以外の担当者の割り当ても解除するこ とができます。

• [回復する]メニュー

イベントを回復状態にします。選択すると当該イベントの[回復状態]が[未回復] から[回復済]に変わり、[カレントアラート]ウィジェットから当該イベントの表示 が消えます。

ヒント

イベントを検出した製品の仕様に依存して、イベントによっては、自動で回復状態を検 出し、回復処理が行われます。

• [削除する]メニュー

イベントを削除します。選択すると当該イベントが削除され、イベントの一覧か ら消えます。

上記メニューを選択すると、確認ダイアログが表示されます。内容の確認後、[**OK**]ボ タンをクリックすることで、処理が実行されます。

5. 操作後の[カレントアラート]ウィジェットの内容を確認します。

選択したメニューの操作が適切に行えていることをイベントの一覧から確認します。

# 発生イベントの影響をトポロジーマップで確認する

[カレントアラート]ウィジェット、および、[イベント]ウィジェットにおいては、表示する イベントから発生元となるノードが登録されているトポロジーマップ画面を簡単に表示す ることができます。

トポロジーマップ画面を表示することで、ノードの接続関係から直観的に、発生イベントの 影響範囲を確認することができます。

ここでは、ダッシュボード画面に表示する[カレントアラート]ウィジェットから、トポロジー マップ画面を表示する例を用いて、具体的な操作手順を説明します。

1. ダッシュボード画面を表示します。

■■ダッシュボード1メニューをクリックします。

2. [カレントアラート]ウィジェットの内容を確認します。

[カレントアラート]ウィジェットは、現在発生中の障害イベントを表示します。

3. 影響範囲の確認が必要なイベントに対しトポロジーマップ画面を表示します。

対象イベントの[操作]欄に配置する[■トポロジーマップ]アイコンをクリックします。 対象イベントの発生元となるノードが、1 つのマップのみに登録されている場合は、 当該ノードが登録されているトポロジーマップ画面を表示します。

対象イベントの発生元となるノードが複数のマップに登録されている場合は、表示候 補となるマップのリンク一覧を表示します。表示したいマップのリンクをクリックす ると、トポロジーマップ画面が表示されます。

### ヒント

- [カレントアラート]ウィジェットからは、トポロジーマップ画面を[通常モード]で表示 します。
- [イベント]ウィジェットからは、トポロジーマップ画面を[分析モード]で表示し、イベ ントの発生時刻を中心とした[期間]が設定されます。これにより、イベント発生当時の マップの状況を確認することができます。
- 4. トポロジーマップ画面の当該ノード周辺を確認します。

イベントの発生元となるノードを中心に、隣接するノードやその先につながるノード の状況を確認し、ネットワーク全体の影響を確認します。

# 1.2.9.2 指定した状態のノードを一覧で確認する

「ノード状態の割合」ウィジェットから、指定した状態のノードを簡単に調べることができま す。

「ノード状態の割合」ウィジェットでは、管理するノードが、現在どのような状態にあるのか を重要度に対するノード数や割合で表示します。各重要度状態のノードを具体的に調べた い場合は以下の操作を行います。

1. ダッシュボード画面の[ノード状態の割合]ウィジェットの内容を確認します。

[ノード状態の割合]ウィジェットは、管理するノードの現在の重要度の状態を表示し ます。

2. 具体的なノード名を調べたい重要度のリンクをクリックします。

[ノード状態の割合]ウィジェットの重要度のリンクをクリックすると、[検索条件]に重 要度を指定した状態でノード一覧画面を表示します。

表示されたノード一覧が、現在、指定した重要度の状態にある具体的なノードを示し ます。

# 第 2 章 運用前の環境設定

Web コンソールを利用する前に必要となる環境設定の方法について説明します。

# 目次

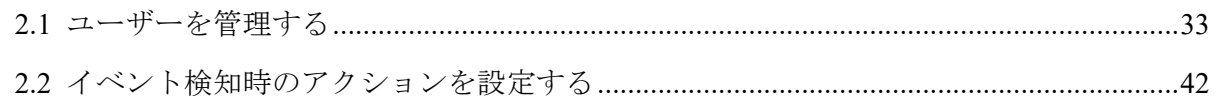

# <span id="page-42-0"></span>2.1 ユーザーを管理する

Web コンソールにログインするユーザーの管理について説明します。

# 2.1.1 グループとユーザー

ユーザー管理におけるグループとユーザーの関係と操作に関する権限について説明します。 Web コンソールを操作するユーザーは、必ず、グループに所属します。そのグループに付与 している役割の範囲でユーザーは Web コンソールを操作することができます。役割の異な る複数のグループを作成し、各ユーザーを適切なグループに振り分けていくことで、ユー ザーの操作範囲を管理していくことができます。

グループに割り当てることができる役割は以下の 3 つです。

- アドミニストレーター
- オペレーター
- オブザーバー

各役割と権限についての詳細を以下に示します。

# アドミニストレーター

Web コンソールを用いて、すべての運用、管理を実施する役割を担い、すべての画面の参 照、運用操作、定義操作が行える権限を持ちます。

また、別途、「アカウント管理者]の役割を割り当てることができます。「アカウント管理者1 の役割を割り当てると、グループ、および、ユーザーの管理のための操作が行えるようにな ります。

# オペレーター

Web コンソールを用いたネットワークの監視作業を実施する役割を担い、各画面の参照、運 用操作が行える権限を持ちます。

### ヒント

上記説明における「運用操作」とは、各画面から行える処理の実行のことを指します。例えば、イ ベントに対する確認、回復処理などが該当します。

# オブザーバー

Web コンソールを用いてネットワークの状況を観察する役割を担い、各画面の参照のみの権 限を持ちます。

# 2.1.2 グループの情報を管理する

ユーザーが所属するグループの情報を管理する画面、および、グループの管理操作について 説明します。

### ヒント

アカウント管理者の役割を持つグループのユーザーのみ、グループの管理操作が行えます。

# 2.1.2.1 グループ画面

グループ画面について説明します。

グループ画面では、グループ内容の確認、および、操作(追加、編集、削除)を行います。

グループ画面は、[ <mark>ニンアカウント管理]>[グループ</mark>]メニューをクリックして表示します。

### ヒント

アカウント管理者の役割を持つグループのユーザーのみ、グループ画面を表示することができま す。

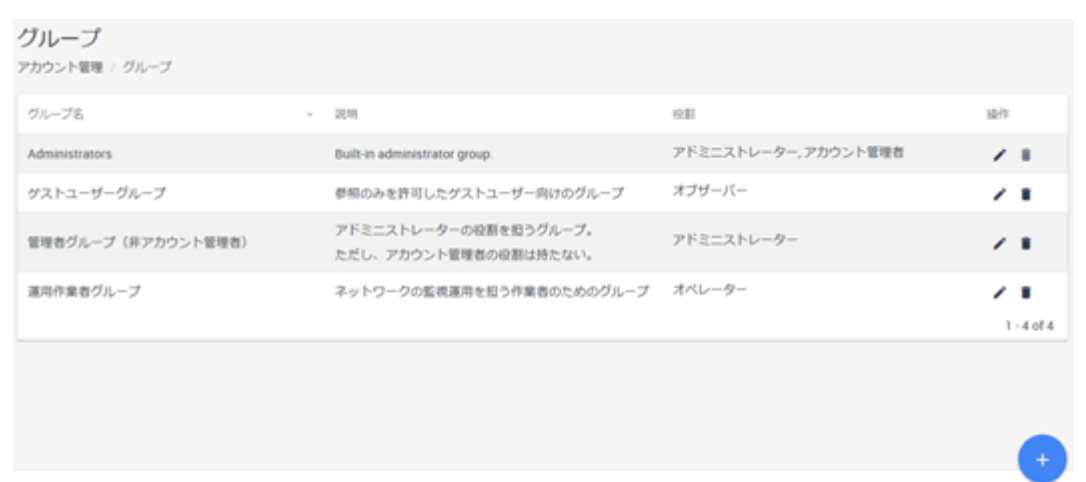

### 図 **2-1** グループ画面

• [ グループの追加]ボタン

グループを新規に追加します。[<sup>+</sup> グループの追加]ボタンをクリックすると、グループ 追加画面が表示されます。詳細は、「2.1.2.2 [グループを追加する\(](#page-44-0)35 ページ)」を参 照してください。

# グループ一覧

• [グループ名]

グループの名前を表示します。

• [説明]

<span id="page-44-0"></span>グループの説明を表示します。

• [役割]

グループに割り当てた役割の内容を表示します。

• [操作]

各アイコンをクリックすることで、グループに対する操作を行うことができます。

- [✔編集]アイコン

グループの登録内容を変更します。[ 編集]アイコンをクリックすると、グループ 編集画面が表示されます。詳細は、「2.1.2.3 [グループを更新する\(](#page-45-0)36 ページ)」 を参照してください。

**- [■削除**]アイコン

グループの情報を削除します。詳細は、「2.1.2.4 [グループを削除する\(](#page-46-0)37 ペー [ジ\)」を](#page-46-0)参照してください。

### 注意

初期状態から登録されているグループ「Administrators」は、削除できません。

# 2.1.2.2 グループを追加する

新規にグループを追加する手順について説明します。

ここでは、運用の実務を担当するメンバーを所属させるグループとして「実務担当グルー プ」という名前のグループを追加する例を用いて、具体的な操作手順を説明します。

1. グループ画面を表示します。

[ シアカウント管理]>[グループ]メニューをクリックします。

2. [ レグループの追加]ボタンをクリックします。

グループ追加画面が表示されます。

- 3. グループ追加画面で適切な値を指定します。
	- [グループ名]

一意に識別できるグループの名前を指定します。最大文字数は 128 文字です。既 存のグループ名と重複する名前を指定することはできません。

本例では、「実務担当グループ」と指定します。

• [説明]

グループ内容の説明を指定します。最大文字数は 512 文字です。 本例では、「運用の実務を担当するメンバー用のグループ」と指定します。 <span id="page-45-0"></span>• [役割]

グループの役割を以下から選択します。

- [アドミニストレーター]
- [オペレーター]
- [オブザーバー]

各役割の詳細については、「2.1.1 [グループとユーザー\(](#page-42-0)33 ページ)」を参照して ください。

本例では、「「オペレーター」」を選択します。

### ヒント

[アドミニストレーター]を選択した場合のみ、[アカウント管理者]の役割の有無を選択 することができます。

4. グループの情報を保存します。 設定内容を確認し、[保存]ボタンをクリックします。

指定した内容で、新規にグループが追加されます。

グループ画面の一覧で、グループ「実務担当グループ」が追加されていることを確認しま す。

# 2.1.2.3 グループを更新する

登録済みのグループの内容を更新する手順について説明します。

ここでは、グループ「実務担当グループ」の説明内容を変更する例を用いて、具体的な操作 手順を説明します。

1. グループ画面を表示します。

[ ニアカウント管理]>[グループ]メニューをクリックします。

- 2. 更新対象のグループ「実務担当グループ」の[■編集]アイコンをクリックします。 グループ「実務担当グループ」に対するグループ編集画面が表示されます。
- 3. グループ編集画面で更新対象の項目の入力値を変更します。

以下のすべての項目に対し、変更の操作が行えます。

• [グループ名]

一意に識別できるグループの名前を指定します。最大文字数は 128 文字です。既 存のグループ名と重複する名前を指定することはできません。 本例では、変更しません。

• [説明]

<span id="page-46-0"></span>グループ内容の説明を指定します。最大文字数は 512 文字です。

本例では、「ネットワークの運用管理における実務担当者用グループ」に内容を変 更します。

### • [役割]

グループの役割を以下から選択します。

- [アドミニストレーター]
- [オペレーター]
- [オブザーバー]

各役割の詳細については、「2.1.1 [グループとユーザー\(](#page-42-0)33 ページ)」を参照して ください。

本例では、変更しません。

### ヒント

[アドミニストレーター]を選択した場合のみ、[アカウント管理者]の役割の有無を選択 することができます。

4. 変更内容を保存します。

変更内容を確認し、[登録]ボタンをクリックします。

指定した内容で、グループ内容が更新されます。

グループ画面の一覧で、グループ「実務担当グループ」の[説明]欄の内容が更新されている ことを確認します。

# 2.1.2.4 グループを削除する

登録済みのグループを削除するための手順について説明します。

1. グループ画面を表示します。

[ シアカウント管理]>[グループ]メニューをクリックします。

2. 削除対象のグループの[■削除]アイコンをクリックします。

削除処理に対する確認ダイアログが表示されます。

⚠注意

削除対象として指定したグループに、所属するユーザーが存在している場合は、グループの 削除はできません。所属するユーザーをすべて別のグループに移してから削除を行ってく ださい。

- 3. 確認ダイアログで内容を確認します。
- 4. 削除を実行します。

確認ダイアログの[**OK**]ボタンをクリックします。

グループ画面の一覧から、指定したグループの情報が削除されます。

# 2.1.3 ユーザー情報を管理する

ユーザー情報を管理する画面、および、ユーザー情報の操作手順について説明します。

### ヒント

アカウント管理者の役割を持つグループのユーザーのみ、ユーザー情報の管理操作が行えます。

# 2.1.3.1 ユーザー画面

ユーザー画面について説明します。

ユーザー画面では、ユーザー内容の確認、および、操作(追加、編集、削除)を行います。

ユーザー画面は、[ イ アカウント管理]>[ユーザー]メニューをクリックして表示します。

### ヒント

アカウント管理者の役割を持つグループのユーザーのみ、ユーザー画面を表示することができま す。

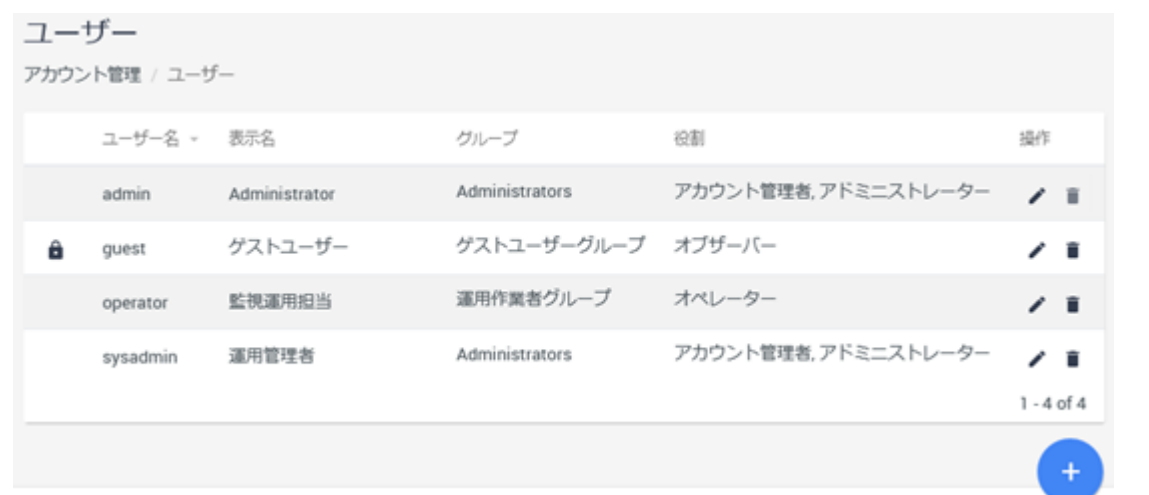

図 **2-2** ユーザー画面

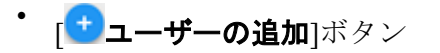

ユーザーを新規に追加します。「<sup>+</sup>ユーザーの追加]ボタンをクリックすると、ユーザー 追加画面が表示されます。詳細は、「2.1.3.2 [ユーザーを追加する\(](#page-48-0)39 ページ)」を参 照してください。

## <span id="page-48-0"></span>ユーザー一覧

• [ユーザー名]

登録しているユーザーを識別するための名前を表示します。

• [表示名]

ログイン時に表示するユーザー表示名の設定値を表示します。

### • [グループ]

ユーザーが所属するグループを表示します。

• [役割]

ユーザーが所属するグループの役割を表示します。

• [操作]

各アイコンをクリックすることで、ユーザーに対する操作を行うことができます。

- [✔編集]アイコン

ユーザーの登録内容を変更します。[ ■ 編集]アイコンをクリックすると、ユーザー 編集画面が表示されます。詳細は、「2.1.3.3 [ユーザーを更新する\(](#page-50-0)41 ページ)」 を参照してください。

# **- [■削除**]アイコン

ユーザー情報を削除します。詳細は、「2.1.3.4 ユーザーを削除する (42 ページ)」 を参照してください。

注意

初期状態から登録されているユーザー「admin」は、削除できません。

### ヒント

30 分の間に、5 回以上のログイン失敗を検知すると、ユーザー情報がロックされた状態となり、当 該ユーザーでのログインが、30 分の間できなくなります。

ロック状熊になったユーザーに対しては、ユーザー一覧の先頭に[■]アイコンが表示されます。 ユーザー情報のロックは、30分後に自動で解除されますが、[■]アイコンをクリックすると、すぐ にロック状態を解除することができます。

# 2.1.3.2 ユーザーを追加する

新規にユーザーを追加する手順について説明します。

ここでは、事前に作成しているグループ「実務担当グループ」にユーザー「tvamada」を追 加する例を用いて、具体的な操作手順を説明します。

1. ユーザー画面を表示します。

[ マカウント管理]>[ユーザー]メニューをクリックします。

- 2. 「 コーザーの追加]ボタンをクリックします。 ユーザー追加画面が表示されます。
- 3. ユーザー追加画面で適切な値を指定します。
	- [ユーザー名]

一意に識別できるユーザーの名前を半角英数字で指定します。最大文字数は 64 文字です。既存のユーザー名と重複する名前を指定することはできません。

本例では、「tyamada」と指定します。

• [表示名]

画面上の表示用のユーザーの名前を任意の文字で指定します。最大文字数は 128 文字です。 省略した場合は、[ユーザー名]で指定した名前を表示名として使用します。

本例では、「山田太郎」と指定します。

• [パスワード]

登録するユーザーの初期パスワードを指定します。パスワードは、8 文字以上の 半角英数字、および、記号「!"#\$%&'()\*+,./:;<=>?@[\]^\_`{|}~ -」の組み合わせで指 定します。

• [パスワード**(**確認用**)**]

「パスワード」で指定したものと同じパスワードを指定します。

• [グループ]

事前に作成しているグループの中から、ユーザーを所属させるグループを選択し ます。

本例では、「実務担当グループ」と選択します。

• [初期表示ダッシュボード]

ログインした時に、最初に表示するダッシュボードの名前を選択します。

ヒント

事前にダッシュボードの定義追加を行っていない場合は、接続する製品が提供するビル トインダッシュボードの中から選択します。

4. ユーザー情報を保存します。

設定内容を確認し、[保存]ボタンをクリックします。 指定した内容で、新規にユーザーが追加されます。

<span id="page-50-0"></span>ユーザー画面で、グループ「実務担当グループ」に所属するユーザー「tyamada」が追加さ れていることを確認します。

# 2.1.3.3 ユーザーを更新する

登録済みのユーザーを更新する手順について説明します。

ここでは、ユーザー「tyamada」の所属するグループをグループ「Administrators」に変更す る例を用いて、具体的な操作手順を説明します。

### ヒント

[ユーザー名]については、変更することができません。

1. ユーザー画面を表示します。

[ シアカウント管理]>[ユーザー]メニューをクリックします。

2. 更新対象のユーザー「tyamada」の[ 編集]アイコンをクリックします。

ユーザー「tyamada」に対するユーザー編集画面が表示されます。

3. ユーザー編集画面で更新対象の項目の入力値を変更します。

### • [表示名]

画面上の表示用のユーザーの名前を任意の文字で指定します。最大文字数は 128 文字です。

省略した場合は、[ユーザー名]で指定した名前を表示名として使用します。

• [パスワード]

登録するユーザーの初期パスワードを指定します。パスワードは、8 文字以上の 半角英数字、および、記号「!"#\$%&'()\*+,./:;<=>?@[\]^\_`{|}~ -」の組み合わせで指 定します。

• [パスワード**(**確認用**)**]

「パスワード」で指定したものと同じパスワードを指定します。

• [グループ]

事前に作成しているグループの中から、ユーザーを所属させるグループを選択し ます。

本例では「Administrators」を選択し、所属グループを変更します。

### • [初期表示ダッシュボード]

ログインした時に、最初に表示するダッシュボードの名前を選択します。

### <span id="page-51-0"></span>ヒント

事前にダッシュボードの定義追加を行っていない場合は、接続する製品が提供するビル トインダッシュボードの中から選択します。

4. 変更内容を保存します。 変更内容を確認し、[保存]ボタンをクリックします。 指定した内容で、ユーザー情報の内容が更新されます。 ユーザー画面で、ユーザー「tyamada」の所属グループが「Administrators」に変更されてい

ることを確認します。

# 2.1.3.4 ユーザーを削除する

登録済みのユーザーを削除するための手順について説明します。

1. ユーザー画面を表示します。

[ <mark>ニ アカウント管理</mark>]>[ユーザー]メニューをクリックします。

- 2. 削除対象のユーザーの[ 削除]アイコンをクリックします。 削除処理に対する確認ダイアログが表示されます。
- 3. 確認ダイアログで内容を確認します。
- 4. 削除を実行します。

確認ダイアログの[**OK**]ボタンをクリックします。

ユーザー画面の一覧から、指定したユーザーの情報が削除されます。

# 2.2 イベント検知時のアクションを設定する

イベントの発生を契機に、任意のアクションを実行することができます。ここでは、アク ションを実行するために事前に行っておく環境設定の内容、および、実行するアクションの 定義内容について説明します。

イベントに対するアクション(イベントアクション)定義においては、以下の 2 つの要素を設 定します。

• アクションを実行するイベント条件

重要度や発生元名などのイベントに含まれる様々な情報に対し、アクションの実行を判 断するための条件を設定します。

• 実行するアクション内容

イベント内容をメールで通報したり、IMS コンポーネントをインストールしたサーバー 上の任意のコマンドを実行させるなど、実行するアクションの内容を設定します。

# 2.2.1 イベントアクション定義のための事前の環境設定を行う

イベントアクション定義の設定作業に際し、事前に実施する環境設定の内容について説明し ます。

実行するアクション内容として、メールでの通報を行う場合は、イベントアクション定義の 設定作業よりも前に、利用するメールサーバーの情報を登録しておく必要があります。ここ では、メールサーバーの情報管理について説明します。

# 2.2.1.1 メールサーバー画面

メールサーバー画面について説明します。

メールサーバー画面では、利用するメールサーバーの内容確認、および、操作(追加、編集、 削除)を行います。

メールサーバー画面は、[ 日 イベントアクション設定 |>[メールサーバー]メニューをクリック して表示します。

### ヒント

アドミニストレーターの役割を持つグループのユーザーのみ、メールサーバー画面を表示すること ができます。

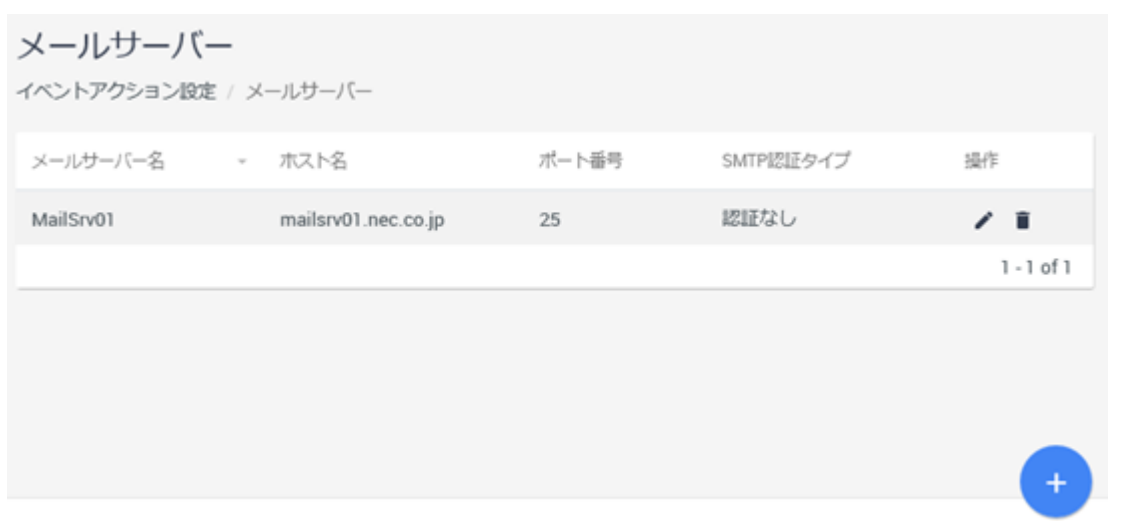

図 **2-3** メールサーバー画面

• [ メールサーバーの追加]ボタン

メールサーバーを新規に追加します。「 メールサーバーの追加1ボタンをクリックす ると、メールサーバー追加画面が表示されます。詳細は、「2.2.1.2 [メールサーバーを追](#page-53-0) 加する(44 [ページ\)」を](#page-53-0)参照してください。

## <span id="page-53-0"></span>メールサーバー一覧

• [メールサーバー名]

メールサーバーの名前を表示します。

• [ホスト名]

メールサーバーのドメイン名(FQDN)、もしくは、IP アドレスを表示します。

### • [ポート番号]

メール送信で利用するポート番号を表示します。

• [**SMTP** 認証タイプ]

メールサーバーとの SMTP 認証の方式を表示します。

• [操作]

各アイコンをクリックすることで、メールサーバーの登録情報に対する操作を行うこと ができます。

- [✔編集]アイコン

メールサーバーの登録情報を変更します。[ ▲ 編集]アイコンをクリックすると メールサーバー編集画面が表示されます。詳細は、「2.2.1.3 [メールサーバーを更新](#page-54-0) する(45 [ページ\)」](#page-54-0)を参照してください。

**- [■削除**]アイコン

メールサーバーの登録情報を削除します。詳細は、「2.2.1.4 [メールサーバーを削除](#page-56-0) する(47 [ページ\)」](#page-56-0)を参照してください。

# 2.2.1.2 メールサーバーを追加する

新規にメールサーバーを追加する手順について説明します。

1. メールサーバー画面を表示します。

# [ イベントアクション設定]>[メールサーバー]メニューをクリックします。

2. 「レメールサーバーの追加]ボタンをクリックします。

メールサーバー追加画面が表示されます。

- 3. メールサーバー追加画面で適切な値を指定します。
	- [メールサーバー名]

一意に識別できるメールサーバーの名前を指定します。最大文字数は 64 文字で す。

• [ホスト名]

<span id="page-54-0"></span>メールサーバーのドメイン名(FQDN)、もしくは、IP アドレスを指定します。最大 文字数は 128 文字です。

• [ポート番号]

メール送信で利用するポート番号を 1~65535 の範囲で指定します。

• [送信元メールアドレス]

メール通報の際の送信元メールアドレスを指定します。最大文字数は 64 文字で す。

• [**SMTP** 認証タイプ]

プルダウンメニューから以下のいずれかを選択します。

- [認証なし]

SMTP 認証を使用せずにメールサーバーにアクセスします。

- [**LOGIN**]

LOGIN 認証を用いてメールサーバーにアクセスします。

- [**PLAIN**]

PLAIN 認証を用いてメールサーバーにアクセスします。

[**LOGIN**]、または、[**PLAIN**]を選択した場合は、以下の認証情報の指定が必要にな ります。

- [ユーザー名]

メールサーバーへの認証に用いるユーザー名を指定します。最大文字数は 36 文字です。

- [パスワード]

メールサーバーへの認証に用いるユーザー名に対するパスワードを指定しま す。最大文字数は 64 文字です。

4. メールサーバーの情報を保存します。

設定内容を確認し、[保存]ボタンをクリックします。

指定した内容で、新規にメールサーバーの情報が追加されます。

メールサーバー画面で、メールサーバーの情報が追加されていることを確認します。

## 2.2.1.3 メールサーバーを更新する

登録済みのメールサーバーの情報を更新する手順について説明します。

1. メールサーバー画面を表示します。

## [■イベントアクション設定|>[メールサーバー]メニューをクリックします。

- 2. 更新対象のメールサーバーの[ 編集]アイコンをクリックします。 当該メールサーバーに対するメールサーバー編集画面が表示されます。
- 3. メールサーバー編集画面で更新対象の項目の入力値を変更します。 以下のすべての項目に対し、変更の操作が行えます。
	- [メールサーバー名]

一意に識別できるメールサーバーの名前を指定します。最大文字数は 64 文字で す。

• [ホスト名]

メールサーバーのドメイン名(FQDN)、もしくは、IP アドレスを指定します。最大 文字数は 128 文字です。

• [ポート番号]

メール送信で利用するポート番号を 1~65535 の範囲で指定します。

• [送信元メールアドレス]

メール通報の際の送信元メールアドレスを指定します。最大文字数は 64 文字で す。

• [**SMTP** 認証タイプ]

プルダウンメニューから以下のいずれかを選択します。

- [認証なし]

SMTP 認証を使用せずにメールサーバーにアクセスします。

- [**LOGIN**]

LOGIN 認証を用いてメールサーバーにアクセスします。

- [**PLAIN**]

PLAIN 認証を用いてメールサーバーにアクセスします。

[**LOGIN**]、または、[**PLAIN**]を選択した場合は、以下の認証情報の指定が必要にな ります。

- [ユーザー名]

メールサーバーへの認証に用いるユーザー名を指定します。最大文字数は 36 文字です。

- [パスワード]

メールサーバーへの認証に用いるユーザー名に対するパスワードを指定しま す。最大文字数は 64 文字です。

4. 変更内容を保存します。

変更内容を確認し、[保存]ボタンをクリックします。

指定した内容で、メールサーバーの情報が更新されます。

<span id="page-56-0"></span>メールサーバー画面の一覧で、当該メールサーバーに対する変更内容が適切に反映されてい ることを確認します。

# 2.2.1.4 メールサーバーを削除する

登録済みのメールサーバーの情報を削除するための手順について説明します。

### 注意

イベントアクション定義の中で利用しているメールサーバーの情報は削除することができません。

1. メールサーバー画面を表示します。

## [■イベントアクション設定|>[メールサーバー]メニューをクリックします。

- 2. 削除対象のメールサーバーの[■削除]アイコンをクリックします。 削除処理に対する確認ダイアログが表示されます。
- 3. 確認ダイアログで内容を確認します。
- 4. 削除を実行します。

確認ダイアログの[**OK**]ボタンをクリックします。

メールサーバー画面から、指定したメールサーバーの情報が削除されます。

## 2.2.2 イベントアクション定義を設定する

アクションを実行するイベントの条件やそのアクション内容を定義するイベントアクショ ン定義について説明します。

1 つのイベントアクション定義において、アクションを実行するイベントの条件や実行する アクションの内容は、それぞれ複数の内容を指定することができます。例えば、アクション を実行するイベントの条件として、重要度と発生元名など 2 つ以上の条件を組み合わせて指 定することができます。また、実行するアクションにおいては、メール通報と任意のコマン ドの実行など、2 つ以上のアクションを実行させることができます。

イベントアクション定義は、複数登録しておくことができ、個々のイベントに対し、固有の アクションを定義していくことができます。複数のイベントアクション定義を登録した場 合は、優先度の高いイベントアクション定義から順に、発生したイベントの内容と照らし合 わせて、アクションの実行を判断していきます。

イベントアクション定義の管理については、イベントアクション画面で行います。

## 注意

コマンド実行アクションには、以下のような性質のコマンドを登録することはできません。

• コマンド実行中に、ユーザーによる入力や応答を必要とするコマンド

• コマンド実行が終了せずに常駐するコマンド

# 2.2.2.1 イベントアクション画面

イベントアクション画面について説明します。

イベントアクション画面では、イベントアクション定義の内容確認、および、操作(追加、 編集、削除)を行います。

イベントアクション画面は、[10 イベントアクション設定]>[イベントアクション]メニューを クリックして表示します。

### ヒント

アドミニストレーターの役割を持つグループのユーザーのみ、イベントアクション画面を表示する ことができます。

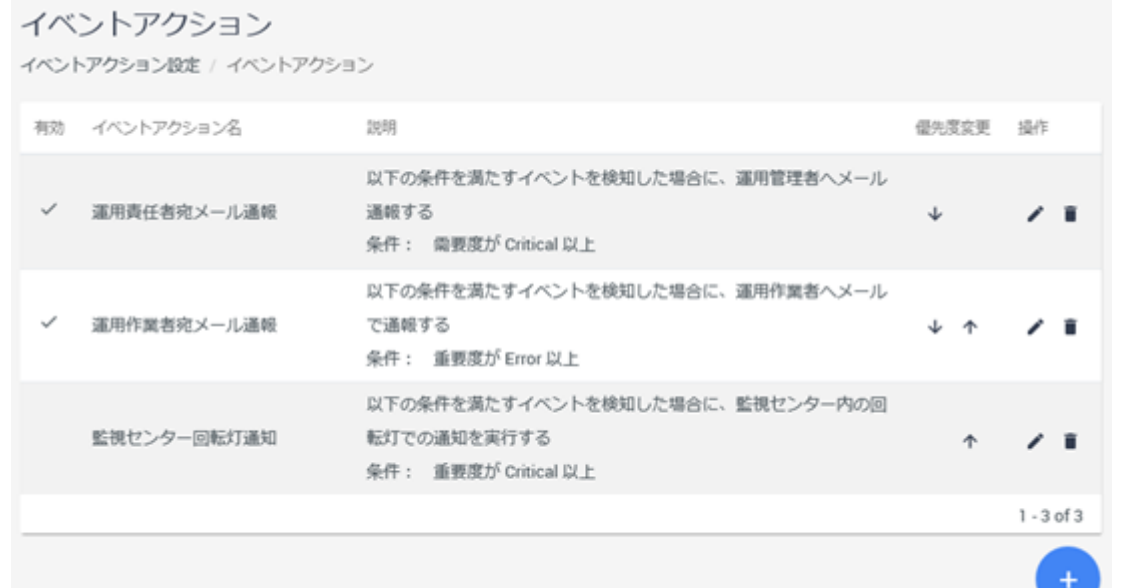

### 図 **2-4** イベントアクション画面

# ・ [<mark>+</mark>イベントアクションの追加]ボタン

イベントアクション定義を新規に追加します。「エイベントアクションの追加]ボタン をクリックすると、イベントアクション追加画面が表示されます。詳細は、「[2.2.2.2](#page-58-0) イ [ベントアクション定義を追加する\(](#page-58-0)49 ページ)」を参照してください。

# イベントアクション定義一覧

• [有効]

<span id="page-58-0"></span>イベントアクション定義が有効かどうかを示します。有効な定義の先頭には、√マー クが表示されます。

• [イベントアクション名]

イベントアクション定義に対する名前を表示します。

• [説明]

イベントアクション定義についての説明を表示します。

• [優先度変更]

イベントアクション定義の処理の適用に関する優先度を変更します。イベントアク ション定義は、一覧の上から順番に処理が適用されます。

- [**个優先度を上げる**]アイコン

当該イベントアクションの優先度を 1 つ上げます。

- [→優先度を下げる]アイコン

当該イベントアクションの優先度を 1 つ下げます。

• [操作]

各アイコンをクリックすることで、イベントアクション定義に対する操作を行うことが できます。

- [✔編集]アイコン

イベントアクション定義の登録内容を変更します。[ ■ 編集]アイコンをクリック するとイベントアクション編集画面が表示されます。詳細は、「2.2.2.3 [イベントア](#page-65-0) [クション定義を更新する\(](#page-65-0)56 ページ)」を参照してください。

- <sub>[</sub>■削除]アイコン

イベントアクション定義を削除します。詳細は、「2.2.2.4 [イベントアクション定義](#page-70-0) [を削除する\(](#page-70-0)61 ページ)」を参照してください。

# 2.2.2.2 イベントアクション定義を追加する

新規にイベントアクション定義を追加する手順について説明します。

ここでは、以下のイベントアクションを実行する定義作成の例を用いて、具体的な操作手順 を説明します。

- [重要度]が[**Warning**]以上のイベントに対し、作業担当者のメーリングリスト 「nw\_operator\_ml@xx.zz.com」にメール通報を行う。
- 上記のイベントのうち、[重要度]が[**Critical**]以上のイベントがあった場合は、管理者の メーリングリスト「nw admin ml@xx.zz.com」にもメール通報を行う。
- 1. イベントアクション画面を表示します。

[ イベントアクション設定]>[イベントアクション]メニューをクリックします。

2.  $\left[\begin{array}{ccc} \bullet & \bullet & \bullet \end{array}\right]$ イベントアクションの追加 $\left[\begin{array}{ccc} \bullet & \bullet & \bullet \end{array}\right]$ 

イベントアクション追加画面が表示されます。

3. イベントアクション追加画面で適切な値を指定します。

まずは、[重要度]が[**Warning**]以上のイベントに対し、作業担当者のメーリングリスト 「nw\_operator\_ml@xx.zz.com」にメール通報を行うためのイベントアクション定義を作 成します。

- a. イベントアクションの基本情報について指定します。
	- [イベントアクション名]

一意に識別できるイベントアクションの名前を指定します。最大文字数は 64 文字です。

• [説明]

イベントアクション定義の内容の説明を指定します。最大文字数は 1024 文字です。

- [このイベントアクションを有効にする]チェックボックス
	- チェック:オン

イベントアクション定義を有効にします。通常はオンにします。

- チェック:オフ

イベントアクション定義を無効にします。無効にした場合は、イベン トアクションの処理を一切、実施しません。定義されたイベントアク ションを一時的に停止させる場合に利用します。

- [イベント条件の合致時に以降の照合処理を停止する]チェックボックス
	- チェック:オン

イベント条件に合致し、アクションを実行した後は、他のイベントア クション定義との照合を行わず、処理を停止します。

- チェック:オフ

イベント条件に合致し、アクションを実行した後も、他のイベントア クション定義との照合を行います。

本例では、以下のような設定値で、概要情報を指定します。

• [イベントアクション名]

「メール通報(作業担当者向け)」

• [説明]

「Warning 以上のイベントが発生した場合に、作業担当者へメール通報する ための定義」

- [このイベントアクションを有効にする]チェックボックス: オン
- [イベント条件の合致時に以降の照合処理を停止する]チェックボックス:オ ン
- b. アクションを実行するイベント条件を指定します。
	- イベント条件追加と解除

「選択1ボタンのプルダウンメニューから条件を追加することができます。

追加した条件の先頭に表示する[ 기アイコンをクリックすると追加した条 件を取り消すことができます。

• イベント条件の指定

イベントデータに含まれる項目に対し、以下の 2 つの方法で、条件指定を 行います。条件指定の方法は、選択した項目ごとに異なります。

- チェックボックスによる指定

選択した項目に合わせて表示するチェックボックスを用いて、条件指 定を行います。対象項目は以下の通りです。

\* 対象項目:

[重要度]

- キーワードの指定

選択した項目に対して、キーワードと照合方法を指定します。対象項 目は以下の通りです。

\* 対象項目:

[概要]、[詳細]、[対処]、[発生元ノード]、[発生元インターフェイ ス]、[発生リージョン]、[**IPv4** アドレス]、[**IPv6** アドレス]、[アプ リケーション名]

照合方法については、以下を指定することができます。

\* 照合方法:

[は次と等しい](一致)、[は次と異なる](不一致)、[は次を含む](含 む)、[は次を含まない](含まない)、[は次で始まる](前方一致)、[は 次で終わる](後方一致)

[**IPv4** アドレス]、[**IPv6** アドレス]に対しては、[は次と等しい](一 致)、[は次と異なる](不一致)のみ指定することができます。

### ヒント

異なる項目の条件を追加した場合は、AND 条件として設定し、同じ項目に対し 複数の条件を指定した場合は、OR 条件として設定します。

本例では、以下のような設定値で、イベント条件を指定します。

• [重要度]

以下のチェックボックスをオン

[**Fatal**]、[**Critical**]、[**Error**]、[**Warning**]

c. 実行するアクション内容を指定します。

アクションの種類として、以下の 2 つから選択します。

• [メール通報]

イベント条件に合致したイベントの内容を指定した宛先にメール送信しま

- す。[メール通報]の[+]アイコンをクリックし、以下の項目を指定します。
- [アクション名]

アクションを識別する名前を指定します。最大文字数は 128 文字で す。

[アクション名]は、アクションログにおける実行内容の識別情報として 利用します。

- [メールサーバー名]

事前に設定したメールサーバーをプルダウンメニューから選択しま す。

- [**To**]、[**Cc**]

メール送信する宛先を指定します。複数の宛先を指定する場合は、コ ンマ(,)で区切って指定します。

### ヒント

複数の宛先へメール通報したい場合は、メーリングリストの活用を推奨し ます。

- [件名]

送信するメールの件名を指定します。最大文字数は 128 文字です。

- [本文]

送信するメールの本文を指定します。

### ヒント

メールの文字コードとしては、UTF-8 を利用しています。

### • [コマンド実行]

IMS コンポーネントをインストールしたサーバー上のコマンドを実行しま す。[コマンド実行]の[ <sup>+</sup>]アイコンをクリックし、以下の項目を指定しま す。

- [アクション名]

アクションを識別する名前を指定します。最大文字数は 128 文字で す。

[アクション名]は、アクションログにおける実行内容の識別情報として 利用します。

- [コマンド]

イベント条件に合致した場合に実行するコマンドを絶対パスで指定し ます。

- [コマンド引数]

コマンドのオプションや引数を指定します。

- [作業ディレクトリ]

起動したコマンドで利用する作業ディレクトリを指定します。

### 注意

コマンド実行アクションには、以下のような性質のコマンドを登録することはで きません。

- コマンド実行中に、ユーザーによる入力や応答を必要とするコマンド
- コマンド実行が終了せずに常駐するコマンド

追加したアクション内容を削除する場合は、各設定に対する[この通知設定を削 除]ボタンをクリックします。

[メール通報]の[件名]や[本文]、[コマンド実行]の[コマンド引数]の指定において、 以下の置換文字列を利用することができます。アクションの実行時に適切な文 字列に置換されます。

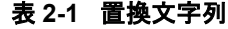

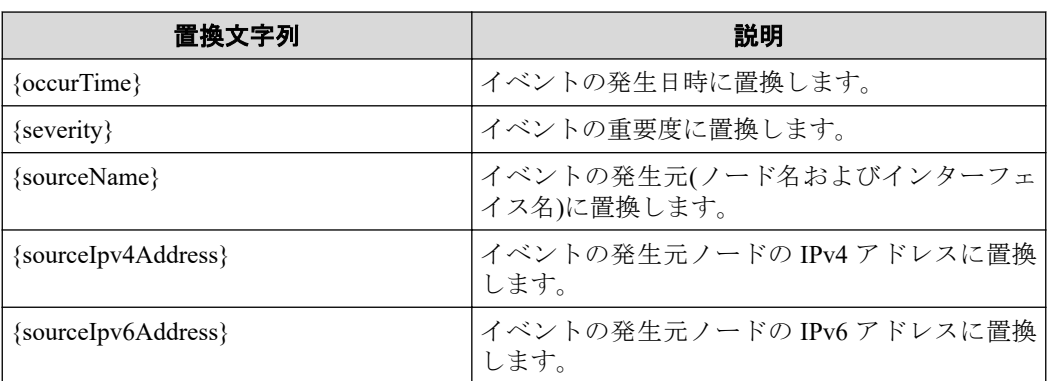

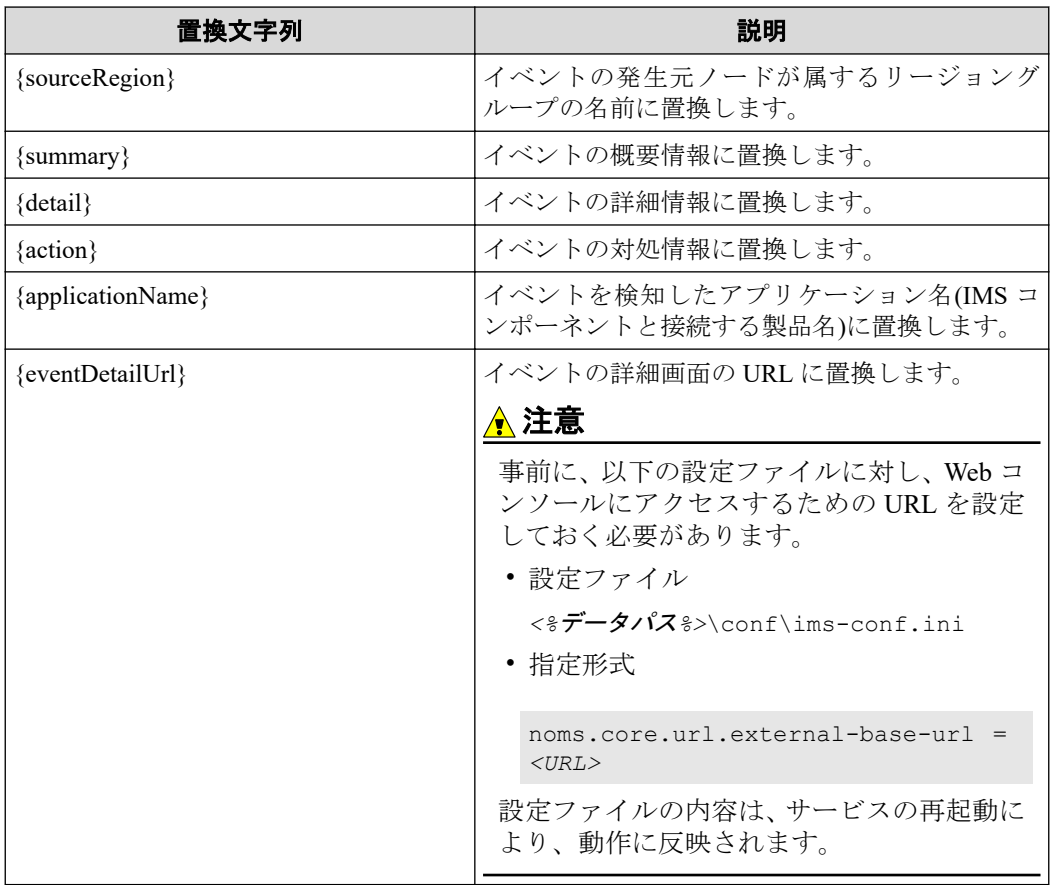

また、実行するコマンド内の処理において、以下の環境変数を利用することがで きます。

表 **2-2** 環境変数

| 環境変数                        | 説明                                                 |
|-----------------------------|----------------------------------------------------|
| NEC IMS_OCCUR_TIME          | イベントの発生日時に置換します。                                   |
| NEC IMS SEVERITY            | イベントの重要度に置換します。                                    |
| NEC IMS SOURCE NAME         | イベントの発生元(ノード名およびインターフェ<br>イス名)に置換します。              |
| NEC IMS SOURCE IPV4 ADDRESS | イベントの発生元ノードの IPv4 アドレスに置換<br>します。                  |
| NEC IMS SOURCE IPV6 ADDRESS | イベントの発生元ノードの IPv6 アドレスに置換<br>します。                  |
| NEC IMS SOURCE REGION       | イベントの発生元ノードが属するリージョング<br>ループの名前に置換します。             |
| NEC IMS SUMMARY             | イベントの概要情報に置換します。                                   |
| NEC IMS DETAIL              | イベントの詳細情報に置換します。                                   |
| NEC IMS ACTION              | イベントの対処情報に置換します。                                   |
| NEC IMS APPLICATION NAME    | イベントを検知したアプリケーション名(IMS コ<br>ンポーネントと接続する製品名)に置換します。 |

本例では、以下のような設定値で、アクション内容を指定します。

• [アクションの設定]: [メール通報]

- **[To**]: nw operator ml@xx.zz.com
- [件名]:

重要度: {severity} のイベント発生

- [本文]:

```
自動送信メールです。
```
{occurTime} に、以下のイベントが発生しました。

```
======================================
重要度: {severity} 
\frac{\text{\#}\text{#}}{\text{\#}}: {sourceName} ({sourceIpv4Address})
リージョン: {sourceRegion}
概要: {summary}
詳細: {detail}
対処: {action}
検出アプリケーション: {applicationName}
URL: {eventDetailUrl}
=====================================
```
4. イベントアクション定義を保存します。

設定内容を確認し、[保存]ボタンをクリックします。

イベントアクション画面の一覧に、イベントアクション定義「メール通報(作業担当者 向け)」が登録されます。

5. 「<sup>+</sup>イベントアクションの追加]ボタンをクリックします。

イベントアクション追加画面が表示されます。

6. イベントアクション追加画面で、もう 1 つのイベントアクション定義の内容を指定し ます。

[重要度]が[Critical] 以上のイベントに対し、管理者のメーリングリスト 「nw\_admin\_ml@xx.zz.com」にメール通報を行うためのイベントアクション定義を作成 します。

• イベントアクションの基本情報の指定内容:

## - [イベントアクション名]

「メール通報(管理者向け)」

- [説明]

「Critical 以上のイベントが発生した場合に、管理者ヘメール通報するための 定義」

- [このイベントアクションを有効にする]チェックボックス: オン
- [イベント条件の合致時に以降の照合処理を停止する]チェックボックス: オ フ
- イベント条件の指定内容:

<span id="page-65-0"></span>- [重要度]

以下のチェックボックスをオン

[**Fatal**]、[**Critical**]

- アクションの指定内容:
	- [アクションの設定]: [メール通報]
		- \*  $[To]$ : nw admin ml@xx.zz.com
		- \* [件名]:

```
重要度: {severity} のイベント発生
```
\* [本文]:

自動送信メールです。

```
{occurTime} に、以下のイベントが発生しました。
                =====================================
重要度: {severity}
発生元: {sourceName} ({sourceIpv4Address})
リージョン: {sourceRegion}
概要: {summary}
詳細: {detail}
対処: {action}
検出アプリケーション: {applicationName}
URL: {eventDetailUrl}
=====================================
```
7. イベントアクション定義を保存します。

設定内容を確認し、[保存]ボタンをクリックします。

イベントアクション画面の一覧に、イベントアクション定義「メール通報(管理者向 け)」が登録されます。

8. イベントアクション画面で、イベントアクション定義の優先度を変更します。

新たにイベントアクション定義を追加した場合は、「个優先度を上げる1アイコン、ま たは、「↓優先度を下げる]アイコンを用いて、既存のイベントアクション定義に影響 を与えないように優先度を見直します。

本例では、「メール通報(作業担当者向け)」の定義よりも、「メール通報(管理者向け)」 の定義の優先度を高く設定します。

# 2.2.2.3 イベントアクション定義を更新する

登録済みのイベントアクション定義の内容を更新する手順について説明します。

ここでは、イベントアクション定義「メール通報(管理者向け)」のメール通報先に、IT シス テム部門長のメールアドレス「it\_gm@xx.zz.com」を追加する例を用いて、具体的な操作手 順を説明します。

1. イベントアクション画面を表示します。

## [■イベントアクション設定]>[イベントアクション]メニューをクリックします。

2. 更新対象のイベントアクション定義「メール通報(管理者向け)」の[■編集]アイコンを クリックします。

イベントアクション定義「メール通報(管理者向け)」に対するイベントアクション編 集画面が表示されます。

3. イベントアクション編集画面で更新対象の項目の入力値を変更します。

以下のすべての項目に対し、変更の操作が行えます。

- イベントアクションの基本情報
	- [イベントアクション名]

一意に識別できるイベントアクションの名前を指定します。最大文字数は 64 文字です。

- [説明]

イベントアクション定義の内容の説明を指定します。最大文字数は 1024 文 字です。

- [このイベントアクションを有効にする]チェックボックス
	- \* チェック:オン

イベントアクション定義を有効にします。通常はオンにします。

\* チェック:オフ

イベントアクション定義を無効にします。無効にした場合は、イベント アクションの処理を一切、実施しません。定義されたイベントアクショ ンを一時的に停止させる場合に利用します。

- [イベント条件の合致時に以降の照合処理を停止する]チェックボックス
	- \* チェック:オン

イベント条件に合致し、アクションを実行した後は、他のイベントアク ション定義との照合を行わず、処理を停止します。

\* チェック:オフ

イベント条件に合致し、アクションを実行した後も、他のイベントアク ション定義との照合を行います。

- アクションを実行するイベント条件
	- イベント条件追加と解除

[**選択**]ボタンのプルダウンメニューから条件を追加することができます。

追加した条件の先頭に表示する[ ]アイコンをクリックすると追加した条件 を取り消すことができます。

- イベント条件の指定

イベントデータに含まれる項目に対し、以下の 2 つの方法で、条件指定を行 います。条件指定の方法は、選択した項目ごとに異なります。

\* チェックボックスによる指定

選択した項目に合わせて表示するチェックボックスを用いて、条件指定 を行います。対象項目は以下の通りです。

+ 対象項目:

### [重要度]

\* キーワードの指定

選択した項目に対して、キーワードと照合方法を指定します。対象項目 は以下の通りです。

+ 対象項目:

## [概要]、[詳細]、[対処]、[発生元ノード]、[発生元インターフェイ ス]、[発生リージョン]、[**IPv4** アドレス]、[**IPv6** アドレス]、[アプリ ケーション名]

照合方法については、以下を指定することができます。

+ 照合方法:

[は次と等しい](一致)、[は次と異なる](不一致)、[は次を含む](含 す。)、[は次を含まない](含まない)、[は次で始まる](前方一致)、[は次 で終わる](後方一致)

[**IPv4** アドレス]、[**IPv6** アドレス]に対しては、[は次と等しい](一 致)、[は次と異なる](不一致)のみ指定することができます。

#### ヒント

異なる項目の条件を追加した場合は、AND 条件として設定し、同じ項目に対し複 数の条件を指定した場合は、OR 条件として設定します。

• 実行するアクション内容

アクションの種類として、以下の 2 つから選択します。

- [メール通報]

イベント条件に合致したイベントの内容を指定した宛先にメール送信しま す。[メール通報]の[ <sup>+</sup> ]アイコンをクリックし、以下の項目を指定します。

\* [アクション名]

アクションを識別する名前を指定します。最大文字数は 128 文字です。 [アクションメンコンログにおける実行内容の識別情報として 利用します。

\* [メールサーバー名]

事前に設定したメールサーバーをプルダウンメニューから選択します。

\* [**To**]、[**Cc**]

メール送信する宛先を指定します。複数の宛先を指定する場合は、コン マ(,)で区切って指定します。

### ヒント

複数の宛先へメール通報したい場合は、メーリングリストの活用を推奨しま す。

\* [件名]

送信するメールの件名を指定します。最大文字数は 128 文字です。

\* [本文]

送信するメールの本文を指定します。

ヒント

メールの文字コードとしては、UTF-8 を利用しています。

### - [コマンド実行]

IMS コンポーネントをインストールしたサーバー上のコマンドを実行しま す。[コマンド実行]の[ <sup>+</sup>]アイコンをクリックし、以下の項目を指定します。

\* [アクション名]

アクションを識別する名前を指定します。最大文字数は 128 文字です。 [アクション名]は、アクションログにおける実行内容の識別情報として 利用します。

\* [コマンド]

イベント条件に合致した場合に実行するコマンドを絶対パスで指定し ます。

\* [コマンド引数]

コマンドのオプションや引数を指定します。

### \* [作業ディレクトリ]

起動したコマンドで利用する作業ディレクトリを指定します。

# 注意

コマンド実行アクションには、以下のような性質のコマンドを登録することはで きません。

- \* コマンド実行中に、ユーザーによる入力や応答を必要とするコマンド
- \* コマンド実行が終了せずに常駐するコマンド

追加したアクション内容を削除する場合は、各設定に対する[この通知設定を削 除]ボタンをクリックします。

[メール通報]の[件名]や[本文]、[コマンド実行]の[コマンド引数]の指定において、以下 の置換文字列を利用することができます。アクションの実行時に適切な文字列に置換 されます。

| 置換文字列               | 説明                                                              |
|---------------------|-----------------------------------------------------------------|
| {occurTime}         | イベントの発生日時に置換します。                                                |
| $\{$ severity $\}$  | イベントの重要度に置換します。                                                 |
| {sourceName}        | イベントの発生元(ノード名およびインターフェイス<br>名)に置換します。                           |
| {sourceIpv4Address} | イベントの発生元ノードの IPv4 アドレスに置換しま<br>す。                               |
| {sourceIpv6Address} | イベントの発生元ノードのIPv6アドレスに置換しま<br>す。                                 |
| {sourceRegion}      | イベントの発生元ノードが属するリージョングルー<br>プの名前に置換します。                          |
| {summary}           | イベントの概要情報に置換します。                                                |
| {detail}            | イベントの詳細情報に置換します。                                                |
| {action}            | イベントの対処情報に置換します。                                                |
| {applicationName}   | イベントを検知したアプリケーション名(IMS コン<br>ポーネントと接続する製品名)に置換します。              |
| {eventDetailUrl}    | イベントの詳細画面の URL に置換します。                                          |
|                     |                                                                 |
|                     | 事前に、以下の設定ファイルに対し、Webコン<br>ソールにアクセスするための URL を設定して<br>おく必要があります。 |
|                     | • 設定ファイル                                                        |
|                     | <%データパス%>\conf\ims-conf.ini                                     |
|                     | • 指定形式                                                          |
|                     | noms.core.url.external-base-url = <ur<br>L &gt;</ur<br>         |
|                     | 設定ファイルの内容は、サービスの再起動によ<br>り、動作に反映されます。                           |

表 **2-3** 置換文字列

<span id="page-70-0"></span>また、実行するコマンド内の処理において、以下の環境変数を利用することができま す。

| 環境変数                        | 説明                                                 |
|-----------------------------|----------------------------------------------------|
| NEC IMS OCCUR TIME          | イベントの発生日時に置換します。                                   |
| NEC IMS SEVERITY            | イベントの重要度に置換します。                                    |
| NEC IMS SOURCE NAME         | イベントの発生元(ノード名およびインターフェイス<br>名)に置換します。              |
| NEC IMS SOURCE IPV4 ADDRESS | イベントの発生元ノードの IPv4 アドレスに置換しま<br>す。                  |
| NEC_IMS_SOURCE_IPV6_ADDRESS | イベントの発生元ノードの IPv6 アドレスに置換しま<br>す。                  |
| NEC IMS SOURCE REGION       | イベントの発生元ノードが属するリージョングルー<br>プの名前に置換します。             |
| NEC IMS SUMMARY             | イベントの概要情報に置換します。                                   |
| NEC IMS DETAIL              | イベントの詳細情報に置換します。                                   |
| NEC IMS ACTION              | イベントの対処情報に置換します。                                   |
| NEC IMS APPLICATION NAME    | イベントを検知したアプリケーション名(IMS コン<br>ポーネントと接続する製品名)に置換します。 |

表 **2-4** 環境変数

本例では、[メール通報]の指定内容において、[**Cc**]欄に IT システム部門長のメールア ドレス「it\_gm@xx.zz.com」を入力します。その他の項目については、変更しません。

4. 変更内容を保存します。

変更内容を確認し、[保存]ボタンをクリックします。

指定した内容で、イベントアクション定義が更新されます。

イベントアクション定義の更新内容によっては、既存のイベントアクション定義の動作に影 響を与えてしまう場合があります。必要に応じて、イベントアクション画面の一覧で、イベ ントアクション定義の優先度の見直しを行ってください。

# 2.2.2.4 イベントアクション定義を削除する

登録済みのイベントアクション定義を削除するための手順について説明します。

1. イベントアクション画面を表示します。

## [■イベントアクション設定|>[イベントアクション]メニューをクリックします。

- 2. 削除対象のイベントアクション定義の[■削除]アイコンをクリックします。 削除処理に対する確認ダイアログが表示されます。
- 3. 確認ダイアログで内容を確認します。
- 4. 削除を実行します。

確認ダイアログの[**OK**]ボタンをクリックします。

イベントアクション画面の一覧から、指定したイベントアクション定義の情報が削除 されます。
# 第 3 章 運用時の各種設定

Web コンソールを利用した運用時に、必要に応じて行う環境設定の方法について説明しま す。

# 目次

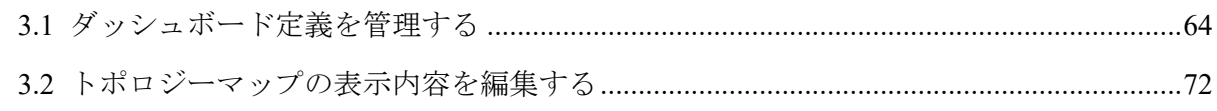

# <span id="page-73-0"></span>3.1 ダッシュボード定義を管理する

現在のネットワーク性能やイベントの発生状況を即座に把握するために利用するダッシュ ボードの定義について説明します。

ダッシュボードは、様々な観点でネットワークの状況を即座に把握するためのホーム画面と して提供しています。Web コンソールにログインするとユーザー毎に設定したダッシュ ボードが最初に表示されます。事前に、作業毎に関連する情報をまとめたダッシュボードを 複数定義しておくことで、作業毎にダッシュボードの表示を切り替えながら運用していくこ とが可能です。

個々の作業に対応したダッシュボード定義の作成や管理については、ダッシュボード一覧画 面で行います。

## 3.1.1 ダッシュボード一覧画面

ダッシュボード一覧画面について説明します。

ダッシュボード一覧画面では、ダッシュボード定義の内容確認、および、操作(追加、編集、 削除)を行います。

ダッシュボード一覧画面は、[ 1 ダッシュボード]メニューをクリックして表示するダッシュ ボード画面の[ = ダッシュボードー覧]アイコンをクリックして表示します。

ヒント

アドミニストレーターの役割を持つグループのユーザーのみ、ダッシュボード画面の[ **三ダッシュ** ボード一覧]アイコンが表示され、ダッシュボード一覧画面を表示することができます。

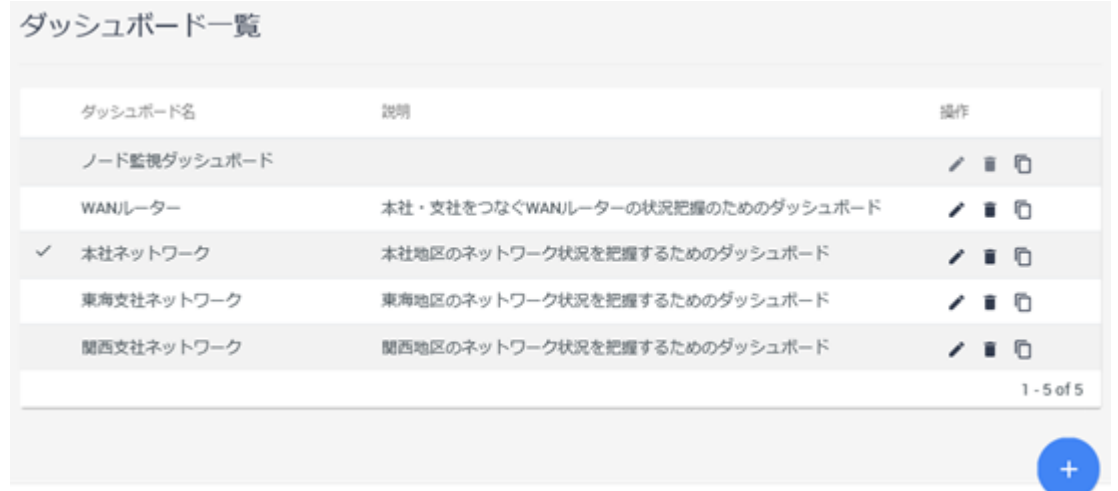

#### 図 **3-1** ダッシュボード一覧画面

• **「<sup>+」</sup>ダッシュボードの追加**]アイコン ダッシュボード定義を新規に追加します。[1 ダッシュボードの追加]アイコンをク リックすると、ダッシュボード追加画面が表示されます。詳細は、「3.1.2 [ダッシュボー](#page-75-0) [ドの定義を追加する\(](#page-75-0)66 ページ)」を参照してください。

### ダッシュボード一覧

#### • [ダッシュボード名]

ダッシュボードの名前を表示します。

ヒント

マークは、ログイン時に、最初に表示するダッシュボードとして設定していることを示し ます。

#### • [説明]

ダッシュボードの定義内容についての説明を表示します。

• [操作]

各アイコンをクリックすることで、ダッシュボードの定義内容に対する操作を行うこと ができます。

### - [✔編集]アイコン

ダッシュボードの定義内容を変更します。[ ▲ 編集]アイコンをクリックすると ダッシュボード編集画面が表示されます。詳細は、「3.1.3 [ダッシュボードの定義](#page-77-0) [を更新する\(](#page-77-0)68 ページ)」を参照してください。

#### 注意

ビルトインダッシュボードに対しては、編集することができません。

### - <sub>[</sub>■削除]アイコン

ダッシュボードの定義を削除します。詳細は、「3.1.4 [ダッシュボードの定義を削](#page-80-0) 除する(71 [ページ\)」](#page-80-0)を参照してください。

#### 注意

ビルトインダッシュボードに対しては、削除することができません。

### - [ ■コピー]アイコン

既存のダッシュボードの定義内容を利用して、新規のダッシュボードを追加しま す。「■コピー】アイコンをクリックすると、ダッシュボードの定義内容を含んだ形 で、ダッシュボード追加画面が表示されます。

<span id="page-75-0"></span>登録済みの定義内容から一部を変更し、新たなダッシュボード定義を作成する場合 に利用します。詳細は、「3.1.2 ダッシュボードの定義を追加する (66ページ)」 を参照してください。

### 3.1.2 ダッシュボードの定義を追加する

新規にダッシュボードの定義を登録する手順について説明します。

1. ダッシュボード一覧画面を表示します。

■■ダッシュボード1メニューをクリックしてダッシュボード画面を表示します。次 に、ダッシュボード画面の[ = ダッシュボードー覧]アイコンをクリックします。

2. 「サダッシュボードの追加]アイコンをクリックします。

#### ヒント

既存のダッシュボードの定義内容を利用して、新規のダッシュボードを追加する場合は、

[ <sup>+ ]</sup> ダッシュボードの追加]アイコンではなく、元になるダッシュボード定義の[ ■ コピー]ア イコンをクリックしてください。

ダッシュボード追加画面が表示されます。

3. ダッシュボードの基本情報を指定します。

ダッシュボード追加画面で、以下の項目を指定します。

• [ダッシュボード名]

一意に識別できるダッシュボードの名前を指定します。最大文字数は 32 文字で す。

• [説明]

ダッシュボード内容の説明を指定します。最大文字数は 1024 文字です。

• [ウィジェット列数]

ダッシュボード上で、横に並べることができるウィジェットの数を指定します。 1~8 列の範囲で指定でき、デフォルト値は「3 列」です。

• [表示のデフォルト設定]

ダッシュボードの表示直後に採用する表示設定のデフォルト値を指定します。

- [期間]

各ウィジェットで表示するデータの期間をプルダウンメニュー([過去 **15** 分]、[過去 **30** 分]、[過去 **1** 時間]、[過去 **6** 時間]、[過去 **24** 時間]、[過去 **48** 時 間]、[過去 **72** 時間])から選択します。デフォルト値は、[過去 **1** 時間]です。

- [件数]

各ウィジェットで表示するランキングデータの件数をプルダウンメニュー ([トップ **5**]、[トップ **10**]、[トップ **20**])から選択します。デフォルト値は、 [トップ **5**]です。

- [更新間隔]

ダッシュボードで表示するデータの更新間隔をプルダウンメニュー([**1** 分]、 [**5** 分]、[**15** 分]、[なし])から選択します。デフォルト値は、[**1** 分]です。

4. ウィジェットを追加します。

以下の手順で、ウィジェットを 1 つずつ追加していきます。

#### ヒント

1 つのダッシュボードに配置できるウィジェットの最大数は 16 個です。

- a. ダッシュボード追加面面の[ウィジェット追加]ボタンをクリックします。 ウィジェット追加画面が表示されます。
- b. ウィジェット追加画面で追加するウィジェットの種類を選択します。 最初に、プルダウンメニューから製品名を選択します。製品名を選択すると当該 製品が提供するウィジェットの種類が[ウィジェット種別]に表示されます。 次に、表示されたウィジェットの中から追加するウィジェットを選択します。 選択したウィジェットに合わせた設定項目が表示されます。
- c. ウィジェットに対する設定を行います。
	- [タイトル]

ウィジェットに対するタイトルを指定します。最大文字数は 32 文字です。 デフォルト値はウィジェットの種別名です。

以下の項目については、ウィジェット種別に応じて指定します。

• [件数]

ウィジェット固有にランキング表示の件数を設定したい場合に指定しま す。ウィジェット固有の件数は、プルダウンメニュー(「ダッシュボード画面 に合わせる]、[トップ **5**]、[トップ **10**]、[トップ **20**])から選択します。デフォ ルト値は、「ダッシュボード画面に合わせる]です。

[件数]の指定値に関係せず表示を行うウィジェットでは、[件数]のプルダウ ンメニューは表示されません。

• [グラフタイプ]

円グラフ、および、線グラフの両方を表示できるウィジェットでは、ダッ シュボード画面の表示時に、最初に表示するグラフタイプ(「円グラフ]、[線 グラフ))を選択します。デフォルト値は、[線グラフ]です。

• [単位]

<span id="page-77-0"></span>NFA が提供する通信量を表示するウィジェットでは、通信量の表示単位を [**bps/bytes**]、[**pps/packets**]から選択します。デフォルト値は、[**bps/ bytes**]です。

• 対象範囲(ノード、インターフェイス)の選択

データの分析範囲を指定できるウィジェットについては、以下のように対 象とする範囲を指定していきます。

i. [リージョン]の指定

最初に、対象となるリージョングループをプルダウンメニューから選 択します。

ii. [分析対象]の指定

ウィジェットで表示するデータの分析対象を[すべてのノード]、[ノー ド]、[インターフェイス]のいずれかから選択します。ウィジェットの 種類によって、選択できる選択肢は異なります。

[ノード]、または、[インターフェイス]を選択した場合は、具体的な ノードやネットワークインターフェイスの選択を行います。

d. ウィジェットを登録します。

設定内容を確認し、[**OK**]ボタンをクリックします。

ダッシュボード追加画面に設定したウィジェットが登録されます。

追加したいウィジェットの数に応じて、本手順を繰り返し実施します。

追加したウィジェットの内容を変更したい場合は、ウィジェットの[● 編集]アイコン をクリックして、ウィジェット編集画面を表示します。ウィジェット編集画面では、 ウィジェット種別を選択した後に指定したすべての項目の内容変更が可能です。

- 5. ウィジェットの表示位置を調整します。
	- ウィジェットの表示位置を変更する場合 表示位置を変えたいウィジェットにカーソルを重ねてドラッグし、移動先でド ロップします。
	- 不要なウィジェットを削除する場合

ウィジェットの[ ■ 削除]アイコンをクリックします。

6. ダッシュボードの定義内容を保存します。 設定内容を確認し、[保存]ボタンをクリックします。 ダッシュボード一覧画面に設定したダッシュボードが追加されます。

### 3.1.3 ダッシュボードの定義を更新する

登録済みのダッシュボードの定義内容を更新する手順について説明します。

1. ダッシュボード一覧画面を表示します。

**| □ダッシュボード**]メニューをクリックしてダッシュボード画面を表示します。次 に、ダッシュボード画面の[  $\equiv$  ダッシュボードー覧]アイコンをクリックします。

- 2. 更新対象のダッシュボードの[●編集]アイコンをクリックします。 当該ダッシュボードに対するダッシュボード編集画面が表示されます。
- 3. ダッシュボードの基本情報を更新します。 ダッシュボード編集画面では、以下のすべての項目に対し、変更の操作が行えます。
	- [ダッシュボード名]

一意に識別できるダッシュボードの名前を指定します。最大文字数は 32 文字で す。

• [説明]

ダッシュボード内容の説明を指定します。最大文字数は 1024 文字です。

• [ウィジェット列数]

ダッシュボード上で、横に並べることができるウィジェットの数を指定します。 1~8 列の範囲で指定できます。

• [表示のデフォルト設定]

ダッシュボードの表示設定のデフォルト値を指定します。

- [期間]

各ウィジェットで表示するデータの期間をプルダウンメニュー([過去 **15** 分]、[過去 **30** 分]、[過去 **1** 時間]、[過去 **6** 時間]、[過去 **24** 時間]、[過去 **48** 時 間]、[過去 **72** 時間])から選択します。

- [件数]

各ウィジェットで表示するランキングデータの件数をプルダウンメニュー ([トップ **5**]、[トップ **10**]、[トップ **20**])から選択します。

- [更新間隔]

ダッシュボードで表示するデータの更新間隔をプルダウンメニュー([**1** 分]、 [**5** 分]、[**15** 分]、[なし])から選択します。

4. ウィジェットを追加します。

新規にウィジェットを追加する場合は、以下の手順を実施します。

#### ヒント

1 つのダッシュボードに配置できるウィジェットの最大数は 16 個です。

a. ダッシュボード編集画面の[ウィジェット追加]ボタンをクリックします。

ウィジェット追加画面が表示されます。

- b. ウィジェット追加画面で追加するウィジェットの種類を選択します。 最初に、プルダウンメニューから製品名を選択します。製品名を選択すると当該 製品が提供するウィジェットの種類が[ウィジェット種別]に表示されます。 次に、表示されたウィジェットの中から追加するウィジェットを選択します。 選択したウィジェットに合わせた設定項目が表示されます。
- c. ウィジェットに対する設定を行います。
	- [タイトル]

ウィジェットに対するタイトルを指定します。最大文字数は 32 文字です。 デフォルト値はウィジェットの種別名です。

以下の項目については、ウィジェット種別に応じて指定します。

• [件数]

ウィジェット固有にランキング表示の件数を設定したい場合に指定しま す。ウィジェット固有の件数は、プルダウンメニュー(「ダッシュボード画面 に合わせる]、[トップ **5**]、[トップ **10**]、[トップ **20**])から選択します。デフォ ルト値は、「ダッシュボード画面に合わせる]です。

[件数]の指定値に関係せず表示を行うウィジェットでは、[件数]のプルダウ ンメニューは表示されません。

• [グラフタイプ]

円グラフ、および、線グラフの両方を表示できるウィジェットでは、ダッ シュボード画面の表示時に、最初に表示するグラフタイプ(「円グラフ」、「線 グラフ))を選択します。デフォルト値は、[線グラフ]です。

• [単位]

NFA が提供する通信量を表示するウィジェットでは、通信量の表示単位を プルダウンメニュー([**bps**]、[**pps**])から選択します。デフォルト値は、[**bps**] です。

• 対象範囲(ノード、インターフェイス)の選択

データの分析範囲を指定できるウィジェットについては、以下のように対 象とする範囲を指定していきます。

i. [リージョン]の指定

最初に、対象となるリージョングループをプルダウンメニューから選 択します。

ii. [分析対象]の指定

<span id="page-80-0"></span>ウィジェットで表示するデータの分析対象を[**すべてのノード**]、[ノー ド]、[インターフェイス]のいずれかから選択します。ウィジェットの 種類によって、選択できる選択肢は異なります。

[ノード]、または、[インターフェイス]を選択した場合は、具体的な ノードやネットワークインターフェイスの選択を行います。

d. ウィジェットを登録します。

設定内容を確認し、[**OK**]ボタンをクリックします。

ダッシュボード編集画面に設定したウィジェットが登録されます。 追加したいウィジェットの数に応じて、本手順を繰り返し実施します。

5. 登録済みのウィジェットの内容を更新します。

ウィジェットの内容を変更したい場合は、ウィジェットの[● 編集]アイコンをクリッ クして、ウィジェット編集画面を表示します。ウィジェット編集画面では、ウィジェッ ト種別を選択した後に指定したすべての項目の内容変更が可能です。

6. 不要なウィジェットを削除します。

削除対象のウィジェットの[■削除]アイコンをクリックします。

- 7. ウィジェットの表示位置を変更します。 表示位置を変えたいウィジェットにカーソルを重ねてドラッグし、移動先でドロップ します。
- 8. 変更内容を保存します。 変更内容を確認し、[保存]ボタンをクリックします。 指定した内容で、ダッシュボードが更新されます。

### 3.1.4 ダッシュボードの定義を削除する

登録済みのダッシュボードの定義を削除するための手順について説明します。

1. ダッシュボード一覧画面を表示します。

[  $\Box$  ダッシュボード | メニューをクリックしてダッシュボード画面を表示します。次 に、ダッシュボード画面の[ = ダッシュボードー覧]アイコンをクリックします。

- 2. 削除対象のダッシュボードの[■削除]アイコンをクリックします。 削除処理に対する確認ダイアログが表示されます。
- 3. 確認ダイアログで内容を確認します。
- 4. 削除を実行します。 確認ダイアログの[**OK**]ボタンをクリックします。

ダッシュボード一覧画面から、指定したダッシュボードの情報が削除されます。

#### <span id="page-81-0"></span>注意

ユーザー情報の設定において、ログイン時に、最初に表示する[ダッシュボード]として設定されて いるダッシュボードであっても削除することができます。この場合は、ユーザーのログイン時に、 プロファイル編集画面から「初期表示ダッシュボード」の設定を再度行う必要があります。

# 3.2 トポロジーマップの表示内容を編集する

Web コンソールにおけるトポロジーマップの表示方法とその編集手順について説明します。 Web コンソールでは、NetvisorPro のマップビューに登録している以下の構成情報を取り込 み、Web コンソール用のトポロジーマップのデータを作成します。

- ネットワーク構成(マップの階層構成)
- ノード情報
- ノード間の接続情報

Web コンソールでは、このデータを用いて、トポロジーマップ画面でネットワーク構成の マップを表示します。

#### ヒント

IMS コンポーネントと NetvisorPro の接続設定を行っている場合は、IMS コンポーネントが、自動 的に上記の情報を取り込み、Web コンソール用のマップデータを作成します。

Web コンソールには NetvisorPro の上記の情報以外を取り込まないため、NetvisorPro の各 マップビューに配置した図形や背景画像は、Web コンソールのトポロジーマップ画面には反 映されません。トポロジーマップ画面で表示するマップにも、図形や背景画像を挿入した り、ノードを示すアイコンの位置を変更したりしたい場合は、別途、Web コンソール側でも マップの編集作業を行ってください。

マップの編集作業は、トポロジーマップ画面の[表示モード]を[編集モード]に切り替えて行 います。

### 3.2.1 編集モードと編集ツール

トポロジーマップ画面の[編集モード]と[編集ツール]について説明します。

トポロジーマップ画面では、[**表示モード**]を[編集モード]に切り替えることで、マップの様々 な編集作業を行うことができます。

トポロジーマップ画面は、[ I トポロジーマップ]メニューをクリックして表示します。[編 集モード]への切り替えは、[表示モード]のプルダウンメニューから[編集モード]を選択しま す。

#### ヒント

アドミニストレーターの役割を持つグループのユーザーのみ、[編集モード]へ切り替えることがで きます。

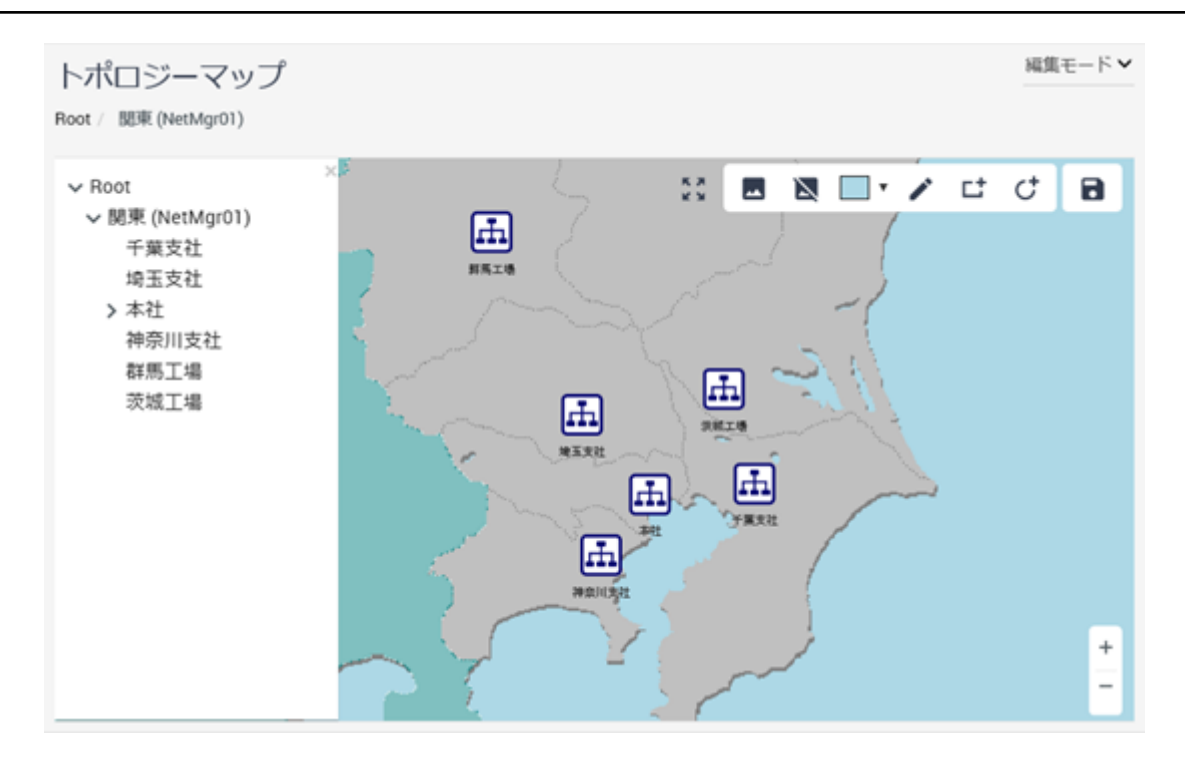

図 **3-2** トポロジーマップ画面**(**編集モード**)**

[表示モード]を[編集モード]へ切り替えると[編集ツール]が表示されます。また、[マップ ビュー]のノードアイコン、および、マップアイコンの位置を変更することができるように なります。

#### ヒント

ノード間を結ぶ接続線は、NetvisorPro 上のノード間の接続情報を元に描画します。接続線を編集し たい場合は、NetvisorPro のマップビューで接続線([**if** 線]、[直線])を編集してください。

### 編集ツール

**「編集ツール**]の各アイコンをクリックすることで、マップの背景に図形や画像、テキストの 挿入などを行うことができます。[編集ツール]の詳細を以下に示します。

• [<sup>因</sup>背景変更]アイコン

マップの背景に画像を挿入することができます。背景画像として指定できるファイル 形式は、「JPG」、「GIF」、「PNG」です。

• **| △背景削除**]アイコン

マップの背景への画像の挿入を解除することができます。

• [□ ■背景色変更]アイコン

マップの背景色の変更を行うことができます。

• [✔線]アイコン

「マップビュー」に直線を描くことができます。描いた直線に対しては、太さや色を指定 することができます。

• [**ロ矩形**]アイコン

[マップビュー]に矩形を描くことができます。描いた矩形に対しては、線の太さと色、 塗りつぶし色を指定することができます。また、テキストを挿入することもできます。

• [**じ楕円**]アイコン

[マップビュー]に楕円を描くことができます。描いた楕円に対しては、線の太さと色、 塗りつぶし色を指定することができます。

• [**日**保存]アイコン

ノードアイコンの位置の変更、マップ背景の編集内容を保存します。

#### 注意

保存していない状態で、表示対象のマップ変更や画面遷移を行うと編集内容が破棄されます。 必ず、編集内容を保存してから、表示対象のマップ変更、画面遷移を行うようにしてくださ い。

### 図形編集ツール

「マップビュー]に配置した図形を選択すると「図形編集ツール]が表示されます。「図形編集 ソール]の各アイコンをクリックすることで、選択した図形に対する編集を行うことができ ます。

• [□ 『色変更]アイコン

選択した図形の塗りつぶし色を指定することができます。「■ ■ ● 変更1アイコンをク リックすると、色指定のための画面が表示されます。色を指定し、[選択]ボタンをク リックすることで、図形の塗りつぶし色が変化します。下部の[スライダー]を操作する と、色の透過性の指定を行うことができます。

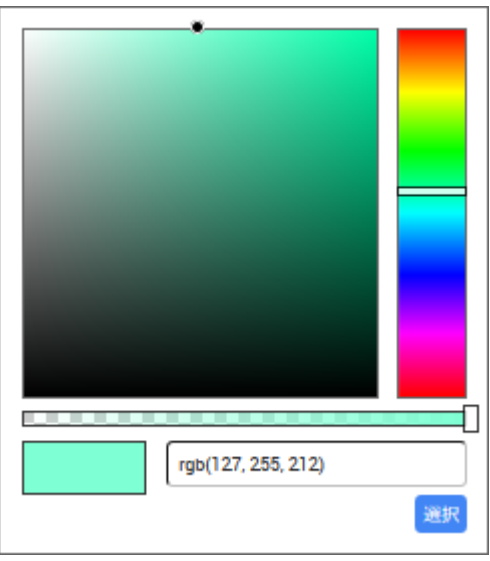

#### 図 **3-3** 色の指定

### • [■ ■ 本の色変更]アイコン

選択した図形の線の色を指定することができます。[■▼枠の色変更]アイコンをク リックすると、色指定のための画面が表示されます。色を指定し、[選択]ボタンをク リックすることで、図形の枠の色が変化します。下部の[スライダー]を操作すると、色 の透過性の指定を行うことができます。

・ <sub>[</sub>■ ▼<sub>文字の色変更]アイコン</sub>

選択した図形に入力した、テキストの文字色を指定することができます。[■ 『文字の 色変更]アイコンをクリックすると、色指定のための画面が表示されます。色を指定し、 [選択]ボタンをクリックすることで、図形の文字色が変化します。

• | ※線幅を編集]アイコン

選択した図形の線の太さを指定することができます。[ 第幅を編集]アイコンをク リックすると線の太さを指定するためのダイアログが表示され、[スライダー]を右に動 かすと線が太くなります。

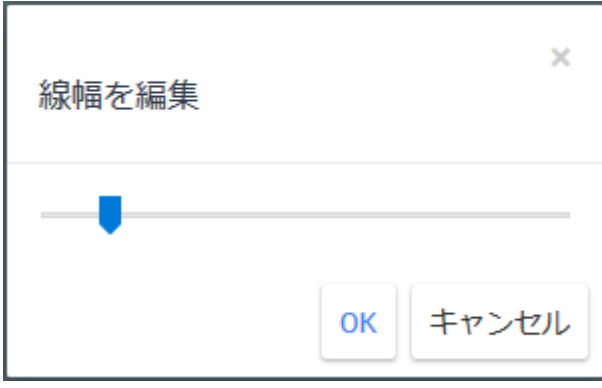

図 **3-4** 線幅の指定

### <span id="page-85-0"></span>•゙゙[ヿ**゙゙ヿテキスト編集**]アイコン

選択した図形に対し、テキストを挿入することができます。[T テキスト編集]アイコン をクリックするとテキスト入力ダイアログが表示され、テキストの入力に関する操作を 行うことができます。

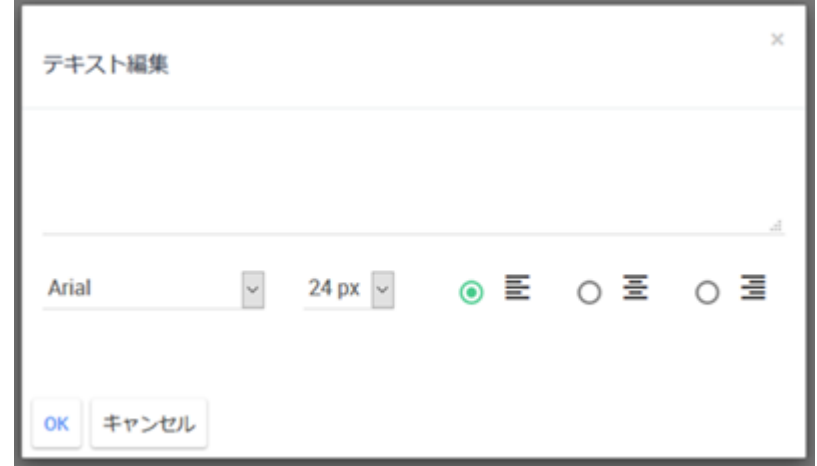

#### 図 **3-5** テキスト入力ダイアログ

### • [Linへ移動]アイコン

選択した図形を最前面に移動することができます。

・ [ロ後へ移動]アイコン

選択した図形を最背面に移動することができます。

• [■削除]アイコン

選択した図形を削除することができます。

### 3.2.2 マップ上のアイコン位置を変更する

マップ上のノード、および、マップを示すアイコンの位置を変更する手順について説明しま す。

1. トポロジーマップ画面を表示します。

[ トポロジーマップ]メニューをクリックします。

- 2. トポロジーマップ画面の[表示モード]を[編集モード]に切り替えます。 [表示モード]のプルダウンメニューから[編集モード]を選択します。
- 3. 編集対象のマップを表示します。 トポロジーマップ画面のツリービューから、編集対象の[マップ]アイコンを選択しま す。

トポロジーマップ画面のマップビューに、選択した[マップ]アイコンに対するマップ が表示されます。

- 4. ノードまたはマップのアイコン位置を変更します。 移動させたいアイコンをドラッグし、位置を決めてドロップします。 本手順を繰り返して、移動させたいすべてのノード、または、マップのアイコン位置 を変更します。
- 5. マップの変更を保存します。

変更内容を確認し、[■保存1アイコンをクリックします。

#### 注意

本手順を実施しない状態で、マップの移動や画面遷移を行うと変更内容がすべて破棄されま す。

マップの変更内容が保存されます。

#### ヒント

- マップの編集作業は、マップ単位に1つ1つ実施していきます。
- アイコン位置の変更とともに、背景の編集を行うことで、より分かりやすいマップを構成す ることができます。詳細は、「3.2.3 編集ツールでマップを分かりやすく編集する(77 ペー ジ)」を参照してください。

### 3.2.3 編集ツールでマップを分かりやすく編集する

トポロジーマップを分かりやすく表現するための背景の編集手順について説明します。 ここでは、以下の編集を行う例を用いて、具体的な操作手順を説明します。

- フロアの構成を示す画像の挿入
- クラスタ構成の装置のグルーピングを表現する枠線(矩形)の挿入
- クラスタ構成を補足説明するテキストの挿入
- 1. トポロジーマップ画面を表示します。

**「ロトポロジーマップ**|メニューをクリックします。

2. トポロジーマップ画面の[表示モード]を[編集モード]に切り替えます。

[表示モード]のプルダウンメニューから[編集モード]を選択します。

3. 編集対象のマップを表示します。

トポロジーマップ画面のツリービューから、編集対象の[マップ]アイコンを選択しま す。

トポロジーマップ画面のマップビューに、選択した[マップ]アイコンに対するマップ が表示されます。

4. マップの背景を編集します。

[編集ツール]を活用してマップの背景の編集作業を行います。

- 背景への画像挿入
	- a. [編集ツール]の[』背景変更]アイコンをクリックします。

ファイルを開くダイアログが表示されます。

- b. マップの背景に挿入する画像ファイルを選択します。 選択可能な画像ファイルの形式は、「JPG」、「GIF」、「PNG」です。
- c. 選択した画像がマップの背景に挿入されたことを確認します。

ここでは、フロアの構成を示す画像ファイルを選択します。

- 背景への図形の挿入
	- a. [編集ツール]の図形挿入のためのアイコンをクリックします。

図形挿入のためのアイコンとは、[✔ 線]、[ ■ 矩形]、[ ■ 有円]のアイコンの ことを指します。

b. 図形を挿入します。

図形を挿入したい位置をクリックすると、図形が配置されます。

再度、図形を選択して、図形のポインターをドラッグして図形の大きさを 調整し、ドロップで大きさを確定します。

挿入した図形は、ドラッグとドロップの操作により、位置を移動させるこ とができます。

c. 挿入した図形の色を変更します。

図形を選択し、[図形編集ツール]の[ 7 背景色変更]アイコンをクリック し、塗りつぶし色を変更します。また、[■【枠の色変更]、および、[√線 幅を編集]アイコンをクリックすることで、枠の色、および、線の太さを変 更することができます。

ここでは、「Lit 500形」を用いて、クラスタ構成を組むノードアイコンを矩形で囲み ます。また、[ 背景色変更]を用いて、塗りつぶし色を透過にします。

- 背景図形へのテキストの挿入
	- a. テキストを入力する図形(矩形、または、楕円)を選択します。 事前に図形を挿入しておく必要があります。
	- b. [図形編集ツール]の[T テキスト編集]アイコンをクリックします。

c. 挿入したい文字を入力します。

#### ヒント

マップの背景にテキストだけを挿入したい場合は、テキストの挿入後、当該図形 の線、および、塗りつぶし色を「透過」に設定します。

ここでは、クラスタ構成を組むノードアイコンを囲んだ矩形を選択し、テキスト として、「クラスタ構成」を挿入します。

5. マップの変更を保存します。

変更内容を確認し、[■保存]アイコンをクリックします。

#### 注意

本手順を実施しない状態で、マップの移動や画面遷移を行うと変更内容がすべて破棄されま す。

マップの変更内容が保存されます。

#### ヒント

- マップの編集作業は、マップ単位に 1 つ 1 つ実施していきます。
- 背景の編集とともにアイコン位置の変更を行うことで、より分かりやすいマップを構成する ことができます。詳細は、「3.2.2 マップ上のアイコン位置を変更する (76ページ)」を参照 してください。

# 第4章 運用操作

Webコンソールによる運用操作の方法について説明します。

# 目次

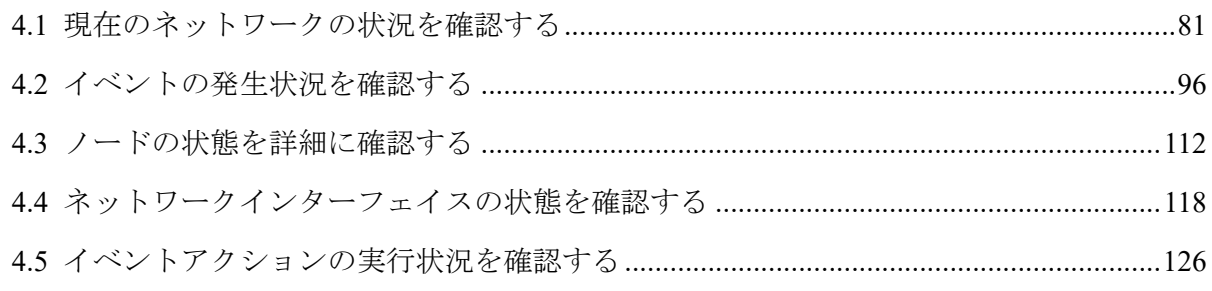

## <span id="page-90-0"></span>4.1 現在のネットワークの状況を確認する

現在のネットワーク状況を即座に把握するための Web コンソールの操作方法について説明 します。

Web コンソールでは、現在のネットワーク状況を即座に把握するために、以下の 3 つの操作 画面を提供します。

• ダッシュボード画面

ネットワークの全体的な状況把握のために利用します。ランキング形式(TopN)で表示 されたデータから、各ノードの負荷や通信状況に対する問題の有無を確認します。

• トポロジーマップ画面([通常モード]での表示)

ネットワーク構成の把握や障害発生箇所の特定、影響確認などに利用します。階層化し たマップをドリルダウンで調べていき、障害発生ノードの周辺の構成を確認します。

• ノード一覧画面

管理対象のノードのプロパティ情報や現在の状態(重要度)を確認する際に利用します。 検索条件を指定して、条件に合致するノードの状態や情報を確認します。

### 4.1.1 ダッシュボードで全体状況を確認する

ダッシュボード画面では、様々な情報をランキング形式(TopN)などで表示し、現在の状況を 確認することができます。ここでは、ダッシュボード画面の操作方法について説明します。 ダッシュボード画面で確認できる情報は、以下の通りです。

- 管理対象ノードの CPU やメモリなどのリソースの使用率
- 管理対象ノードのネットワークインターフェイスに関する情報(使用率、パケット損失 率、エラー率)
- ネットワークを流れる通信フローに関する情報
- 障害発生状況やノードの稼働率に関する情報

ダッシュボード画面では、値の高さや低さのランキングデータから全体の状況を把握してい きます。例えば、すべての管理対象ノードに対する CPU 使用率の高い Top10 を表示し、表 示された 10 ノードのすべてで、問題のない CPU 使用率の値だった場合、ネットワーク全体 で CPU 使用率に対する問題はないということが把握できます。

### 4.1.1.1 ダッシュボード画面

ダッシュボード画面について説明します。

ダッシュボード画面は、様々なランキング形式(TopN)の情報から、ネットワーク全体の状況 を把握するために利用します。

ダッシュボード画面は、[ 7 ダッシュボード]メニューをクリックして表示します。

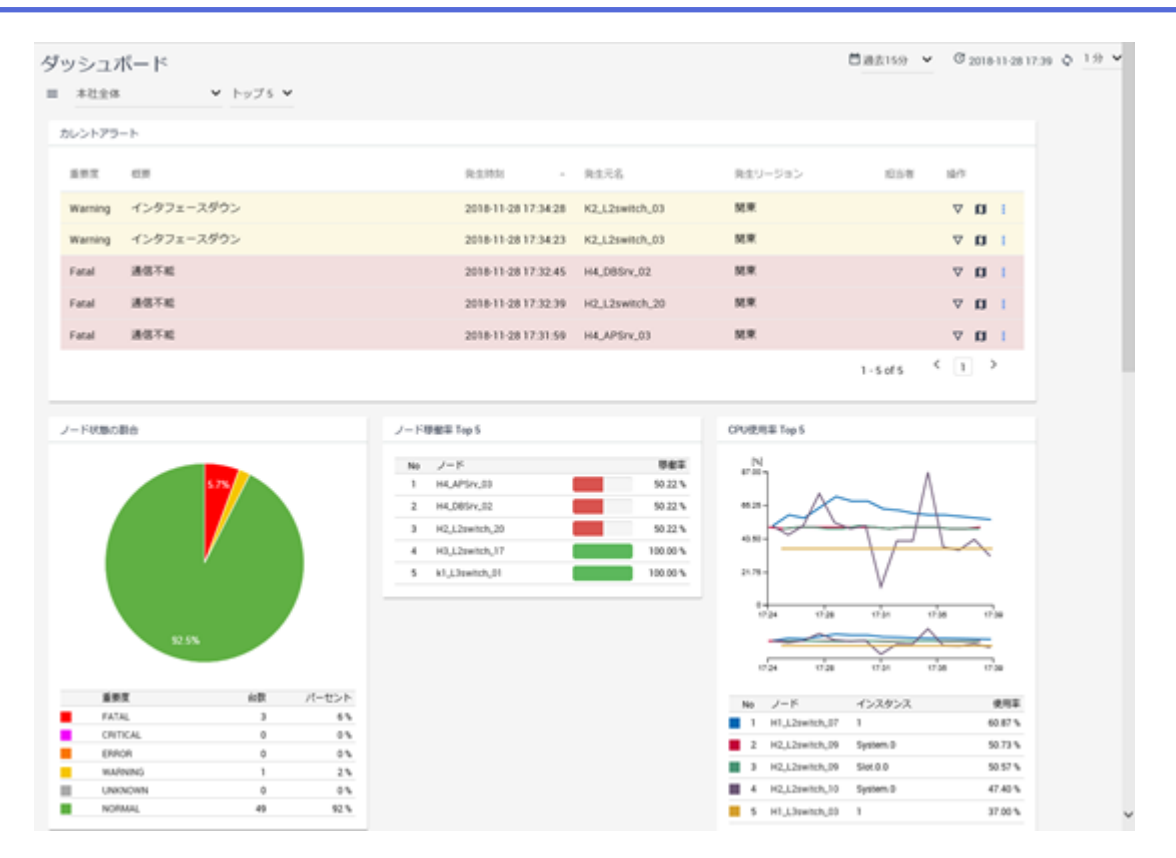

図 **4-1** ダッシュボード画面

### 画面操作領域

### **・ [三ダッシュボード一覧**]アイコン

ダッシュボード一覧画面を表示します。ダッシュボード一覧画面では、ダッシュボード の定義内容の確認、および、操作(追加、編集、削除)を行うことができます。詳細は、 「3.1.1 [ダッシュボード一覧画面\(](#page-73-0)64 ページ)」を参照してください。

ヒント

アドミニストレーターの役割を持つグループのユーザーのみ、[ ニ ダッシュボードー覧]アイ コンの表示や選択を行うことができます。

• [ダッシュボード]

プルダウンメニューから登録済みのダッシュボード名を選択することで、ダッシュボー ド画面に表示する情報を切り替えることができます。

• [件数]

ダッシュボードの各ウィジェットで表示する、ランキングデータの表示件数をプルダウ ンメニュー([トップ **5**]、[トップ **10**]、[トップ **20**])から選択します。

• [ 回期間]

ダッシュボードで表示するデータの表示期間をプルダウンメニュー([過去 **15** 分]、[過去 **30** 分]、[過去 **1** 時間]、[過去 **6** 時間]、[過去 **24** 時間]、[過去 **48** 時間]、[過去 **72** 時間]) から選択します。

• [  $\mathbb{C}$ 最終更新時刻]

画面更新を実施した日時を表示します。

・ [��更新]アイコン

画面表示を最新の内容に更新します。

• [更新間隔]

画面表示の更新間隔をプルダウンメニュー([**1** 分]、[**5** 分]、[**15** 分]、[なし])から選択し ます。

### ウィジェット表示領域

ウィジェットを表示します。ダッシュボードに表示する各ウィジェットの操作については、 「1.2.8 [ウィジェットの基本操作\(](#page-30-0)21 ページ)」、または、「1.2.9 [特定ウィジェットによる固](#page-36-0) 有操作(27 [ページ\)」を](#page-36-0)参照してください。

### 4.1.1.2 ダッシュボードの表示内容を切り替える

ダッシュボード画面の各パラメーターを変更していくことで、様々な観点で、ネットワーク の状況を確認していくことができます。

ここでは、「本社ネットワーク」と「支社ネットワーク」の 2 つのダッシュボードを切り替 えながら、ネットワーク全体の状況を確認していく操作例を用いて、ダッシュボードの具体 的な操作手順を説明します。

操作例での 2 つのダッシュボードは、以下の内容として説明します。

• 本社ネットワーク

[**回期間**]は[**過去1時間**]で、[件数]は[トップ5]が指定されており、表示するウィジェッ トは以下の通り。

- 基幹スイッチの CPU 使用率
- 基幹スイッチの入力インターフェイスの使用率
- 支社ネットワーク

[ 期間]は[過去 **1** 時間]で、[件数]は[トップ **5**]が指定されており、表示するウィジェッ トは以下の通り。

- 支社 WAN ルーターの CPU 使用率
- 支社の WAN ルーターの出力インターフェイスの使用率
- 1. ダッシュボード画面を表示します。

■■ダッシュボード|メニューをクリックします。

ダッシュボード画面には、初期表示ダッシュボードとして登録されているダッシュ ボードの内容が表示されます。

本操作例では、ダッシュボード「本社ネットワーク」が表示されたとして説明します。

2. [更新間隔]を[なし]に設定します。

細かく状況を確認する場合は、操作中、意図しないタイミングで画面表示が更新され ないように、[更新間隔]のプルダウンメニューから[なし]を選択しておきます。

3. 各ウィジェットの内容を確認します。

各ウィジェットで表示するランキングデータの上位の状況から問題の有無を判断しま す。

例えば、ウィジェット「基幹スイッチの CPU 使用率」において、ランキング 1 位のス イッチの CPU 使用率が「60%」だったとします。この場合、その他すべてのスイッチ の CPU 使用率が、「60%以下」と把握できるため、対象となるすべてのスイッチの CPU 使用率は、高くない状況であると判断できます。

もう1つの例として、ウィジェット「基幹スイッチの入力インターフェイスの使用率」 を確認した場合に、ランキング 5 位の入力インターフェイスの使用率が「90%」を超 えていたとします。この状況から、ウィジェットで表示している 5 つのネットワーク インターフェイスすべてで高負荷であることが把握できます。このような場合は、[件 数]を[トップ **20**]などのデフォルト値よりも大きい値に変更し、どの範囲まで高負荷な のかを確認します。

必要に応じて、ノード詳細画面やネットワークインターフェイス詳細画面、または、 トポロジーマップ画面を表示し、ネットワークインターフェイスの負荷の影響確認や 原因調査を行います。

4. 別のダッシュボードに切り替えます。

一通りの確認が完了した後、別の観点で状況確認を行うため、プルダウンメニューか ら別のダッシュボード名を選択します。ダッシュボード画面の表示が、選択したダッ シュボードの情報に切り替わります。

ここでは、ダッシュボード「支社ネットワーク」に切り替えて、支社のネットワーク 状況について確認します。

5. [更新間隔]を[なし]に設定します。

ダッシュボードを切り替えると、ダッシュボード画面の各パラメーターが選択した ダッシュボードのデフォルト値に変わります。そのため、再度、[更新間隔]のプルダ ウンメニューから[なし]を選択します。

6. 各ウィジェットの内容を確認します。 同様に、各ウィジェットで表示するランキングデータの上位の状況から問題の有無を 判断します。

例えば、「支社の WAN ルーターの出力インターフェイスの使用率」において、現在か ら 30 分前までの期間は通常状態だが、それ以前で高負荷な傾向が見られたとします。 このような場合は、[**回期間**]を[**過去6時間**]などのデフォルト値よりも大きい値に変更 し、いつから高負荷だったのかを確認します。

必要に応じて、当該ネットワークインターフェイスに対するネットワークインター フェイス詳細画面を表示して、高負荷の原因を調査します。

#### ヒント

NFA を利用している場合は、ネットワークインターフェイス詳細画面に当該ネットワークイ ンターフェイスを流れる通信フローのアプリケーションの内容やカンバセーション(通信を 行う 2 点間の情報)の内容を確認することができます。

ネットワークの状況確認は、上述の通り、ダッシュボード画面にて、ダッシュボードを切り 替えながら全体状況を把握していきます。そして、細かな調査については、各ウィジェット から、詳細な情報表示を行う各画面に遷移していき、実施します。

### 4.1.2 トポロジーマップ (通常モード) による状況確認

トポロジーマップ画面では、現在の状況を表示する[通常モード]とノードの過去の状態(重要 度)を表示する[分析モード]の2つの[表示モード]を使い分けて状況確認を行っていきます。 ここでは、現在の状況を表示する[通常モード]の操作について説明します。

トポロジーマップ画面では、ネットワーク構成を示すマップから、ノード間の物理的な接続 関係や、建物、または、フロアでのノードの配置を確認することができます。階層化した マップは、ドリルダウンで配下のマップを表示していくことができます。[**通常モード**]で表 示している場合は、現在の各ノードの状態を確認することができます。また、サイドパネル を利用することで、ネットワーク構成とともに、各ノードの現在の負荷状況を確認していく ことができます。

### 4.1.2.1 トポロジーマップ画面(通常モード)

トポロジーマップ画面の[通常モード]について説明します。

トポロジーマップ画面では、ネットワークの構成とともに、各ノードの状態、および、負荷 状況を確認することができます。

トポロジーマップ画面は、[1 トポロジーマップ]メニューをクリックして表示します。

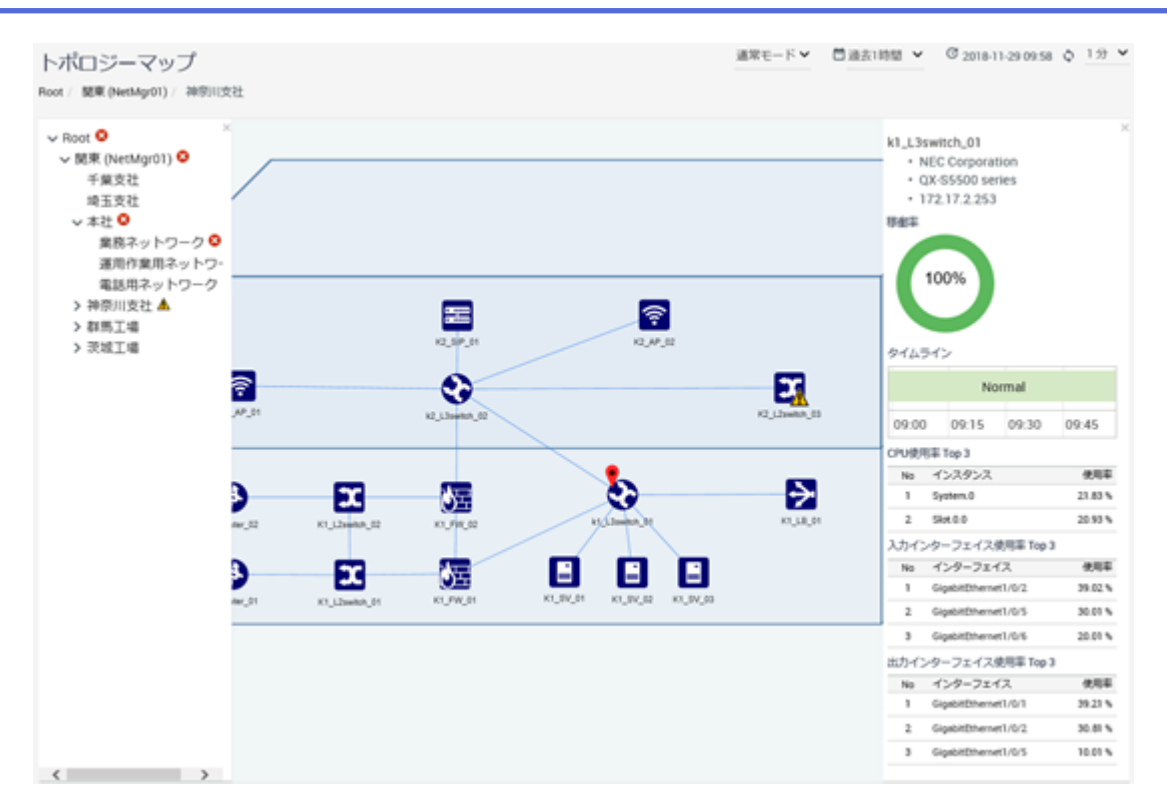

図 **4-2** トポロジーマップ画面**(**通常モード**)**

#### 画面操作領域

#### • [表示モード]

プルダウンメニューから以下のいずれかを選択し、「表示モード」を切り替えます。

- [通常モード]

現在のネットワークの状態(重要度)を確認する場合に選択します。[1 トポロジー マップレメニューからトポロジーマップ画面を表示した場合は、必ず、「通常モー ド]となります。

- [分析モード]

過去のネットワークの状態(重要度)を確認する場合に選択します。過去の期間を 表示するノード詳細画面、または、イベント画面からトポロジーマップ画面を表示 した場合は、「分析モード」となります。

- [編集モード]

トポロジーマップの表示内容を編集する場合に選択します。

#### ヒント

アドミニストレーターの役割を持つグループのユーザーのみ、[編集モード]へ切り替え ることができます。

• [期間](通常モード)

サイドパネルで表示するデータの表示期間をプルダウンメニュー([過去 **15** 分]、[過去 **30** 分]、[過去 **1** 時間]、[過去 **6** 時間]、[過去 **24** 時間]、[過去 **48** 時間]、[過去 **72** 時間]) から選択します。デフォルト値は、[過去 **1** 時間]です。

•  $\lceil$   $\mathbb{C}$ 最終更新時刻

画面更新を実施した日時を表示します。

・ [��更新]アイコン

画面表示を最新の内容に更新します。

• [更新間隔]

画面表示の更新間隔をプルダウンメニュー([**1** 分]、[**5** 分]、[**15** 分]、[なし])から選択し ます。デフォルト値は、[**1** 分]です。

### ツリービュー

マップの階層構成をツリー形式で表示します。ツリービューは、通常、最小化しており、 マップビュー上の[ 三] アイコンをクリックして表示します。

NetvisorPro のツリービュー同様に、マップ内のノードで障害が発生した場合は、それを示す 重要度の情報が、[マップ]アイコンに伝搬します。また、当該[マップ]アイコンの上位にあ たる[マップ]アイコンにもその情報が伝搬します。

## マップビュー

ツリービューで選択した[マップ]アイコンに対するマップを表示します。マップビューに表 示するマップには、管理対象ノードを示す[ノード]アイコンやそのノード間の接続関係を示 す[接続線]、下位のマップを示す[マップ]アイコンを表示します。

#### ヒント

ノード間において、複数の物理的な接続関係があったとしてもマップビューでは、1 本の接続線で 接続関係を表現します。物理的な接続関係の詳細は、[**接続線**]を選択した際に表示するサイドパネ ルで確認することができます。

マップビューでは、表示内容に対し、以下の操作を行うことができます。

• 表示の拡大、縮小

[ <sup>十</sup> 拡大]ボタンをクリックするとマップが拡大表示し、[ <sup>一</sup> 縮小]ボタンをクリックする とマップが縮小表示します。

また、マウスホイールを操作することでも、マップを拡大表示、縮小表示することがで きます。

• 表示箇所の移動

マップをドラッグすることで、表示箇所を移動することができます。マップを拡大表示 した状態で表示箇所を移動する場合に利用します。

• 表示内容の最適化

[ **Fit**]アイコンをクリックすると、マップビュー上のすべての[ノード]アイコンや[マッ プ]アイコンが表示できる位置や縮尺に、マップビューの表示内容を切り替えます。

• 上位、および、下位のマップへの画面遷移

マップビューの上部には、ツリービューで選択した[マップ]アイコンに対するツリー上 の位置を示すパス情報のリンクが表示されます。このリンクをクリックすることで、 マップビューの表示を上位のマップに切り替えることができます。また、マップビュー に表示する下位のマップを示す[マップ]アイコンをダブルクリックすることで、マップ ビューの表示を下位のマップに切り替えることができます。

上記の操作を利用することにより、マップビューのみでマップの表示を切り替えて、運 用していくことができます。

### サイドパネル

マップビューで表示する[ノード]アイコンや[マップ]アイコン、[接続線]を選択すると、サイ ドパネルが表示されます。サイドパネルでは、選択したアイコンの詳細情報を表示します。 詳細は、「4.1.2.2 マップビューのサイドパネル (88ページ)」を参照してください。

### 4.1.2.2 マップビューのサイドパネル

サイドパネルについて説明します。

サイドパネルは、ネットワーク構成を見ながら、ノードの負荷状況を調べたり、ノード間の 接続関係を確認する場合に利用します。

サイドパネルは、マップビューに表示する[ノード]アイコンや[マップ]アイコン、[接続線]を 選択した場合に表示され、選択したノードやマップ、接続線の情報が表示されます。 サイドパネルで表示する内容は、選択対象に応じて大きく異なります。

| $\mathbb{X}$<br>運用作業用ネットワーク<br>IPv4アドレス<br>192.168.10.0/24 | ×<br>k1_L3switch_01<br>• NEC Corporation<br>· QX-S5500 series<br>$+172.17.2.253$ | ×<br>H4_L3switch_01<br>to H3_L2switch_02<br>接続線詳細                                                                                               |
|------------------------------------------------------------|----------------------------------------------------------------------------------|----------------------------------------------------------------------------------------------------|
| 管理者<br>情報システム部<br>設置場所<br>本社(東京)                           | 移動率<br>100%                                                                      | Gi1/0/4 (1 Gbps)<br>to GigabitEthernet2/0/1 (1 Gbps)<br>GigabitEthernet2/0/24 (1 Gbps)<br>to Gi1/0/23 (1 Gbps)<br>GigabitEthernet2/0/2 (1 Gbps) |
|                                                            | タイムライン<br>Normal                                                                 | to Gi1/0/3 (1 Gbps)                                                                                                    |
|                                                            | 09:00<br>09:15<br>09:30<br>09:45<br>CPU使用罪 Top 3                                 |                                                                                                    |
|                                                            | 使用率<br>インスタンス<br>No                                                              |                                                                                                    |
|                                                            | System.0<br>21.83%<br>ı                                                          |                                                                                                    |
|                                                            | Slot 0.0<br>20.93%<br>2                                                          |                                                                                                    |
|                                                            | 入力インターフェイス使用率 Top 3                                                              |                                                                                                    |
|                                                            | インターフェイス<br>使用率<br>No                                                            |                                                                                                    |
|                                                            | GigabitEthernet1/0/2<br>1<br>39.02%                                              |                                                                                                    |
|                                                            | GigabitEthernet1/0/5<br>30.01%<br>2                                              |                                                                                                    |
|                                                            | GigabitEthernet1/0/6<br>20.01%<br>з                                              |                                                                                                    |
|                                                            | 出力インターフェイス使用率 Top 3                                                              |                                                                                                    |
|                                                            | 使用率<br>インターフェイス<br>No                                                            |                                                                                                    |
|                                                            | GigabitEthernet1/0/1<br>39.21%<br>ı                                              |                                                                                                    |
|                                                            | GigabitEthernet1/0/2<br>30.81%<br>2                                              |                                                                                                    |
|                                                            | GigabitEthernet1/0/5<br>10.01%<br>з                                              |                                                                                                    |
|                                                            |                                                                                  |                                                                                                    |

図 **4-3** サイドパネル

### ノードの表示内容

- 「ノード」アイコンを選択した場合、サイドパネルには、以下の情報が表示されます。
	- [ノード名]

ノード名を表示します。リンクをクリックすると、当該ノードに対するノード詳細画面 を表示します。

• [ベンダー名]

ノードのベンダー情報を表示します。

• [シリーズ名]

ノードの機種に関する情報を表示します。

• [**IPv4** アドレス]

監視処理で用いている代表の IPv4 アドレスの情報を表示します。

• [**IPv6** アドレス]

監視処理で用いている代表の IPv6 アドレスの情報を表示します。

トポロジーマップ画面の[期間]の設定値に対応する以下の情報を表示します。ランキング データとしては、Top3 までの情報を表示します。

• [稼働率]

ノードの稼働率と、状態(重要度)の推移を表示します。

#### • [**CPU** 使用率]

CPU 使用率の状況を表示します。

• [入力インターフェイスの使用率]

ネットワークインターフェイスの入力側の使用率の状況を表示します。

• [出力インターフェイスの使用率]

ネットワークインターフェイスの出力側の使用率の状況を表示します。

#### ヒント

[CPU 使用率]、[入力インターフェイスの使用率]、[出力インターフェイスの使用率]を表示するに は、事前に、NetvisorPro のデータ収集機能において、収集設定を行っておく必要があります。

### マップの表示内容

「マップ」アイコンを選択した場合、サイドパネルには、以下の情報が表示されます。

• [マップ名]

マップ名を表示します。

• [**IPv4** アドレス]

マップに設定されている IPv4 のネットワークアドレスの情報を表示します。

• [**IPv6** アドレス]

マップに設定されている IPv6 のネットワークアドレスの情報を表示します。

• [管理者]

マップに設定されている管理者の情報を表示します。

• [設置場所]

マップに設定されている場所の情報を表示します。

• [**URL**]

マップに設定されている URL の情報を表示します。

### 接続線の表示内容

[**接続線**]を選択した場合、サイドパネルには、以下の情報が表示されます。

• 接続関係の情報

接続する 2 つのノードの情報を以下の形式で表示します。

*<*ノード名 *1>* to *<*ノード名 *2>*

• 接続するネットワークインターフェイスの情報

接続関係の情報で示したノード間をどのネットワークインターフェイスで接続してい るのかを以下の形式で表示します。

*<*ネットワークインターフェイス名 *1>*(*<*回線速度*>*) to *<*ネットワークインターフェイス名 *2>*(*<*回線速度*>*)

#### ヒント

- 上段は、*<*ノード名 *1>*のネットワークインターフェイスの情報を示し、下段は、*<*ノー ド名 *2>*のネットワークインターフェイスの情報を示します。
- *<*回線速度*>*は、各ノードから取得したネットワークインターフェイスの帯域速度の情報 を表示します。
- 複数のネットワークインターフェイスで接続がある場合は、すべての接続するネット ワークインターフェイスの情報を同様に表示します。

### 4.1.2.3 トポロジーマップで障害箇所を確認する

マップをドリルダウンしていくことで、障害箇所、および、その周辺の状況を確認すること ができます。

ここでは、ネットワーク全体を表示する上位のマップから、ドリルダウンして障害箇所を確 認する手順について説明します。

1. トポロジーマップ画面を表示します。

■■トポロジーマップ|メニューをクリックします。

2. マップビューで、障害発生を示す[マップ]アイコンを確認します。

トポロジーマップ画面の表示直後は、最上位のマップビューが表示されます。配下の ノードで障害が発生している[マップ]アイコンには、障害の重要度を示す情報が伝搬 して表示されます。

#### ヒント

最上位のマップビューには、IMS コンポーネントと接続する NetvisorPro を示す[マップ]アイ コンが表示されます。

- 3. 障害が発生している[マップ]アイコンをダブルクリックします。 クリックした[マップ/イコンに対するマップが、マップビューに表示されます。
- 4. マップビューで、障害発生を示すアイコンを確認します。

障害発生を示すアイコンが[マップ]アイコンの場合は、さらにダブルクリックして、 ドリルダウンしていきます。

障害発生を示すアイコンが[ノード]アイコンの場合は、当該ノードが障害発生箇所に なります。

5. 障害発生を示す[ノード]アイコンの周辺の構成を確認します。

障害が発生したノードの周辺の構成を見ることで影響範囲を確認することができま す。

6. 障害発生を示すノードの状態を確認します。

障害発生を示す[ノード]アイコンをクリックし、サイドパネルを表示します。サイド パネルの情報から、現在の負荷状況や状態(重要度)の変化の推移を確認します。

発生したイベントの内容の確認など、詳細な調査が必要な場合は、サイドパネルに表示する ノード名のリンクをクリックし、当該ノードに対するノード詳細画面を表示します。

### 413 ノードの状態を一覧で確認する

検索条件に合致するノードのプロパティ情報や状態(重要度)を一覧表示するノード一覧画面 の操作方法について説明します。

ノード一覧画面では、様々な検索条件を指定して、条件に合致するノードのプロパティ情報 (IP アドレス、ベンダー、シリーズ、バージョンなど)や現在の状態(重要度)を即座に確認す ることができます。

例えば、検索条件に、[ベンダー]や[シリーズ]を指定して、特定機種で表示を絞り込むこと で、同一機種のノードにおいて、バージョンアップ作業に漏れがないかなどを確認すること ができます。

上記のように、すべての管理対象ノードに対し、様々な条件での検索を行うことで、ノード 情報の詳細確認を効率的に実施していくことができます。

### 4.1.3.1 ノード一覧画面

ノード一覧画面について説明します。

ノード一覧画面は、管理対象ノードの情報を、様々な観点で確認、調査する際に利用しま す。

ノード一覧画面は、■■ノードー覧1メニューをクリックして表示します。

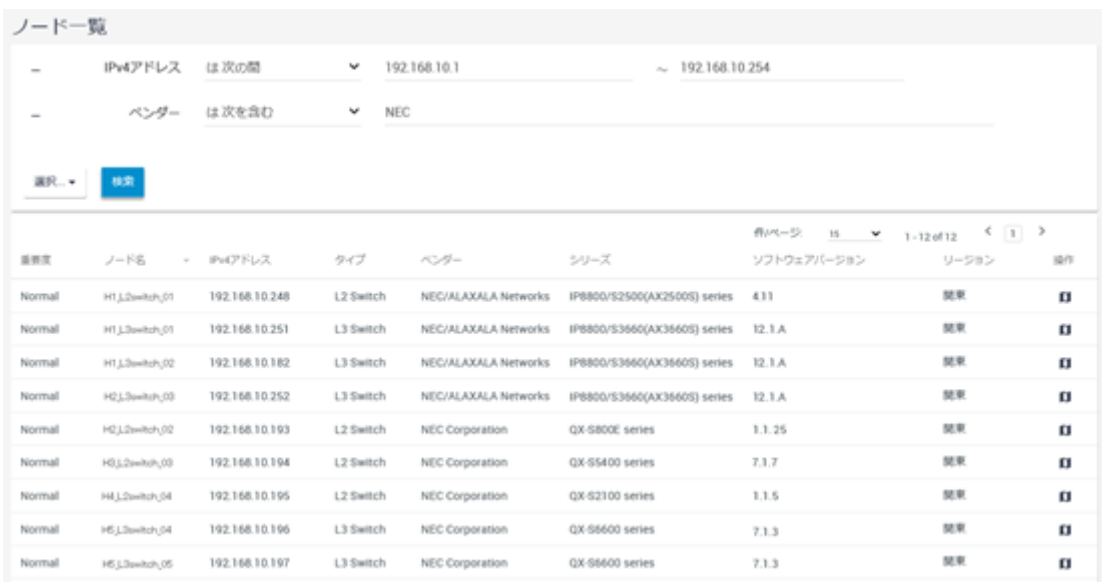

図 **4-4** ノード一覧画面

### 検索条件の指定

ノード一覧で表示する各項目の内容に対し、条件を指定して、表示するノードを絞り込むこ とができます。

• 条件追加と解除

[**選択**]ボタンのプルダウンメニューから新しい条件を追加することができます。

追加した条件の先頭に表示する[■1アイコンをクリックすると追加した条件を取り消 すことができます。

• 条件指定

ノード一覧で表示する各項目に対し、以下の 3 つの方法で、検索条件を指定します。検 索条件の指定方法は、選択した項目ごとに異なります。

- チェックボックスによる指定

チェックボックスを用いて、検索条件を指定します。対象項目は以下の通りです。

\* 対象項目:

#### [重要度]

- キーワードの指定

選択した項目に対して、キーワードと照合方法を指定します。対象項目は以下の通 りです。

\* 対象項目:

### [ノード名]、[タイプ]、[ベンダー]、[シリーズ]、[ソフトウェアバージョン]、 [リージョン]

照合方法については、以下を指定することができます。

\* 照合方法:

[は次と等しい](一致)、[は次と異なる](不一致)、[は次を含む](含む)、[は次を 含まない](含まない)、[は次で始まる](前方一致)、[は次で終わる](後方一致)

- 値の範囲指定

検索条件として、値、もしくは、値の範囲を指定します。対象項目は以下の通りで す。

\* 対象項目:

#### [**IPv4** アドレス]

\* 照合方法:

[は次と等しい](一致)、[は次の間](範囲内)

#### ヒント

異なる項目の条件を追加した場合は、AND 条件として設定し、同じ項目に対し複数の条件を指定 した場合は、OR 条件として設定します。

条件を指定した後、[検索]ボタンをクリックすると、検索条件に合致したノードの一覧が表 示されます。

### ノード一覧

#### • [重要度]

ノードの現在の状態を表示します。

• [ノード名]

ノードの名前を表示します。ノード名のリンクをクリックすると、当該ノードに対する ノード詳細画面を表示します。

• [**IP** アドレス]

ノードの監視処理で用いている代表の IPv4 アドレスを表示します。

• [タイプ]

ノードの種類に関する情報を表示します。[タイプ]は、NetvisorPro で指定している[アイ コンタイプ]の情報や、NetvisorPro が MIB から取得した[**sysObjectID**](機種を示す ID) の値から判断します。

• [ベンダー]

ノードの製造元となる会社名を表示します。「ベンダー」は、NetvisorPro が MIB から取得 した[**sysObjectID**](機種を示す ID)の値から判断しています。

#### ヒント

[ベンダー]は、IANA(Internet Assigned Numbers Authority)によって定義された、ベンダー ID と 会社名の情報に従って表示を行います。

#### • [シリーズ]

ノードの機種シリーズについての情報を表示します。[シリーズ]は、NetvisorPro が MIB から取得した[**sysObjectID**](機種を示す ID)の値から判断します。

• [ソフトウェアバージョン]

ノードのソフトウェアバージョンの情報を表示します。

• [リージョン]

ノードが属するリージョングループの名前を表示します。

• [操作]

アイコンをクリックすることで、ノードに対する操作を行います。

- [**มี トポロジーマップ**]アイコン

当該ノードを配置しているマップを[通常モード]で表示します。

#### ヒント

- \* **「■トポロジーマップ**]アイコンは、NetvisorPro を利用している場合に表示されま す。
- \* 当該ノードのアイコンを複数のマップに配置している場合は、表示するマップの選 択画面が表示されます。

1 ページに表示するノード情報の件数は、プルダウンメニュー([**15**]、[**50**]、[**100**])から選択 します。デフォルト値は、[**15**]件です。

検索条件に合致したすべてのノード情報を 1 ページで表示できない場合は、ページを切り替 えて、ノード情報を確認します。

### 4.1.3.2 障害が発生しているノードを一覧で確認する

ノード一覧画面では、様々な検索条件を指定して、条件に合致するノードの情報を確認して いくことができます。

ここでは、ノードの状態が、「Warning 以上」のノードを検索する操作例を用いて、ノード一 覧画面の具体的な操作手順を説明します。

1. ノード一覧画面を表示します。

■■ノードー覧1メニューをクリックします。

2. 検索対象の項目を選択します。

<span id="page-105-0"></span>プルダウンメニュー([重要度]、[ノード名]、[**IP** アドレス]、[タイプ]、[ベンダー]、[シ リーズ]、[ソフトウェアバージョン]、[リージョン])から検索対象とする項目を選択し ます。

ここでは、プルダウンメニューから[**重要度**]を選択します。

3. 選択した項目に対する検索条件を指定します。

[重要度]を選択した場合は、各重要度のチェックボックスが表示されます。条件とす る重要度のチェックボックスをオンにします。

ここでは、現在、「Warning 以上」の状態のノードを検索したいため、[**Fatal**]、[**Critical**]、 [**Error**]、[**Warning**]に対するチェックボックスをクリックし、オンにします。

4. [検索]ボタンをクリックします。

検索条件に合致するノードの情報が、ノード一覧に表示されます。

5. 検索結果を確認します。

ノード一覧に表示された情報を確認します。1 ページで、すべての検索結果が表示さ れていない場合は、ページを切り替えて結果を確認します。

必要に応じて、[**選択**]ボタンのプルダウンメニューから検索条件を追加して、情報の 絞り込みを行います。

ノード一覧に表示されたノードに対し、さらに細かく調べたい場合は、ノード名のリンクを クリックし、ノード詳細画面を表示します。ノード詳細画面では、当該ノードのすべてのプ ロパティ情報や現在の負荷状況などを確認することができます。

## 4.2 イベントの発生状況を確認する

Web コンソールにおけるイベント発生状況の確認方法について説明します。

Web コンソールでは、イベントの発生状況を確認するために、以下の 2 つの操作画面を利用 します。

• イベント画面

発生したイベントの情報を時系列で確認したり、イベントの詳細情報を確認する際に利 用します。イベントの発生時間帯を検索条件に指定して、過去のイベント発生状況の確 認を行うこともできます。

• トポロジーマップ画面(「分析モード]での表示)

過去に発生したイベントの影響範囲や当時の負荷状況を確認する際に利用します。任 意の期間を指定し、タイムラインを操作することで、イベント発生当時の各ノードの状 態をマップで再現することができます。

#### ヒント

Web コンソールの操作中におけるイベントの発生有無については、[4] 新着诵知]アイコンの状態か ら確認することができます。また、[4<sup>7]</sup>新着通知1アイコンをクリックすることで、発生したイベン トの概要情報の確認を行うこともできます。詳細は、「1.2.5 [新着イベントを確認する\(](#page-25-0)16 ペー [ジ\)」](#page-25-0)を参照してください。

### 4.2.1 発生したイベントの内容を確認する

Web コンソールでは、発生したすべてのイベントの内容をイベント画面で確認します。 イベント画面では、発生したイベントに対し、以下の操作を行うことができます。

• 特定条件に合致したイベントの検索 検索条件を指定することで、条件に合致したイベントだけ一覧表示することができま す。

例えば、未回復状態のイベントを確認する場合や、自身が調査担当として割り当てられ ているイベントを確認する場合などで利用します。

• イベントの詳細情報の確認

イベント画面から、指定したイベントに対するイベント詳細画面を表示することで、当 該イベントの詳細な情報を確認することができます。

- 調査担当者の割り当て 発生したイベントに対し、調査担当者を割り当てていくことができます。複数の運用者 でネットワークを管理している場合に、障害対応の責任区分を明確にしたり、イベント 内容が確認済みであることを他の運用者に示すなどの用途で利用します。
- イベントの回復操作

発生した障害イベント(重要度が、 Unknown、および、Warning 以上)に対し、回復処理 を行うことができます。原因調査、復旧作業の完了後に回復操作を行います。

#### ヒント

イベントを検出した製品の仕様に依存して、イベントによっては、自動で回復状態を検出し、 回復処理が行われます。

### 4.2.1.1 イベント画面

イベント画面について説明します。

イベント画面では、発生したイベントの内容確認、および、操作(担当者割り当て、回復、 削除)を行います。

イベント画面は、「エイベント」メニューをクリックして表示します。

| イベント       |            |                     | © 2018-12-1819:20 ○ 1分 > |                                        |                               |                           |          |
|------------|------------|---------------------|--------------------------|----------------------------------------|-------------------------------|---------------------------|----------|
| 選択 ▼<br>検索 |            |                     |                          |                                        |                               |                           |          |
| 首要定        | 石野         | 発生時刻                | - 発生元名                   | 件パージ<br>100<br>$\mathbf{v}$<br>発生リージョン | 1 - 100 of 104<br>回復状態<br>担当者 | (12)<br>10/7              |          |
| Normal     | インタフェースアップ | 2018-11-27 20:19:19 | K2_L2switch_01           | 開東                                     | 回復済                           | $\nabla$ 0                |          |
| Normal     | インタフェースアップ | 2018-11-27 20:19:12 | K2_L2switch_03           | 開東                                     | 回復済                           | ⊽ O                       |          |
| Normal     | 通信回復       | 2018-11-27 20:18:18 | K2_L2switch_01           | 開東                                     | 回復済                           | ⊽ O                       |          |
| □<br>Fatal | 通信不能       | 2018-11-27 20:18:04 | K2_L2switch_03           | 開東                                     | 回復済                           | $\nabla \cdot \mathbf{u}$ |          |
| Warning    | インタフェースダウン | 2018-11-27 20:16:50 | K1 L2switch 03           | 開東                                     | 未回復                           | $\nabla \mathbf{u}$       |          |
| Warning    | インタフェースダウン | 2018-11-27 20:16:47 | K2_L2switch_02           | 開東                                     | 未回復                           | $\nabla \mathbf{u}$       |          |
| Normal     | インタフェースアップ | 2018-11-27 20:16:10 | K2 L2switch_03           | 開東                                     | 回復済                           | ⊽ O                       |          |
| Normal     | 通信回復       | 2018-11-27 20:16:10 | K2_L2switch_03           | 開東                                     | 回復済                           | v n                       |          |
| Normal     | インタフェースアップ | 2018-11-27 20:16:10 | K2_L2switch_03           | 開東                                     | 回復済                           | ⊽ O                       |          |
| Normal     | 通信回復       | 2018-11-27 20:14:18 | K2_AP_01                 | 開東                                     | 回復済                           |                           | $\equiv$ |
| □<br>Fatal | 通信不能       | 2018-11-27 20:14:01 | K2_AP_01                 | 開東                                     | 回復済                           | $\nabla \mathbf{u}$       |          |

図 **4-5** イベント画面

### 画面操作領域

#### •  $[$   $\mathbb{C}$  最終更新時刻  $]$

画面更新を実施した日時を表示します。

・ [��更新]アイコン

画面表示を最新の内容に更新します。

#### • [更新間隔]

画面表示の更新間隔をプルダウンメニュー([**1** 分]、[**5** 分]、[**15** 分]、[なし])から選択し ます。デフォルト値は、[**1** 分]です。

### 検索条件の指定

イベント一覧で表示する各項目の内容に対し、条件を指定して、表示するイベントの情報を 絞り込むことができます。

• 条件追加と解除

[選択]ボタンのプルダウンメニューから新しい条件を追加することができます。

追加した条件の先頭に表示する[ | ]アイコンをクリックすると追加した条件を取り消 すことができます。

• 条件指定

イベント一覧で表示する各項目に対し、以下の 3 つの方法で、検索条件を指定します。 検索条件の指定方法は、選択した項目ごとに異なります。

- チェックボックスによる指定
チェックボックスを用いて、検索条件を指定します。対象項目は以下の通りです。

\* 対象項目:

#### [重要度]、[回復状態]

- キーワードの指定

選択した項目に対して、キーワードと照合方法を指定します。対象項目は以下の通 りです。

\* 対象項目:

[概要]、[発生元名]、[発生リージョン]、[担当者]

照合方法については、以下を指定することができます。

\* 照合方法:

[は次と等しい](一致)、[は次と異なる](不一致)、[は次を含む](含む)、[は次を 含まない](含まない)、[は次で始まる](前方一致)、[は次で終わる](後方一致)

「発生元名]、および、「担当者」に対しては、「は定義されていない」を指定するこ とができます。

- 時刻の範囲指定

選択した項目に対して、*YYYY-MM-DD hh:mm* の形式で時間範囲を指定します。対 象項目は以下の通りです。

\* 対象項目:

#### [発生時刻]

#### ヒント

異なる項目の条件を追加した場合は、AND 条件として設定し、同じ項目に対し複数の条件を指定 した場合は、OR 条件として設定します。

条件を指定した後、[検索]ボタンをクリックすると、検索条件に合致したイベントの一覧が 表示されます。

### 注意

[発生元名]に対する検索を行う場合は、以下の点に注意してください。

- イベントの発生元となるノードの[ノード名]を変更しても、イベントの[発生元名]の情報は、 イベントの発生当時のままになります。
- IMS コンポーネントが発行したイベントには、[発生元名]の情報がありません。IMS コンポー ネントが発行したイベントを検索する場合は、[発生元名]に対し、照合方法として、[は定義 されていない」を指定してください。

### イベント一覧

• [チェックボックス]

**[ ■ 選択したイベントに対し:**]ボタンにカーソルを重ねると表示する、各ボタンの操作 対象イベントを指定します。

[チェックボックス]をオンにしたイベントに対し、以下の操作を実行することができま す。

ヒント

オブザーバーの役割を持つグループにしか属さないユーザーでは、「ニ 選択したイベントに対 し**:**]ボタンは表示されず、以下の操作を行うことはできません。

#### - [ を担当者に自分を割り当てる]ボタン

イベントに対し、自分を担当者として割り当てます。

- | 主相当者を解除する]ボタン

イベントに対し割り当てられていた担当者を解除します。自分以外の担当者の割 り当ても解除することができます。

- [D 回復する]ボタン

イベントを回復状態にします。

- [■削除する]ボタン

イベントを削除します。

• [重要度]

イベントの重要度を表示します。Web コンソールで表示するイベントの重要度の詳細 については、「4.2.1.3 [イベント重要度\(](#page-113-0)104 ページ)」を参照してください。

• [概要]

イベントの概要情報を表示します。

• [発生時刻]

イベントの発生時刻を表示します。

• [発生元名]

イベントの発生元となるノード名、および、ネットワークインターフェイス名を表示し ます。

• [発生リージョン]

イベントの発生元となるノードが属するリージョングループの名前を表示します。

• [回復状態]

イベントの回復状熊を表示します。現在発生中のイベントに対しては、「未回復1の表示 になります。

• [担当者]

当該イベントの対応を担当するユーザー名(表示名)を表示します。誰も担当者として 割り当てられていない場合は、空欄となります。

• [操作]

各アイコンをクリックすることで、イベントに対応する操作画面を表示します。

- [▽イ**ベント詳細**]アイコン

イベントに対するイベント詳細ダイアログを表示します。

- [**มี トポロジーマップ**]アイコン

イベントの発生元となるノードを配置しているマップを[分析モード]で表示しま す。

ヒント

- \* [**□ トポロジーマップ**]アイコンは、NetvisorPro を利用している場合に表示されま す。
- \* 当該ノードのアイコンを複数のマップに配置している場合は、表示するマップの選 択画面が表示されます。

1 ページに表示するイベントの件数は、プルダウンメニュー([**50**]、[**100**]、[**250**])から選択し ます。デフォルト値は、[**100**]です。

検索条件に合致したすべてのイベント情報を 1 ページで表示できない場合は、ページを切り 替えて、イベント情報を確認します。

### ヒント

保持できるイベントの最大件数は、1,000,000 件です。1,000,000 件を超えると、最も古いイベント を削除し、新しいイベントを保持していきます。

### 4.2.1.2 イベント詳細ダイアログと画面

イベントの詳細内容を表示するイベント詳細ダイアログとイベント詳細画面について説明 します。

イベント詳細ダイアログ、および、イベント詳細画面では、選択したイベントの詳細な情報 を確認することができます。

イベント詳細ダイアログは、イベント情報を表示する各画面から、イベントに対する[ ▽ イ ベント詳細]アイコンをクリックして表示します。

イベント詳細画面は、イベントアクションによるメール通報において、メール本文にイベン ト詳細画面の URL を埋め込んでいた場合に、その URL から表示することができます。

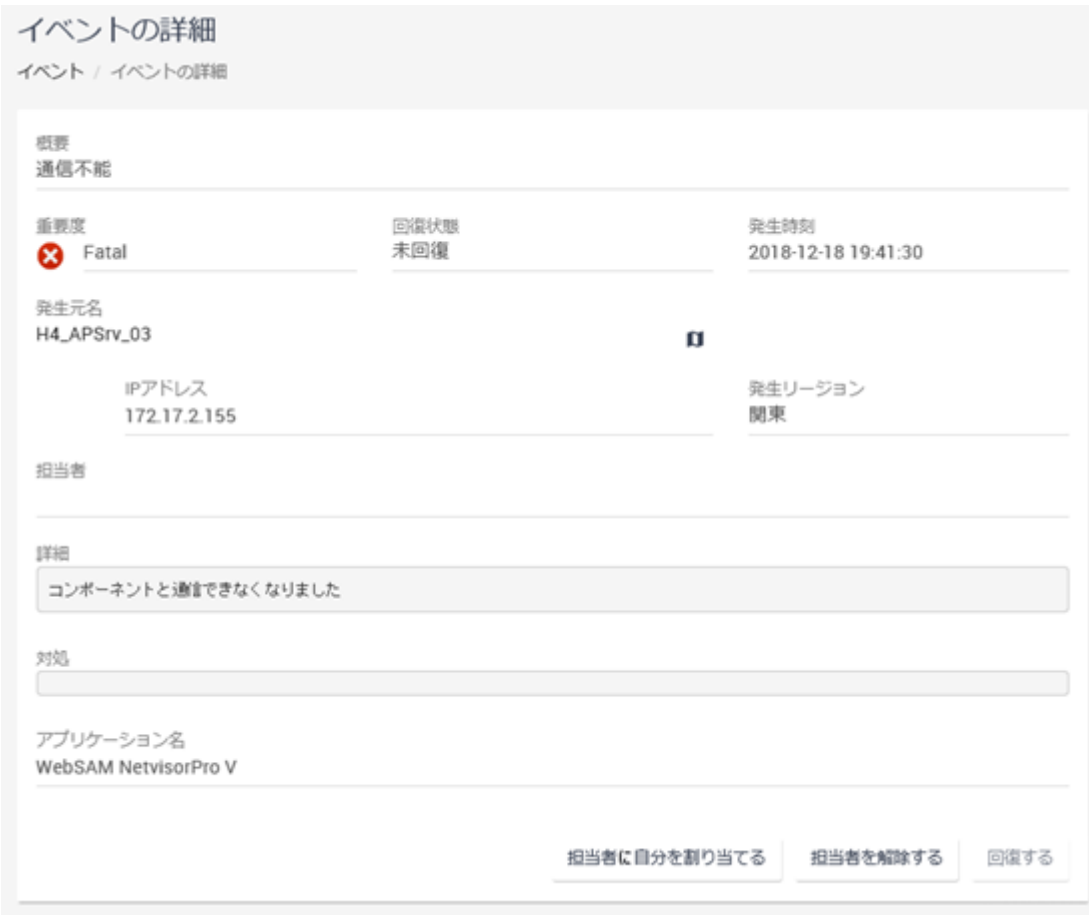

#### 図 **4-6** イベント詳細画面

### ヒント

イベント詳細ダイアログとイベント詳細画面とでは、表示するイベント情報の内容は同じです。イ ベント詳細画面のみ、操作ボタンによるイベント操作を行うことができます。

### • [概要]

イベントの概要情報を表示します。

### • [重要度]

イベントの重要度を表示します。Web コンソールで表示するイベントの重要度の詳細 については、「4.2.1.3 [イベント重要度\(](#page-113-0)104 ページ)」を参照してください。

### • [回復状態]

イベントの回復状態を表示します。現在発生中のイベントに対しては、[未回復]の表示 になります。

• [発生元名]

イベントの発生元となるノード名、および、ネットワークインターフェイス名を表示し ます。また、当該ノードの IP アドレスの情報と所属するリージョングループの情報も 表示します。

### 注意

イベントの発生元として通知する IP アドレスの値は、イベントを検知した製品で管理する IP アドレスの値となります。そのため、環境によっては、Web コンソールのノード詳細画面な どに表示している IMS コンポーネントで管理する IP アドレスの値とは異なる場合がありま す。

[**□ トポロジーマップ**]アイコンをクリックすることで、イベントの発生元となるノード を配置しているマップを表示します。

### ヒント

- [**□ トポロジーマップ**]アイコンは、NetvisorPro を利用している場合に表示されます。
- [カレントアラート]ウィジェットから起動したイベント詳細ダイアログの場合は、現在 の状況を表示する[通常モード]でトポロジーマップ画面を表示します。それ以外の場合 は、イベント発生当時の状況を表示することができる[分析モード]でトポロジーマップ 画面を表示し、イベントの発生時刻を中心とした[期間]が設定されます。
- 当該ノードのアイコンを複数のマップに配置している場合は、表示するマップの選択画 面が表示されます。
- [発生時刻]

イベントの発生時刻を表示します。

• [担当者]

当該イベントの対応を担当するユーザー名(表示名)を表示します。誰も担当者として 割り当てられていない場合は、空欄となります。

• [詳細]

イベントの詳細情報を表示します。

• [対処]

イベントの対処方法の情報を表示します。

• [アプリケーション名]

イベントを検知したアプリケーション名(IMS コンポーネントと接続する製品名)を表 示します。

### 操作ボタン

イベント詳細画面では、以下のボタンを用いて、イベントに対する操作を行うことができま す。

### <span id="page-113-0"></span>ヒント

オブザーバーの役割を持つグループにしか属さないユーザーでは、操作ボタンは、表示されず、イ ベントに対する操作を行うことはできません。

• [担当者に自分を割り当てる]ボタン

イベントに対し、自分を担当者として割り当てます。

• [担当者を解除する]ボタン

イベントに対し割り当てられている担当者を解除します。

• [回復する]ボタン

イベントを回復状態にします。

#### ヒント

イベントを検出した製品の仕様に依存して、イベントによっては、自動で回復状態を検出し、 回復処理が行われます。

### 4.2.1.3 イベント重要度

Web コンソールに通知するイベントの重要度について説明します。

### Web コンソールのイベント重要度

Web コンソールでは、各製品が検知したイベントに対し、以下の 6 つの重要度を割り当てて 通知します。以下は重要度が高い順に記載しています。

### [ **Fatal**]

•

システムダウンなど致命的な問題が発生したことを示します。

### ヒント

Web コンソールの各画面で表示する稼働率は、[ **Fatal**]のイベントが発生していた期間を 「ノードの停止期間」と判断し、算出しています。

#### • [ **Critical**]

システムダウンなどの致命的な状況ではないが、至急の対処を必要とする問題が発生し たことを示します。

#### • [ **Error**]

システム動作に影響する可能性がある一般的なエラーが発生したことを示します。

• [ **Warning**]

注意、確認が必要な事象が発生したことを示します。

#### • [ **Unknown**]

重要度が不明な事象が発生したことを示します。イベントを検知した製品側で重要度 の定義が行われていない場合に[ **Unknown**]での通知になります。

### [ **Normal**]

•

障害ではなく、システムの状況の変化を示すイベント、または、発生していた事象の回 復を示すイベントなど、運用に関する情報が通知されたことを示します。

### 各製品の重要度との対応

Web コンソールでは、各製品でのイベント重要度と表現が異なっている部分があります。 「表 4-1 各製品の重要度との対応状況(105ページ)」に対応状況を示します。

| Web コンソール          | <b>NetvisorPro</b> | <b>NFA</b> |
|--------------------|--------------------|------------|
| Fatal              | 異常                 |            |
| $\bigcup$ Critical | <b>MAJOR</b>       |            |
| $\bullet$ Error    | <b>MINOR</b>       | 異常         |
| $\Delta$ Warning   | 警告                 | 警告         |
| Unknown            | 不明                 |            |
| mai                | 正常                 | 正常         |

表 **4-1** 各製品の重要度との対応状況

### 4.2.1.4 イベントの表示内容を絞り込む

イベント画面では、条件指定を行うことで、様々な観点でイベントを絞り込み状況確認して いくことができます。

ここでは、夜間( 2018/10/01 22:00:00 ~ 2018/10/02 03:00:00 )に発生したイベントを検索する操 作例を用いて、イベント画面の具体的な操作手順を説明します。

1. イベント画面を表示します。

**ロイベント**]メニューをクリックします。

2. 検索条件を入力します。

プルダウンメニューから条件の対象となる項目を選択します。プルダウンメニューで 対象項目を選択すると、選択した項目に対応する入力欄が表示されます。

ここでは、プルダウンメニューから[発生時刻]を選択し、入力欄には、「2018-10-01 22:00:00」 ~ 「2018-10-02 03:00:00」を指定します。

#### ヒント

- [選択]ボタンのプルダウンメニューから新しい条件を追加することができます。追加 した条件の先頭に表示する[ ■ ]アイコンをクリックすると追加した条件を取り消すこ とができます。
- 異なる項目の条件を追加した場合は、AND 条件として設定し、同じ項目に対し複数の 条件を指定した場合は、OR 条件として設定します。
- 3. [検索]ボタンをクリックします。

イベント画面に検索結果が表示されます。

### 4.2.1.5 イベント対応の担当者を割り当てる

自分が対応を担当するイベントの管理手順について説明します。

Web コンソールに通知されたイベントに対し、担当者として割り当てる操作を行うことで、 自分が担当するイベントをイベント画面で管理していくことができます。

#### ヒント

オブザーバーの役割を持つグループにしか属さないユーザーでは、本操作を行うことはできませ  $h<sub>a</sub>$ 

1. イベント画面を表示します。

**「4イベント**]メニューをクリックします。

2. 対応作業を担当するイベントを選択します。

イベント画面のチェックボックスをオンにすることで、担当するイベントを選択しま す。

- 3. 担当者の割り当てを実施します。
	- a. 「<sup>■</sup>選択したイベントに対し:<sup>]ボタンにカーソルを重ねます。</sup>

「こ担当者に自分を割り当てる」ボタンが表示されます。

b. 「三担当者に自分を割り当てる]ボタンをクリックします。

確認ダイアログが表示されます。

c. 確認ダイアログで内容を確認し、[**OK**]ボタンをクリックします。

チェックボックスをオンにしたイベントの[**担当者**]欄に、自身のユーザー名が登録さ れます。

- 4. 担当者でイベント一覧を絞り込みます。
	- a. 検索対象の項目を選択します。

プルダウンメニューから[担当者]を選択します。

b. 照合方法を選択します。

プルダウンメニューから[は次と等しい]を選択します。

- c. 検索キーワードを指定します。 自分のユーザー名(表示名)を指定します。
- d. 検索を実行します。

指定した内容を確認し、[検索]ボタンをクリックします。

担当者として割り当てられているイベントが、イベント一覧に表示されます。

上記の手順で、自分が担当者となっているイベントを確認しながら、イベントの対応 を行っていきます。

ヒント

- チェックボックスでオンになっているイベントに対し、[ 担当者を解除する]ボタンの操作 を行うと、担当者の割り当てを解除することができます。
- すでに別のユーザーが担当者として割り当てられているイベントに対し、「こ担当者に自分を 割り当てる]ボタンの操作を行うと、担当者を自分に変更することができます。

### 4.2.1.6 イベントの回復操作を行う

イベントを回復する手順について説明します。

発生していたイベントの対応が完了した後、当該イベントに対し回復操作を実施します。

ここでは、NetvisorPro が検知した「ルーター 01」の「ファン異常」(SNMP トラップ)のイベ ントに対する操作例を用いて、具体的な操作手順を説明します。

#### ヒント

- オブザーバーの役割を持つグループにしか属さないユーザーでは、本操作を行うことはでき ません。
- イベントを検出した製品の仕様に依存して、イベントによっては自動で回復状態を検出し、 回復処理が行われます。
- イベントの回復操作を実施すると、イベントを検知した製品側においても回復操作が行われ ます。
- 1. イベント画面を表示します。

**「Qイベント**]メニューをクリックします。

2. 回復対象のイベントを選択します。

イベント画面のチェックボックスをオンにすることで、回復させたいイベントを選択 します。

必要に応じて、イベントの表示内容を絞り込んでから、選択を行います。

ここでは、NetvisorPro が検知した「ルーター 01」の「ファン異常」のイベントのチェッ クボックスをオンにします。

- 3. イベントを回復します。
	- a. [ <mark>三選択したイベントに対し:</mark>]ボタンにカーソルを重ねます。

[B 回復する]ボタンが表示されます。

- b. [ 回復する]ボタンをクリックします。 確認ダイアログが表示されます。
- c. 確認ダイアログで内容を確認し、[**OK**]ボタンをクリックします。

NetvisorPro において、「ルーター 01」の「ファン異常」のアラートに対し、回復が実 行されます。

同時に、Web コンソールのイベント画面において、チェックボックスをオンにした 「ルーター 01」の「ファン異常」のイベントの[回復状態]欄が、[回復済]に変わります。

### 4.2.1.7 イベントを削除する

イベントを削除する手順について説明します。

ネットワークの構成変更などの作業で通知された、管理、対応が不要なイベントに対して は、手動で削除することができます。

#### ヒント

オブザーバーの役割を持つグループにしか属さないユーザーでは、本操作を行うことはできませ  $h<sub>a</sub>$ 

1. イベント画面を表示します。

**「ロイベント**]メニューをクリックします。

2. 削除対象のイベントを選択します。 イベント画面のチェックボックスをオンにすることで、削除したいイベントを選択し ます。

必要に応じて、イベントの表示内容を絞り込んでから、選択を行います。

3. イベントを削除します。

a. [ ■ **選択したイベントに対し**:]ボタンにカーソルを重ねます。

[■削除する]ボタンが表示されます。

- b. [ 制除する]ボタンをクリックします。 確認ダイアログが表示されます。
- c. 確認ダイアログで内容を確認し、[**OK**]ボタンをクリックします。

イベント画面において、チェックボックスをオンにしたイベントが削除されます。

## 4.2.2 トポロジーマップ (分析モード) によるイベント確認

トポロジーマップ画面では、現在の状況を表示する[通常モード]とノードの過去の状態(重要 度)を表示する[分析モード]の2つの[表示モード]を使い分けて状況確認を行っていきます。 ここでは、ノードの過去の状態を表示する[分析モード]の操作について説明します。 トポロジーマップ画面を[分析モード]で表示すると、タイムラインが表示されます。このタ

イムラインと、[期間]の指定により、各ノードの過去の状態をマップに反映して見ることが できます。また、サイドパネルでは、指定ノードの過去の負荷状況を確認することができま す。

「分析モード」の利用方法としては、例えば、深夜に障害が発生し、朝に状況を確認した時点 で、自動復旧により回復状態になっていた事象が発生した場合に、深夜の障害発生時の状況 をトポロジーマップ画面上で再現し、視覚的に状況を確認するといったことが挙げられま す。

### 4.2.2.1 トポロジーマップ画面(分析モード)

トポロジーマップ画面の[分析モード]について説明します。

トポロジーマップ画面では、ネットワークの構成とともに、各ノードの状態、および、負荷 状況を確認することができます。また、[表示モード]を[分析モード]に切り替えることで、 各ノードの過去の状態をマップに反映して、当時の状況を調査することができます。

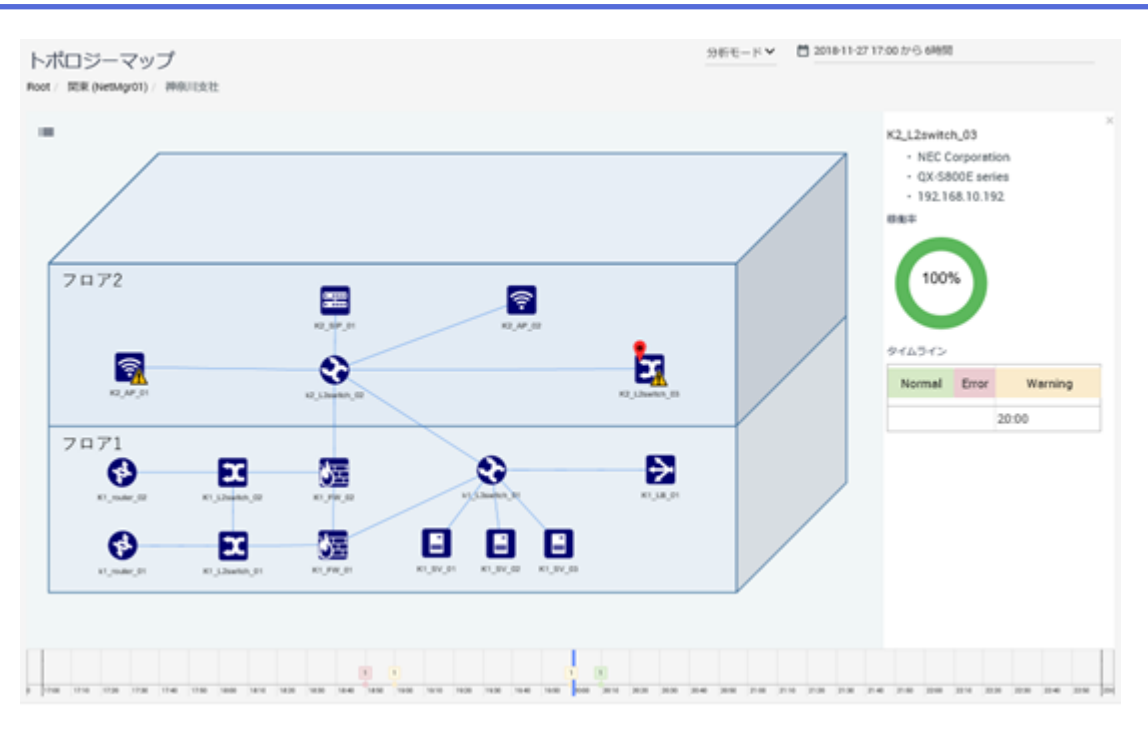

図 **4-7** トポロジーマップ画面**(**分析モード**)**

### 画面操作領域

[表示モード]を[分析モード]に切り替えると、画面表示の自動更新が停止し、[期間]で指定し た範囲のデータが表示されます。

• [期間](分析モード)

タイムライン、および、サイドパネルを含むトポロジーマップ画面で表示するデータの 表示期間を、起点となる過去の日時と期間(現在の方向)のプルダウンメニューで指定し ます。デフォルト値は、[起点日時]が「1時間前の日時」で、[期間]が「1時間」になり ます。

### タイムライン

マップビューに表示する各ノードの状態変化を時系列で表示します。表示範囲は、[期間]で 指定した範囲で、[スライダー]を動かすことで、その時点での各ノードの状態がマップに反 映されます。また、ツリービュー上の[マップ]アイコンの状態も合わせて変化します。

過去の障害発生時のマップ、および、ノードの状態を視覚的に再現し、当時の影響範囲の確 認や障害発生の関連性などの調査をサポートします。

### 注意

タイムラインでは、イベントの発生履歴をもとに、過去における各ノードの重要度の状況を表示し ますが、マップは、現在の構成のみを表示し、過去からの変更状況は表示しません。そのため、 マップの構成を変更していた場合に、変更前の重要度に対するノード数とマップの表示状況が一致 しない場合があります。

### その他の表示

ツリービュー、マップビュー、サイドパネルの表示内容、および、操作方法については、 「通常モード]時と同様です。詳細は、「4.1.2.1 [トポロジーマップ画面](#page-94-0)(通常モード) (85 ペー [ジ\)」](#page-94-0)を参照してください。

### 4.2.2.2 過去のイベント発生の影響をトポロジーマップで確認する

過去のイベント発生による影響をトポロジーマップで視覚的に確認する手順について説明 します。

トポロジーマップ画面を[分析モード]で表示することで、過去に発生したイベントに対し、 発生当時のネットワークの状態や各ノードのイベント発生の関係性をマップ上で確認する ことができます。

ここでは、「2018/10/01 00:00:00」前後に発生したイベントからマップでの影響確認を実施す る操作例を用いて、トポロジーマップ画面(分析モード)の具体的な操作手順を説明します。

1. イベント画面を表示します。

T<sup>Q</sup>イベント1メニューをクリックします。

2. 検索条件を入力します。

ここでは、プルダウンメニューから[発生時刻]を選択します。また、「2018/10/01 00:00:00」前後に発生したイベントを確認したいため、入力欄には、「2018-09-30 23:00:00」 ~ 「2018-10-01 01:00:00」を指定します。

3. [検索]ボタンをクリックします。

イベント画面に検索結果が表示されます。

4. イベント画面の検索結果を確認します。

イベントの内容や発生の関連性を、イベント一覧の表示内容などから確認します。

5. イベントからトポロジーマップを表示します。

イベントの[**□トポロジーマップ**]アイコンをクリックすることで、イベントの発生元 となるノードが配置されているマップを表示することができます。

ここでは、複数発生しているイベントの中で、最も重要度が高いイベントの[ ■ トポロ ジーマップ]アイコンをクリックします。

**[■トポロジーマップ**]アイコンをクリックすると、トポロジーマップ画面を[分析モー ド]で表示します。

6. 必要に応じて、[期間]の設定値を見直します。

イベントからトポロジーマップ画面を表示した場合は、イベント発生時刻を含んだ表 示期間を自動的に設定します。表示期間が適切ではない場合は、[期間]を改めて指定 します。

本例においては、[起点日時]に「2018-09-30 23:00:00」、[期間]に「2 時間」を指定し、 「2018-09-30 23:00:00 ~ 2018-10-01 01:00:00」の状況を表示します。

7. 指定期間におけるノードの状態変化の状況を確認します。

タイムラインで、各ノードがどの時間帯で状態変化しているのかや、どれくらいのノー ドで状態変化が発生しているのかを確認します。

8. ノード状態の時間的な変化の状況を確認します。

タイムラインの[スライダー]を動かして、マップへの状態反映を行っていき、イベン トが発生した時間帯における各ノードの状態と周辺システムへの影響を調べます。

#### ヒント

- このとき、ツリービューを表示して、[スライダー]操作を行うことで、同時間帯で、別 のマップに配置するノードの状態変化の有無も確認することができます。
- 細かな状況変化を調べたい場合は、[期間]を可能な限り狭めて設定します。

発生しているイベントがノードの負荷と関連している場合は、マップ上の当該ノードのアイ コンをクリックし、サイドパネルを表示することで、状況確認を行うことができます。ま た、特定ノードに対して、詳細な調査が必要になってきた場合は、サイドパネルで表示する ノード名のリンクをクリックし、当該ノードに対するノード詳細画面を表示します。

# 4.3 ノードの状態を詳細に確認する

ノード詳細画面では、指定したノードに特化したダッシュボード表示を行います。

ノード詳細画面では、指定したノードに対し、以下の情報を確認することができ、ノードの 詳細状況を即座に把握することができます。

- プロパティ情報
- 稼働率情報
- イベント一覧
- ランキング形式(TopN)によるフロー情報
- ランキング形式(TopN)による CPU、メモリ、ネットワークインターフェイス関連の負荷 情報

### 4.3.1 ノード詳細画面

指定したノードに対するダッシュボードを表示するノード詳細画面について説明します。

ノード詳細画面は、様々な観点の情報からノードの詳細状況を把握するために利用します。

ノード詳細画面は、各画面で表示するノード名のリンクをクリックすることで表示します。

#### 第 4 章 運用操作

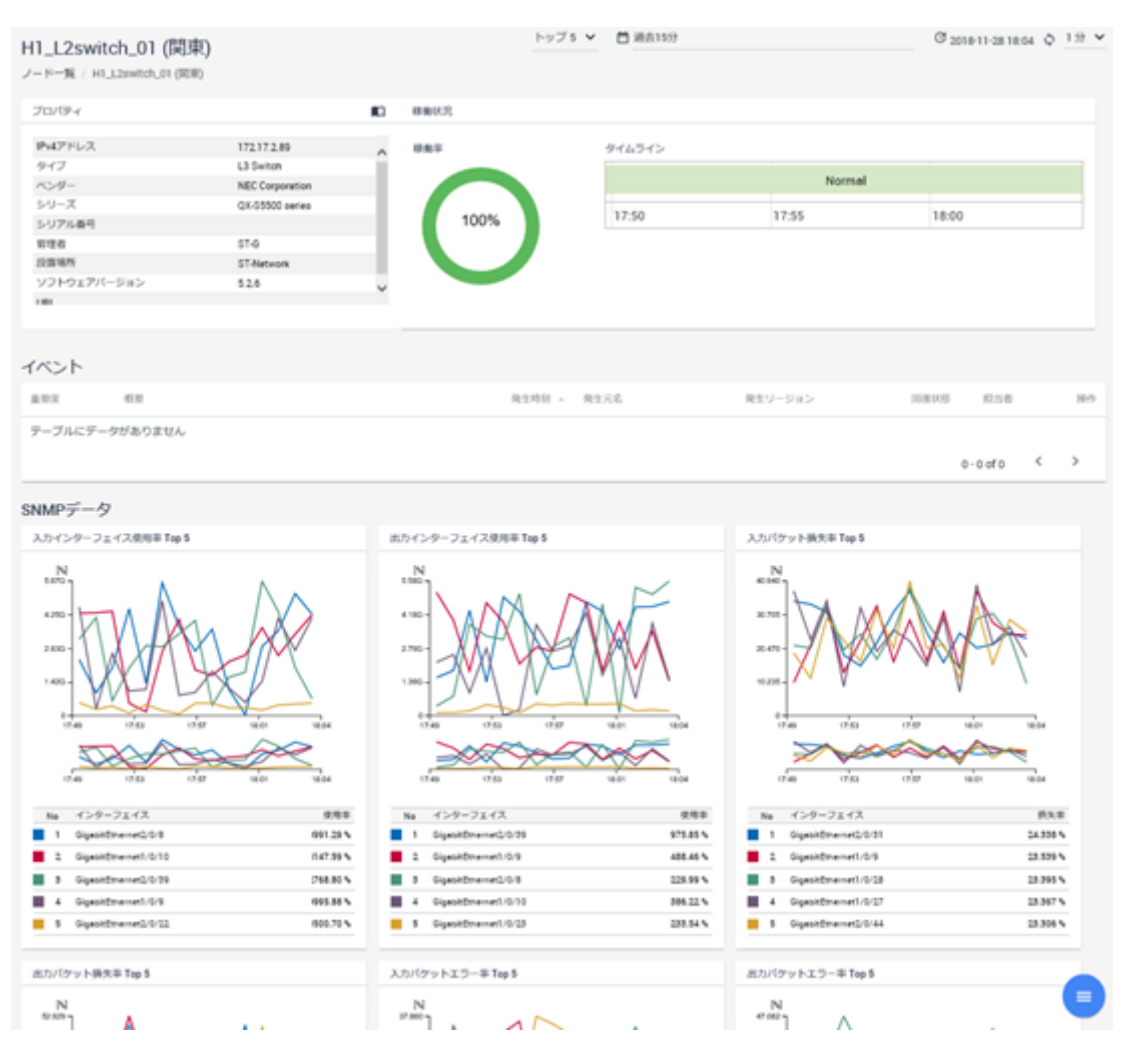

図 **4-8** ノード詳細画面

ノード詳細画面の右下に配置する[ **MENU**]ボタンにカーソルを重ねると以下の操作ボタ ンが表示されます。以下の操作ボタンをクリックすることで、当該ノードに対する各画面を 表示することができます。

#### • ■ ■ フロー分析1ボタン

当該ノードをエクスポーターとして登録している NFA のエクスポーター分析画面を表 示します。本ボタンは、NFA を利用している場合に表示します。

#### • 「B トポロジーマップ]ボタン

当該ノードを配置しているマップを表示します。本ボタンは、NetvisorPro を利用してい る場合に表示します。

ヒント

当該ノードのアイコンを複数のマップに配置している場合は、表示するマップの選択画面が 表示されます。

• [B IPV6 アドレス一覧]ボタン

当該ノードに対する IPv6 アドレス一覧画面を表示します。本ボタンは、NetvisorPro を 利用している場合に表示します。

• [ ネットワークインターフェイス一覧]ボタン

当該ノードに対するネットワークインターフェイス一覧画面を表示します。

### 画面操作領域

• [件数]

各ウィジェットで表示する、ランキングデータの表示件数をプルダウンメニュー(「トッ プ **5**]、[トップ **10**]、[トップ **20**])から選択します。デフォルト値は、[トップ **5**]です。

• [期間]

ウィジェットで扱うデータの表示期間を以下の 2 つの方法で指定します。

- 「既定の期間から選択](デフォルト値)

データの表示期間をプルダウンメニュー([過去 **15** 分]、[過去 **30** 分]、[過去 **1** 時 間]、[過去 **6** 時間]、[過去 **24** 時間]、[過去 **48** 時間]、[過去 **72** 時間])から選択しま す。デフォルト値は、[過去 **1** 時間]です。

- [特定の日時と期間を指定]

データの表示期間を起点となる過去の日時と期間(現在の方向)のプルダウンメ ニューで指定します。デフォルト値は、[起点日時]が「1時間前の日時」で、[期 間]が「1 時間」になります。

#### • [ ි最終更新時刻]

画面更新を実施した日時を表示します。

・ [��更新]アイコン

画面表示を最新の内容に更新します。

• [更新間隔]

画面表示の更新間隔をプルダウンメニュー([**1** 分]、[**5** 分]、[**15** 分]、[なし])から選択し ます。デフォルト値は、[**1** 分]です。

### ウィジェット表示領域

指定したノードに関するウィジェットを表示します。ノード詳細画面では、以下のウィ ジェットを表示します。

• [プロパティ]ウィジェット

ノードのプロパティ情報を表示します。[177イコンをクリックすると、プロパティ詳 細ダイアログが表示されます。

ノードのプロパティ情報は、NetvisorPro、または、NFA に登録している情報を統合して 表示します。

#### ヒント

- NetvisorPro において、ノードのプロパティの[**URL**]を登録している場合、Web コンソー ルでは、リンク形式で登録した URL 情報を表示します。そのため、URL をクリックす るだけで、当該サイトにアクセスすることができます。
- プロパティ詳細ダイアログでは、NetvisorPro が、ノードの MIB から収集した以下の情報 を表示します。
	- \* [説明]

ノードの sysDescr (1.3.6.1.2.1.1.1)から取得した機種情報の説明を表示します。

\* [**sysObjectID**]

ノードの sysObjectID (1.3.6.1.2.1.1.2)から取得した機種を識別するための ID を表示 します。

- [稼働状況]ウィジェット ノードの稼働率、および、状態変化を示すタイムラインを表示します。 本ウィジェットは、NetvisorPro を利用している場合に表示されます。
- [イベント]ウィジェット

当該ノードで発生したイベントの一覧を表示します。[ ▽ イベント詳細]アイコンをク リックすると、当該イベントに対するイベント詳細画面を表示します。

• フローデータ

フローデータの各ウィジェットは、NFA を利用している場合に表示されます。

- [アプリケーション]ウィジェット

当該ノードを経由した通信フローにおける、アプリケーションの通信量に対するラ ンキングデータを表示します。

- [**IP** プロトコル]ウィジェット

当該ノードを経由した通信フローにおける、IP プロトコルの通信量に対するラン キングデータを表示します。

- [**DSCP**]ウィジェット

当該ノードを経由した通信フローにおける、DSCP(IP パケットの優先度設定)の設 定値毎の通信量に対するランキングデータを表示します。

- [カンバセーション]ウィジェット

当該ノードを経由した通信フローにおける、カンバセーション(通信を行う 2 点間 の情報)の通信量に対するランキングデータを表示します。

• SNMP データ

SNMP データの各ウィジェットは、NetvisorPro を利用している場合に表示されます。

- [**CPU** 使用率]ウィジェット ノードの CPU 使用率に対するランキングデータを表示します。
- [メモリ使用率]ウィジェット ノードのメモリ使用率に対するランキングデータを表示します。
- [入力インターフェイス使用率]ウィジェット

ノードが保持するネットワークインターフェイスの入力側の使用率に対するラン キングデータを表示します。

- [出力インターフェイス使用率]ウィジェット

ノードが保持するネットワークインターフェイスの出力側の使用率に対するラン キングデータを表示します。

- [入力パケット損失率]ウィジェット

ノードが保持するネットワークインターフェイスの入力側のパケット損失率に対 するランキングデータを表示します。

- [出力パケット損失率]ウィジェット

ノードが保持するネットワークインターフェイスの出力側のパケット損失率に対 するランキングデータを表示します。

- [入力パケットエラー率]ウィジェット ノードが保持するネットワークインターフェイスの入力側のパケットエラー率に 対するランキングデータを表示します。
- 「出力パケットエラー率]ウィジェット

ノードが保持するネットワークインターフェイスの出力側のパケットエラー率に 対するランキングデータを表示します。

#### 注意

SNMP データ、および、フローデータの各ウィジェットにおいては、NetvisorPro、および、NFA 側 でデータを収集する設定を行っていない場合、非表示となります。

### 4.3.2 ノードの過去の状態を確認する

ノード詳細画面を利用して、特定のノードの過去の状態を調査する方法を説明します。

ノード詳細画面では、[期間]に過去の期間を指定することで、ノードの過去の状態を各ウィ ジェットで確認することができます。

ここでは、昨夜の「23:00」頃に「ルーター 01」で発生したイベントを起点に、「ルーター 01」の当時の状態を調べる例を用いて、具体的な操作手順について説明します。

1. イベント画面を表示します。

**「Qイベント**]メニューをクリックします。

- 2. 障害調査対象のノードを検索します。
	- a. プルダウンメニューから[発生元名]を選択します。
	- b. 照合方法として、「は次と等しい]を選択します。
	- c. 調査対象のノード名を入力します。 ここでは、「ルーター 01」と入力します。
	- d. [検索]ボタンをクリックします。

イベント画面に、「ルーター 01」で発生したイベントが一覧表示されます。

3. イベントの内容を確認します。

例えば、昨夜の「23:00」頃に「CPU 使用率のしきい値超過」のイベントが発生して いたとします。以降の手順では、「CPU 使用率のしきい値超過」のイベントの調査に ついて説明していきます。

4. イベントの発生元であるノードに対するノード詳細画面を表示します。

[**発生元名**]欄のノード名のリンクをクリックします。

ここでは、「ルーター 01」のリンクをクリックします。

リンクをクリックすると、「ルーター 01」に対するノード詳細画面が表示されます。 また、[期間]には、「CPU 使用率のしきい値超過」のイベントが発生した昨夜の「23: 00」を含む過去の期間が設定されます。

5. 指定期間でのノードの状態を確認します。

[**CPU** 使用率]ウィジェットからは、当時の CPU の挙動を確認することができます。

[入力インターフェイス使用率]ウィジェット、または、[出力インターフェイス使用率] ウィジェットから、当時の通信量の多さを確認することができます。

[アプリケーション]ウィジェット、または、[カンバセーション]ウィジェットからは、 「ルーター 01」を経由した通信内容を確認することができ、CPU 負荷に影響を与える ものがないかを調査することができます。

通信状況に問題が見つからない場合は、[プロパティ]ウィジェットで表示する[ソフト ウェアバージョン]から、既存の問題が含まれていないかを「ルーター 01」のサポート 窓口に問い合わせを行うなどの対応も考えられます。

CPU 使用率が高くなった原因として、通信状況が関係している可能性がある場合は、NFA による詳細なフロー分析が効果的です。[アプリケーション]ウィジェット、または、[カンバ セーション<sup>]ウィジェット内のリンクや、「ヒフロー分析]ボタンをクリックすることで、NFA</sup> のエクスポーター分析画面を簡単に表示することができます。

# 4.4 ネットワークインターフェイスの状態を確認す る

Web コンソールでは、指定したノードが保持するネットワークインターフェイスの詳細情報 を確認するための仕組みを提供しています。

ネットワークインターフェイスの詳細情報を確認するための方法として、具体的には、以下 の画面を操作します。

- ネットワークインターフェイス一覧画面 ノードが保持するすべてのネットワークインターフェイスのプロパティ情報を表示し ます。
- IPv6 アドレス一覧画面 ノードのネットワークインターフェイスに割り当てられている IPv6 アドレスの詳細情 報を表示します。
- ネットワークインターフェイス詳細画面 指定したネットワークインターフェイスの様々なデータを表示し、ネットワークイン ターフェイスの通信状況の確認を行うことができます。

### 4.4.1 ネットワークインターフェイス一覧画面

ネットワークインターフェイス一覧画面について説明します。

ネットワークインターフェイス一覧画面では、ノードが保持するすべてのネットワークイン ターフェイスのプロパティ情報を確認することができます。

ネットワークインターフェイス一覧画面は、ノード詳細画面の[ スカレワークインター フェイス一覧]ボタンをクリックして表示します。ノード詳細画面は、各画面で表示する ノード名のリンクをクリックすることで表示します。

| H4_L3switch_01 (関東) のネットワークインターフェイス一覧          |                   |         |              |                                  |  |  |  |  |
|------------------------------------------------|-------------------|---------|--------------|----------------------------------|--|--|--|--|
| ノード一覧 / H4_L3switch_01 (閲覧) / ネットワークインターフェイス一覧 |                   |         |              |                                  |  |  |  |  |
|                                                |                   |         | 件/ページ:<br>15 | (1234)<br>$1 - 15$ of 49<br>v    |  |  |  |  |
| インターフェイス名                                      | タイプ               | ifindex | 四級送票         | MACアドレス<br>IPv4アドレス              |  |  |  |  |
| Fa0                                            | ethernetCsmacd(6) | 14502   | 100 Mbps     | f0:9e:63.88.ff:39                |  |  |  |  |
| Gi1/0/1                                        | ethernetCsmacd(6) | 10101   | 1 Gbps       | f0:9e:63:88:ff:01                |  |  |  |  |
| Gi1/0/10                                       | ethernetCsmacd(6) | 10110   | 10 Mbps      | f0:9e:63.88 ff:0a                |  |  |  |  |
| Gi1/0/11                                       | ethernetCsmacd(6) | 10111   | 1 Gbps       | f0:9e:63.88 ff:0b                |  |  |  |  |
| Gi1/0/12                                       | ethernetCsmacd(6) | 10112   | 10 Mbps      | f0.9e:63.88 ff:0c                |  |  |  |  |
| Gi1/0/13                                       | ethernetCsmacd(6) | 10113   | 10 Mbps      | f0:9e:63:88:ff:0d                |  |  |  |  |
| Gi1/0/14                                       | ethernetCsmacd(6) | 10114   | 1 Gbps       | f0.9e:63.88.ff.0e                |  |  |  |  |
| Gi1/0/15                                       | ethernetCsmacd(6) | 10115   | 100 Mbps     | f0:9e:63:88 ff:0f                |  |  |  |  |
| Gi1/0/16                                       | ethernetCsmacd(6) | 10116   | 1 Gbps       | f0:9e:63.88 ff:10                |  |  |  |  |
| Gi1/0/17                                       | ethemetCsmacd(6)  | 10117   | 1 Gbps       | f0:9e:63.88.ff:11                |  |  |  |  |
| Gi1/0/18                                       | ethernetCsmacd(6) | 10118   | 10 Mbps      | f0:9e:63.88 ff:12                |  |  |  |  |
| Gi1/0/19                                       | ethernetCsmacd(6) | 10119   | 1 Gbps       | f0:9e:63.88 ff:13                |  |  |  |  |
| Gi1/0/2                                        | ethernetCsmacd(6) | 10102   | 1 Gbps       | f0.9e:63.88 ff:02                |  |  |  |  |
| Gi1/0/20                                       | ethernetCsmacd(6) | 10120   | 10 Mbps      | f0:9e:63.88 ff:14                |  |  |  |  |
| Gi1/0/21                                       | ethernetCsmacd(6) | 10121   | 100 Mbps     | f0:9e:63.88 ff:15                |  |  |  |  |
|                                                |                   |         | 件パージ<br>15   | ><br>1234<br>$1 - 15$ of 49<br>v |  |  |  |  |

図 **4-9** ネットワークインターフェース一覧画面

### ネットワークインターフェイス一覧

### • [インターフェイス名]

ネットワークインターフェイスの名前を表示します。インターフェイス名のリンクを クリックすると、当該ネットワークインターフェイスに対するネットワークインター フェイス詳細画面を表示します。

• [タイプ]

ネットワークインターフェイスのタイプ情報を表示します。

### ヒント

表示する値は、MIB の ifType(1.3.6.1.2.1.2.2.1.3)から取得したものであり、IANA(Internet Assigned Numbers Authority)によって定義された表記で表示します。

• [**ifIndex**]

ネットワークインターフェイスを一意に識別するための ID 値を表示します。

• [回線速度]

ネットワークインターフェイスの回線速度を表示します。

### • [**MAC** アドレス]

ネットワークインターフェイスに割り当てられている MAC アドレスを表示します。

#### • [**IP** アドレス]

ネットワークインターフェイスに割り当てられている IPv4 アドレスを表示します。

1 ページに表示するネットワークインターフェイス情報の件数は、プルダウンメニュー ([**15**]、[**50**]、[**100**])から選択します。デフォルト値は、[**15**]件です。

すべてのネットワークインターフェイス情報を 1 ページで表示できない場合は、ページを切 り替えて、ネットワークインターフェイス情報を確認します。

### 4.4.2 IPv6 アドレス一覧画面

IPv6 アドレス一覧画面について説明します。

IPv6 アドレス一覧画面では、ノードのネットワークインターフェイスに割り当てられている IPv6 アドレスの情報を確認することができます。

IPv6 アドレス一覧画面は、ノード詳細画面の[ **IPV6** アドレス一覧]ボタンをクリックして 表示します。ノード詳細画面は、各画面で表示するノード名のリンクをクリックすることで 表示します。

H3\_L2switch\_18 (関東) のIPv6アドレス一覧

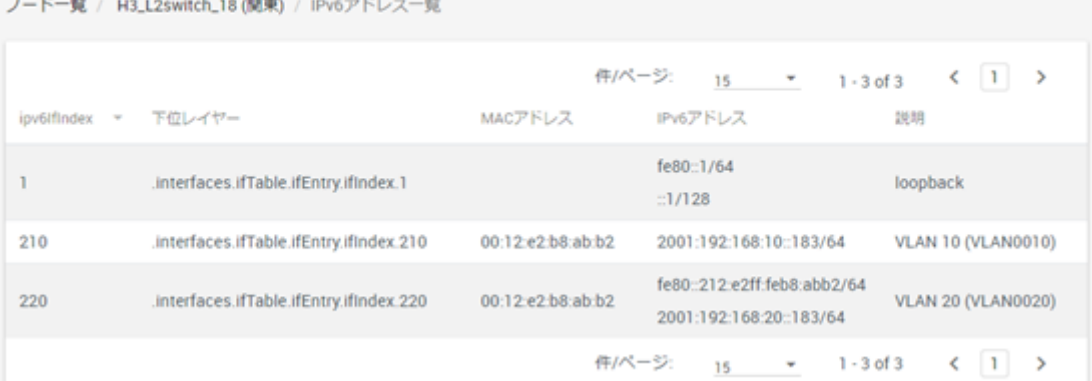

図 **4-10 IPv6** アドレス一覧画面

### IPv6 アドレス定義一覧

• [**ipv6ifIndex**]

IPv6 インターフェイスを一意に識別するための ID を表示します。

• [下位レイヤー]

ネットワークインターフェイスが動作するプロトコルレイヤーを識別するための ID を 表示します。

• [**MAC** アドレス]

IPv6 インターフェイスに割り当てられている MAC アドレスを表示します。

• [**IPv6** アドレス]

IPv6 インターフェイスに割り当てられている IPv6 アドレスを表示します。

• [説明]

IPv6 インターフェイスに対する説明を表示します。

### 4.4.3 ノードに割り当てられている IPv6 アドレスを確認する

ノードのネットワークインターフェイスに割り当てられているすべての IPv6 アドレスを確 認する方法について説明します。

ここでは、「ルーター 01」の IPv6 アドレスを確認する操作例を用いて、具体的な操作手順を 説明します。

1. ノード一覧画面を表示します。

■ ノードー覧1メニューをクリックします。

- 2. 確認対象のノードを選択します。 ここでは、[ノード名]欄の「ルーター 01」のリンクをクリックします。 「ルーター01」に対するノード詳細画面が表示されます。
- 3. 監視処理で利用している代表の IPv6 アドレスを確認します。

 $\Gamma$ プロパティ $\Gamma$ ウィジェットの $\Gamma$ マイコンをクリックし、プロパティ詳細ダイアログを 表示します。プロパティ詳細ダイアログでは、[**IPv6** アドレス]欄に、監視処理で利用 している代表の IPv6 アドレスを表示します。

4. IPv6 アドレス一覧画面を表示します。

IPv6 アドレス一覧画面では、その他の IPv6 アドレスの割り当て状況を確認することが できます。

ノード詳細画面の[ **IPV6** アドレス一覧]ボタンをクリックします。

5. IPv6 アドレス一覧の内容を確認します。

IPv6 アドレス一覧には、監視処理で利用する代表の IPv6 アドレスを含め、ノードの ネットワークインターフェイスに割り当てられているすべての IPv6 アドレスの情報 を表示します。

### 4.4.4 ネットワークインターフェイス詳細画面

指定したネットワークインターフェイスの通信状況を示す様々なデータを表示するネット ワークインターフェイス詳細画面について説明します。

ネットワークインターフェイス詳細画面は、様々な観点の情報からネットワークインター フェイスの詳細状況を把握するために利用します。

ネットワークインターフェイス詳細画面は、各画面で表示するネットワークインターフェイ ス名のリンクをクリックすることで表示します。

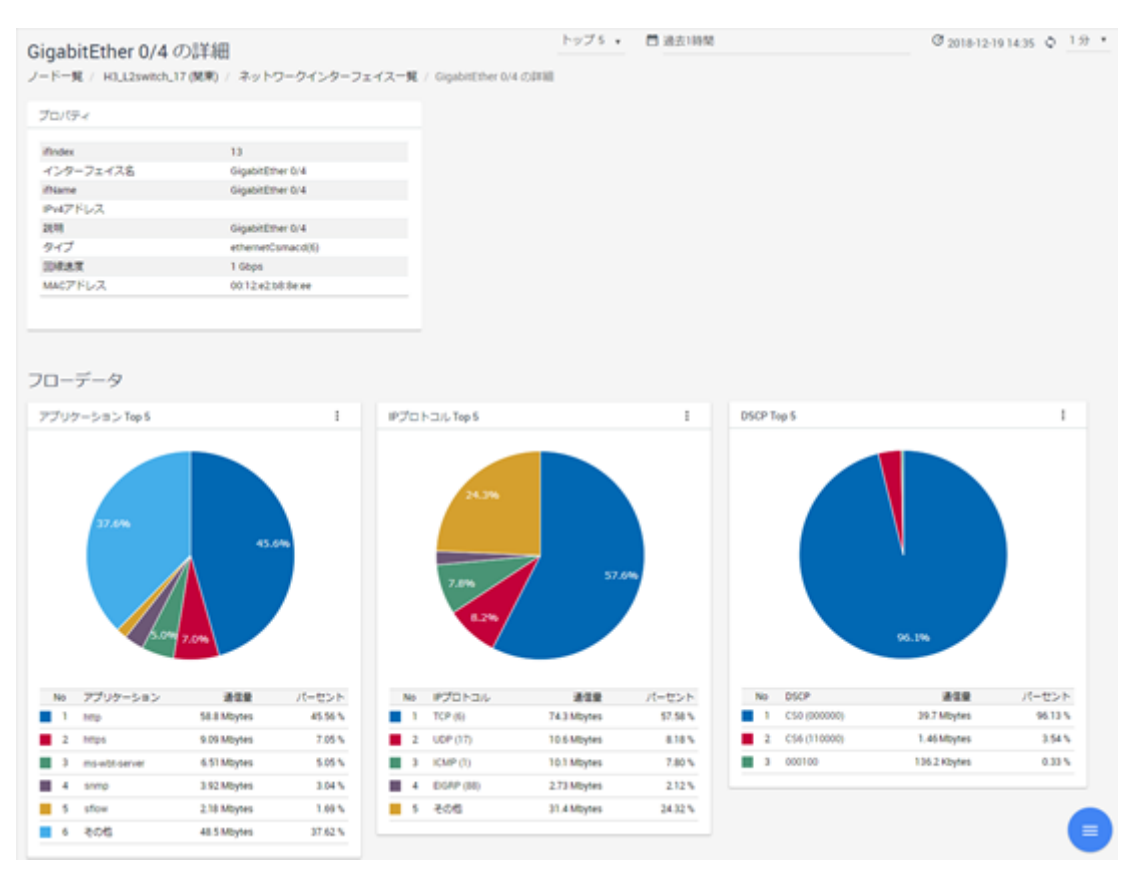

図 **4-11** ネットワークインターフェイス詳細画面

ネットワークインターフェイス詳細画面の右下に配置する[ ■ MENU]ボタンにカーソルを 重ねると以下の操作ボタンが表示されます。

• [ビフロー分析]ボタン

当該ネットワークインターフェイスを登録している NFA のエクスポーター分析画面を 表示します。本ボタンは、NFA を利用している場合に表示します。

### 画面操作領域

• [件数]

フロー情報を扱うウィジェットで表示する、ランキングデータの表示件数をプルダウン メニュー([トップ **5**]、[トップ **10**]、[トップ **20**])から選択します。デフォルト値は、[トッ プ **5**]です。

ヒント

NFA を利用していない場合、[件数]は表示されません。

• [期間]

ウィジェットで扱うデータの表示期間を以下の 2 つの方法で指定します。

- [既定の期間から選択](デフォルト値)

データの表示期間をプルダウンメニュー([過去 **15** 分]、[過去 **30** 分]、[過去 **1** 時 間]、[過去 **6** 時間]、[過去 **24** 時間]、[過去 **48** 時間]、[過去 **72** 時間])から選択しま す。デフォルト値は、[過去 **1** 時間]です。

- [特定の日時と期間を指定]

データの表示期間を起点となる過去の日時と期間(現在の方向)のプルダウンメ ニューで指定します。デフォルト値は、[起点日時]が「1時間前の日時」で、[期 間]が「1 時間」になります。

• [ 区最終更新時刻]

画面更新を実施した日時を表示します。

• [<sup>い</sup>更新]アイコン

画面表示を最新の内容に更新します。

• [更新間隔]

画面表示の更新間隔をプルダウンメニュー([**1** 分]、[**5** 分]、[**15** 分]、[なし])から選択し ます。デフォルト値は、[**1** 分]です。

### ウィジェット表示領域

指定したネットワークインターフェイスに関するウィジェットを表示します。ネットワー クインターフェイス詳細画面では、以下のウィジェットを表示します。

• [プロパティ]ウィジェット

ネットワークインターフェイスのプロパティ情報を表示します。

• フローデータ

フローデータの各ウィジェットは、NFA を利用している場合に表示されます。

- [アプリケーション]ウィジェット

当該ネットワークインターフェイスを経由した通信フローにおける、アプリケー ションの通信量に対するランキングデータを表示します。

- [**IP** プロトコル]ウィジェット

当該ネットワークインターフェイスを経由した通信フローにおける、IP プロトコ ルの通信量に対するランキングデータを表示します。

- [**DSCP**]ウィジェット

当該ネットワークインターフェイスを経由した通信フローにおける、DSCP(IP パ ケットの優先度設定)の設定値毎の通信量に対するランキングデータを表示しま す。

- [カンバセーション]ウィジェット

当該ネットワークインターフェイスを経由した通信フローにおける、カンバセー ション(通信を行う 2 点間の情報)の通信量に対するランキングデータを表示しま す。

• SNMP データ

SNMP データの各ウィジェットは、NetvisorPro を利用している場合に表示されます。

- [入力インターフェイス使用率]ウィジェット ネットワークインターフェイスの入力側の使用率を表示します。
- [出力インターフェイス使用率]ウィジェット ネットワークインターフェイスの出力側の使用率を表示します。
- [入力パケット損失率]ウィジェット ネットワークインターフェイスの入力側のパケット損失率を表示します。
- [出力パケット損失率]ウィジェット ネットワークインターフェイスの出力側のパケット損失率を表示します。
- [入力パケットエラー率]ウィジェット

ネットワークインターフェイスの入力側のパケットエラー率を表示します。

- [出力パケットエラー率]ウィジェット

ネットワークインターフェイスの出力側のパケットエラー率を表示します。

### 注意

SNMP データ、および、フローデータの各ウィジェットにおいては、NetvisorPro、および、NFA 側 でデータを収集する設定を行っていない場合、非表示となります。

### 4.4.5 ネットワークインターフェイスの過去の状態を確認する

ネットワークインターフェイス詳細画面を利用して、特定のネットワークインターフェイス の過去の状態を調査する方法を説明します。

ネットワークインターフェイス詳細画面では、[**期間**]に過去の期間を指定することで、ネッ トワークインターフェイスの過去の状態を各ウィジェットで確認することができます。

ここでは、昨夜の「23:00」頃に「スイッチ 01」で発生したイベントを起点に、 「GigabitEthernet1/0/1」の当時の状態を調べる例を用いて、具体的な操作手順について説明し ます。

1. イベント画面を表示します。

**ロイベント**]メニューをクリックします。

2. 障害調査対象のノードを検索します。

- a. プルダウンメニューから[発生元名]を選択します。
- b. 照合方法として、[**は次と等しい**]を選択します。
- c. 調査対象のノード名を入力します。

ここでは、「スイッチ 01」と入力します。

d. [検索]ボタンをクリックします。

イベント画面に、「スイッチ 01」で発生したイベントが一覧表示されます。

3. イベントの内容を確認します。

例えば、昨夜の「23:00」頃に「入力インターフェイス使用率のしきい値超過」のイ ベントが発生していたとします。以降の手順では、「入力インターフェイス使用率のし きい値超過」のイベントの調査について説明していきます。

4. イベントの発生元であるノードに対するノード詳細画面を表示します。

[発生元名]欄のノード名のリンクをクリックします。

ここでは、「スイッチ 01」のリンクをクリックします。

リンクをクリックすると、「スイッチ 01」に対するノード詳細画面が表示されます。 また、[**期間**]には、「入力インターフェイス使用率のしきい値超過」のイベントが発生 した昨夜の「23:00」を含む過去の期間が設定されます。

5. 指定期間でのノードの状態を確認します。

「入力インターフェイス使用率1ウィジェットから、しきい値超過したネットワークイ ンターフェイス名とそのしきい値超過発生前後の挙動を確認することができます。ま た、[**CPU** 使用率]ウィジェットや[メモリ使用率]ウィジェットから、ネットワークイ ンターフェイス負荷に関連した異常が発生していないかの確認を行うことができま す。

6. 問題のあるネットワークインターフェイスのネットワークインターフェイス詳細画面 を表示します。

[入力インターフェイス使用率]ウィジェットのネットワークインターフェイス名のリ ンクをクリックします。

ここでは、ランキング 1 位となっている「GigabitEthernet1/0/1」のリンクをクリックし ます。

「GigabitEthernet1/0/1」に対するネットワークインターフェイス詳細画面が表示されま す。ネットワークインターフェイス詳細画面の[期間]には、ノード詳細画面で設定さ れていた内容が、そのまま引き継がれます。

7. 指定期間でのネットワークインターフェイスの状態を確認します。

「GigabitEthernet1/0/1」の入力側の使用率だけではなく、それに関連して、パケット損 失やエラーが発生していないかを[入力パケット損失率]ウィジェットや[入力パケット エラー率」ウィジェットから確認することができます。

NFA を利用している場合は、[アプリケーション]ウィジェットからネットワークイン ターフェイスの負荷を高めているアプリケーション通信の内容を調査することができ ます。また、[カンバセーション]ウィジェットからは、どの IP アドレス間での通信が 多いのかを確認することができます。

さらに詳細な通信フロー内容の調査が必要な場合は、ネットワークインターフェイス詳細画 面の[  $\leq$  フロー分析]ボタンをクリックすることで、NFA のエクスポーター分析画面を簡単に 表示することができます。

# 4.5 イベントアクションの実行状況を確認する

イベントアクションの実行結果は、すべてアクションログとして記録します。ここでは、ア クションログの確認方法について説明します。

アクションログの内容を確認することで、定義したイベントアクションが、適切に実行され ていることや、実行したイベントアクションの中で呼び出した処理が、正しく完了できてい たのかを確認することができます。

### 4.5.1 アクションログ一覧画面

アクションログ画面について説明します。

アクションログ画面では、イベントアクションの定義に従ったアクションの実行状況を確認 することができます。

アクションログ画面は、日イベントアクション設定|>[アクションログ]メニューをクリック して表示します。

| アクションログ | イベントアクション設定 / アクションログ |                             |                     |             |        |                    |   | © 2018-12-181654 ☆ 1分 > |                              |                    |
|---------|-----------------------|-----------------------------|---------------------|-------------|--------|--------------------|---|-------------------------|------------------------------|--------------------|
| 選択…▼    | 検索                    |                             |                     |             |        |                    |   |                         |                              |                    |
| 枯里      | アクション開始時刻             | $\mathcal{L}_{\mathcal{L}}$ | アクション称了時刻           | イベントアクション名  | 件/ページ  | 100<br>アクション低層     | ¥ | $1 - 7$ of $7$          | $\langle$ 1 ><br><b>SEVE</b> |                    |
| 成功      | 2018-12-18 16:42:40   |                             | 2018-12-18 16:42:40 | 運用作業者宛メール通報 |        | メールの送信に成功しました      |   |                         |                              | $\otimes$ $\nabla$ |
| 成功      | 2018-12-18 16:42:40   |                             | 2018-12-18 16:42:43 | 監視センター回転灯道知 |        | コマンド実行に成功しました      |   |                         |                              | ⊕ ⊽                |
| 成功      | 2018-12-18 16:40:31   |                             | 2018-12-18 16:40:34 | 監視センター回転灯運知 |        | コマンド実行に成功しました      |   |                         |                              | $\otimes$ $\nabla$ |
| 生教      | 2018-12-18 14:00:26   |                             | 2018-12-18 14:00:26 | 運用作業者称メール通報 |        | メールの送信に失敗しました      |   |                         |                              | ⊕ ⊽                |
| 成功      | 2018-12-18 14:00:26   |                             | 2018-12-18 14:00:26 | 運用責任者向メール通報 |        | メールの送信に成功しました      |   |                         |                              | $\otimes$ $\nabla$ |
| 成功      | 2018-12-18 11:43:36   |                             | 2018-12-18 11:43:36 | 運用責任者宛メール通報 |        | メールの送信に成功しました      |   |                         |                              | $\otimes$ $\nabla$ |
| 矢数      | 2018-12-18 11:43:36   |                             | 2018-12-18 11:43:36 | 監視センター回転灯通知 |        | コマンドを正常に実行できませんでした |   |                         |                              | $\otimes$ $\nabla$ |
|         |                       |                             |                     |             | 件(ページ) | 100                |   | $1 - 7$ of $7$          | $\langle$ 1 >                |                    |

図 **4-12** アクションログ画面

### 画面操作領域

• [  $\mathbb{C}$  最終更新時刻]

画面更新を実施した日時を表示します。

• **「い更新**]アイコン

画面表示を最新の内容に更新します。

### • [更新間隔]

画面表示の更新間隔をプルダウンメニュー([**1** 分]、[**5** 分]、[**15** 分]、[なし])から選択し ます。デフォルト値は、[**1** 分]です。

### 検索条件の指定

アクションログ一覧で表示する各項目の内容に対し、条件を指定して、表示するアクション ログの情報を絞り込むことができます。

• 条件追加と解除

[選択]ボタンのプルダウンメニューから新しい条件を追加することができます。

追加した条件の先頭に表示する[ | ]アイコンをクリックすると追加した条件を取り消 すことができます。

• 条件指定

アクションログ一覧で表示する各項目に対し、以下の 3 つの方法で、検索条件を指定し ます。検索条件の指定方法は、選択した項目ごとに異なります。

- チェックボックスによる指定

チェックボックスを用いて、検索条件を指定します。対象項目は以下の通りです。

\* 対象項目:

#### [結果]

- キーワードの指定

選択した項目に対して、キーワードと照合方法を指定します。対象項目は以下の通 りです。

\* 対象項目:

### [イベントアクション名]、[アクション概要]

照合方法については、以下を指定することができます。

\* 照合方法:

[は次と等しい](一致)、[は次と異なる](不一致)、[は次を含む](含む)、[は次を 含まない](含まない)、[は次で始まる](前方一致)、[は次で終わる](後方一致)

- 時刻の範囲指定

選択した項目に対して、*YYYY-MM-DD hh:mm* の形式で時間範囲を指定します。対 象項目は以下の通りです。

\* 対象項目:

#### [アクション開始時刻]、[アクション終了時刻]

#### ヒント

異なる項目の条件を追加した場合は、AND 条件として設定し、同じ項目に対し複数の条件を指定 した場合は、OR 条件として設定します。

条件を指定した後、[検索]ボタンをクリックすると、検索条件に合致したアクションログの 一覧が表示されます。

### アクションログ一覧

### • [結果]

イベントアクションの実行結果(成功、失敗)を表示します。

#### ヒント

イベントアクションでコマンド実行を行った場合は、戻り値が「0」の場合に、「成功」と判 断し、それ以外の場合は、「失敗」と判断します。

#### • [アクション開始時刻]

イベントアクションの処理を開始した日時を表示します。

• [アクション終了時刻]

イベントアクションの処理を終了した日時を表示します。

• [イベントアクション名]

実行したイベントアクションの定義名を表示します。イベントアクション名のリンク をクリックすると、イベントアクション編集画面が表示され、当該イベントアクション 定義の修正を行うことができます。

### • [アクション概要]

イベントアクションの実行状況の概要を表示します。

• [操作]

各アイコンをクリックすることで、実行したイベントアクションに関連する詳細情報を 表示します。

#### - 「 『 **アクションログ詳細**]アイコン

イベントアクションから呼び出したアクションの処理内容を示すアクションログ 詳細ダイアログを表示します。

- [**▽ィベント詳細**]アイコン

イベントアクションの実行契機となったイベントに対するイベント詳細ダイアロ グを表示します。

1 ページに表示するアクションログの件数は、プルダウンメニュー([**50**]、[**100**]、[**250**])から 選択します。デフォルト値は、[**100**]です。

検索条件に合致したすべてのアクションログの情報を 1 ページで表示できない場合は、ペー ジを切り替えて、アクションログの情報を確認します。

#### ヒント

保持できるアクションログの最大件数は、10,000 件です。10,000 件を超えると、最も古いアクショ ンログを削除し、新しいアクションログを保持していきます。

### 4.5.2 アクションログ詳細ダイアログ

アクションログ詳細ダイアログについて説明します。

アクションログ詳細ダイアログでは、イベントアクションから呼び出したアクションの処理 内容を示す詳細なログを確認することができます。

アクションログ詳細ダイアログは、アクションログ画面の[ マクションログ詳細]アイコン をクリックして表示します。アクションログ画面は、[<sup>1</sup>/イベントアクション設定]>[アク ションログ]メニューをクリックして表示します。

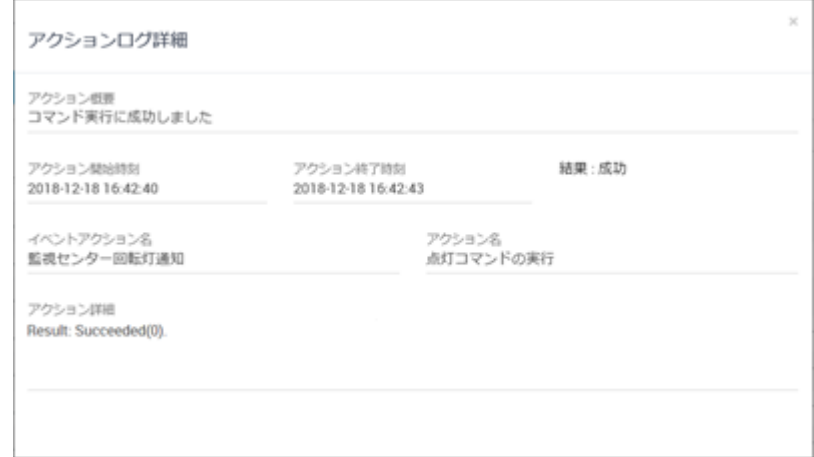

#### 図 **4-13** アクションログ詳細ダイアログ

#### • [アクション概要]

イベントアクションの実行状況の概要を表示します。

• [アクション開始時刻]

イベントアクションの処理を開始した日時を表示します。

• [アクション終了時刻]

イベントアクションの処理を終了した日時を表示します。

• [結果]

イベントアクションの実行結果(成功、失敗)を表示します。

### ヒント

イベントアクションでコマンド実行を行った場合は、戻り値が「0」の場合に、「成功」と判 断し、それ以外の場合は、「失敗」と判断します。

### • [イベントアクション名]

実行したイベントアクションの定義名を表示します。

#### • [アクション名]

イベントアクションで定義している実行したアクション名を表示します。

#### • [アクション詳細]

コマンド実行の場合は、標準出力や標準エラーの内容を表示し、メール通報の場合は、 エラー発生時に出力されたログ情報などが表示されます。

### 4.5.3 イベントアクションの実行結果を詳細に確認する

イベントアクションの実行結果を詳細に確認する手順について説明します。

イベントアクションの[結果]が、[失敗]だった場合に、アクションログの詳細情報を確認す ることで、アクションの実行状況を調査できる場合があります。

ここでは、イベントアクション名「接点出力コマンドの実行」の実行内容を確認する操作例 を用いて、具体的な操作手順を説明します。

1. アクションログ画面を表示します。

### [■イベントアクション設定]>[アクションログ]メニューをクリックします。

- 2. 調査対象のアクションログを検索します。
	- a. プルダウンメニューから[イベントアクション名]を選択します。
	- b. 照合方法として、「は次と等しい]を選択します。
	- c. 調査対象のイベントアクション名を入力します。 ここでは、「接点出力コマンドの実行」と入力します。
	- d. [検索]ボタンをクリックします。

アクションログ一覧に、「接点出力コマンドの実行」に対するアクションログが表示さ れます。

3. アクションの実行内容を確認します。

[結果]が[失敗]となっているアクションログに対する[ アクションログ詳細]アイコン をクリックします。

アクションログ詳細ダイアログが表示されます。

4. アクションログの詳細内容を確認します。

[アクション詳細]には、実行したコマンドの標準出力、および、標準エラーの内容が 記録されています。

ここでは、呼び出した「接点出力コマンド」の標準出力、標準エラーの内容とコマン ド仕様を照らし合わせて、失敗原因を調査します。

# 第 5 章 システムメンテナンス

Web コンソールの利用環境に対するメンテナンス方法について説明します。

# 目次

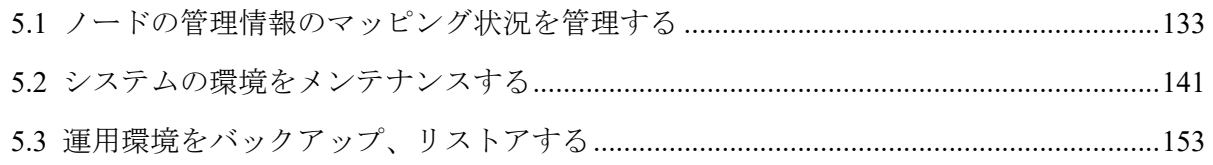

# <span id="page-142-0"></span>5.1 ノードの管理情報のマッピング状況を管理する

1 つのリージョングループに複数の製品を登録している場合、各製品での管理対象ノード が、物理的に同一のノードかどうかを自動判定し、IMS コンポーネントに登録しています。 ここでは、同一ノードの判定結果の確認方法や処理の不正が見つかった場合の修正方法につ いて説明します。

### 5.1.1 ノード情報のマッピング

同一ノードかどうかの判定処理は、同一リージョングループに属する各製品の管理対象ノー ドに対し行います。ここでは、同一ノードの判定処理の詳細について説明します。

1 つのリージョングループに複数の製品を登録している場合は、各製品で管理する以下の ノード情報を用いて、各製品で管理するノードが同一のノードかどうかを判定して、IMS コ ンポーネントに登録します。

- ノードの IP アドレス(IPv4 アドレス、および、IPv6 アドレス)
- ノードの MIB から取得した sysName(1.3.6.1.2.1.1.5)の値

例えば、「図 5-1 同一ノードの判定処理(133 ページ)」に示すように、NetvisorPro と NFA とで、同一のノードを管理している場合、各製品の管理情報から IP アドレス、sysName の 値を確認し、同一ノードとして、IMS コンポーネントに登録します。

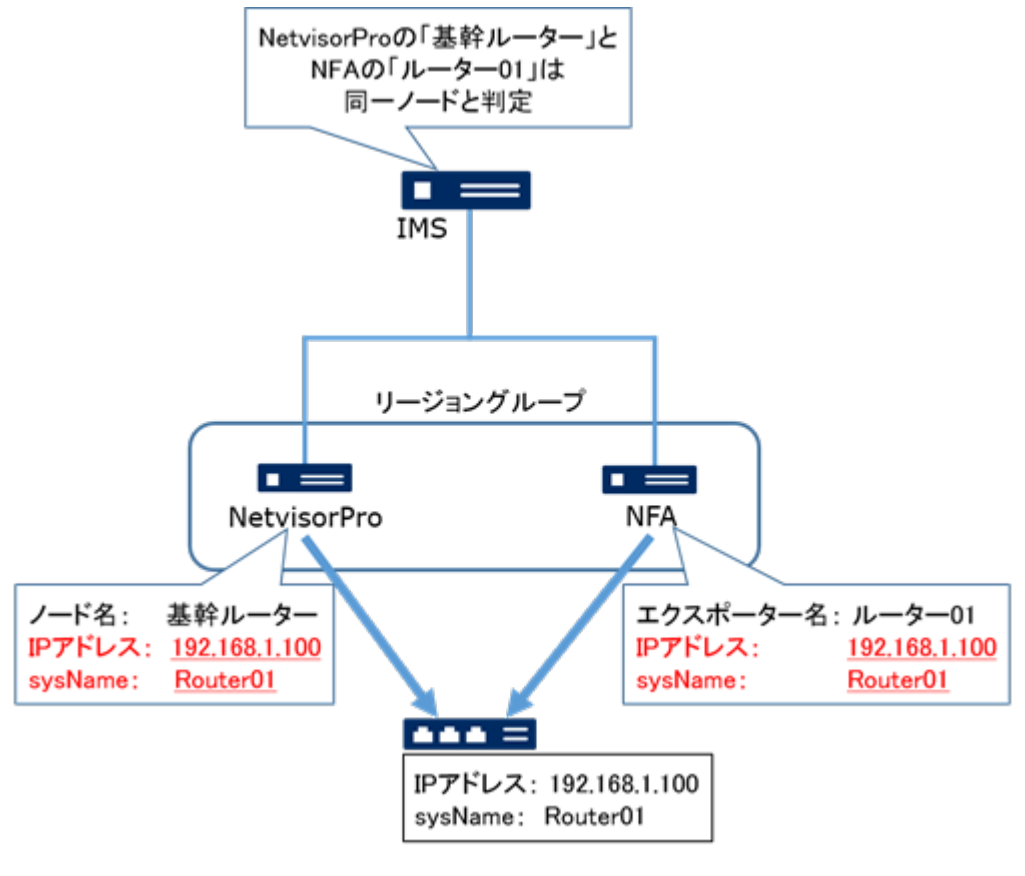

図 **5-1** 同一ノードの判定処理

#### ヒント

同一ノードと判定した場合、IMS コンポーネントには、1 つのノードとして情報を統合して登録し ます。この時、「図 5-1 同一ノードの判定処理 (133 ページ)」に示したように、NetvisorPro と NFA とでノード名が異なっている場合は、NetvisorPro でのノード名(「基幹ルーター」)を採用し、IMS コ ンポーネントに登録します。

同一ノードの判定結果については、ノードマッピング画面で確認することができます。同一 ノードの判定結果が不正な場合は、ノードマッピング画面から正しく修正することができま す。

### 5.1.1.1 ノードマッピング画面

ノードマッピング画面について説明します。

ノードマッピング画面では、複数製品で管理するノードに対する同一ノードの判定結果の確 認、および、修正操作を行うことができます。

ノードマッピング画面は、『◆システム設定|>[ノードマッピング]メニューをクリックして表 示します。

#### ヒント

- アドミニストレーターの役割を持つグループのユーザーのみ、ノードマッピング画面を表示 することができます。
- 同一リージョングループに複数製品を登録して運用していない場合は、本画面の操作は不要 です。

```
ノードマッピング
システム設定 / ノードマッピング
```

| 検索<br>選択…▼             |       |                      |                                                |             |
|------------------------|-------|----------------------|------------------------------------------------|-------------|
|                        |       |                      | $(1)$ 2 3 4 $(2)$<br>件/ページ:<br>15 V 1-15 of 50 |             |
| ノード名<br>$\alpha\alpha$ | リージョン | WebSAM NetvisorPro V | WebSAM Network Flow Analyzer                   | 操作          |
| H1_L2switch_03         | 開車    | H1_L2switch_03       |                                                | $\prime$ =  |
| H1_L3switch_05         | 開車    | H1 L3switch 05       | 192.168.10.151                                 | $\lambda =$ |
| H1_L2switch_07         | 開東    | H1_L2switch_07       |                                                | $\prime$ =  |
| H1_L3switch_03         | 開車    | H1_L3switch_03       | 192.168.12.192                                 | $\prime$ =  |
| H2_L3switch_04         | 開東    | H2_L3switch_04       | 192.168.14.161                                 | $\prime$ =  |
| H2_L2switch_09         | 関東    | H2_L2switch_09       |                                                | $\prime$ =  |
| H2_L2switch_10         | 開東    | H2_L2switch_10       |                                                | $\prime$ =  |
| H2_L2switch_11         | 随車    | H2_L2switch_11       |                                                | $\prime$ =  |
| H2_L2switch_12         | 開東    | H2_L2switch_12       |                                                | $\prime$ =  |

図 **5-2** ノードマッピング画面
## 検索条件の指定

ノードマッピング一覧で表示する各項目の内容に対し、条件を指定して、表示するノードの 情報を絞り込むことができます。

• 条件追加と解除

[選択]ボタンのプルダウンメニューから新しい条件を追加することができます。

追加した条件の先頭に表示する[ 7アイコンをクリックすると追加した条件を取り消 すことができます。

• 条件指定

ノードマッピング一覧で表示する各項目に対し、キーワードと照合方法を指定します。

- 対象項目:

#### [ノード名]、[リージョン]、[*<*製品名*>***:**ノード名]

- 照合方法:

[は次と等しい](一致)、[は次と異なる](不一致)、[は次を含む](含む)、[は次を含ま ない](含まない)、[は次で始まる](前方一致)、[は次で終わる](後方一致)

#### ヒント

異なる項目の条件を追加した場合は、AND 条件として設定し、同じ項目に対し複数の条件を指定 した場合は、OR 条件として設定します。

条件を指定した後、[検索]ボタンをクリックすると、検索条件に合致したノードのマッピン グ情報の一覧が表示されます。

#### 注意

[*<*製品名*>***:**ノード名]に対する検索においては、指定した製品(*<*製品名*>*)で管理するノードの中か ら条件に合致するものを表示します。指定した製品(*<*製品名*>*)で管理していないノードの情報は、 検索結果としては表示されません。

## ノードマッピング一覧

• [ノード名]

Web コンソールでのノード名を表示します。

• [リージョン]

ノードが属するリージョングループの名前を表示します。

• [<製品名>]

各製品でのノード名を表示します。NetvisorPro で管理するノード名は、[**WebSAM NetvisorPro V**] 欄 に 、 NFA で 管理するノード 名 は 、 [**WebSAM Network Flow Analyzer**]欄に表示します。

#### • [操作]

各アイコンをクリックすることで、ノードのマッピング情報に対応する操作画面を表示 します。

- [✔編集]アイコン

同一ノードの判定内容を修正します。[ 編集]アイコンをクリックすると、ノード マッピング編集画面が表示されます。詳細は、「5.1.1.2 ノードのマッピング状況を 変更する(136 ページ)」を参照してください。

<sup>-</sup> [<sup>三</sup>ネットワークインターフェイスマッピング]アイコン

ノードが保持するネットワークインターフェイスの同一判定結果を表示します。 **[ 三ネットワークインターフェイスマッピング**]アイコンをクリックすると、ネット ワークインターフェイスマッピング画面が表示されます。詳細は、「5.1.2.1 [ネット](#page-147-0) [ワークインターフェイスマッピング画面\(](#page-147-0)138 ページ)」を参照してください。

1 ページに表示するノードのマッピング情報の件数は、プルダウンメニュー([**15**]、[**50**]、 [**100**])から選択します。デフォルト値は、[**15**]件です。

検索条件に合致したすべてのノードのマッピング情報を 1 ページで表示できない場合は、 ページを切り替えて、ノードのマッピング情報を確認します。

## 5.1.1.2 ノードのマッピング状況を変更する

Web コンソールで表示するノード情報において、同一ノードの判定結果を修正する手順につ いて説明します。

同一ノードかどうかの判定処理が誤っていた場合は、手動で正しい状態に修正する必要があ ります。

ここでは、物理的に同一のノードが、誤って異なるノードと判定されてしまった場合の操作 例を用いて、具体的な操作手順を説明します。

## 注意

ノードのマッピングを更新する前に、当該ノードにおいてイベントが発生していた場合、マッピン グの更新操作後も、当該イベントの発生元情報は、変化しません。そのため、以下のような状況に なる場合があります。

- マッピング済みのノードを分離する操作を行った場合: イベント発生を検知したはずのノードであっても、IMS コンポーネントで管理するノード名 が変わってしまうと、もう一方の名前が変わっていないノードの方で当該イベントが発生し たこととして処理される。
- 手動でマッピングを行い 1 つのノードにした場合: イベント発生を検知したノードのノード名が、マッピング操作によって変わってしまうと、 マッピングされたノードには結びつかないイベントとして処理される。

ノードのマッピング状況を変更する場合は、上記の仕様を元に、イベントの発生元を適切に読み替 えて、対応を実施してください。

1. ノードマッピング画面を表示します。

■システム設定|>[ノードマッピング]メニューをクリックします。

- 2. 更新対象のノードを検索します。
	- a. プルダウンメニューから[リージョン]を選択します。
	- b. 照合方法として、[は次と等しい]を選択します。
	- c. 更新対象のノードが所属するリージョングループ名を入力します。
	- d. プルダウンメニューから[ノード名]を選択します。
	- e. 照合方法として、[は次と等しい]を選択します。
	- f. 更新対象のノード名を入力します。
	- g. [検索]ボタンをクリックします。

検索結果が、ノードマッピング一覧に表示されます。

- 3. 更新対象のノード名の[ 編集]アイコンをクリックします。 当該ノードに対するノードマッピング編集画面が表示されます。
- 4. ノードのマッピング情報を更新します。 各製品のノード情報に対する以下のボタンを操作して、マッピング情報を更新します。
	- [ 編集]アイコン

ノード選択の画面が表示されます。ノード選択の画面には、当該ノードが所属す るリージョングループ内の選択製品が管理するノードの情報が一覧で表示されま す。ノード選択の画面で、変更後のノードを選択し、[**OK**]ボタンをクリックする と、ノードマッピング編集画面に選択したノードの情報が反映されます。

• [■削除]アイコン

ノードのマッピング状況を解除します。

ここでは、誤って異なるノードとして判定されてしまったノードを、ノード選択の画 面から選択します。

ノードマッピング編集画面において、当該ノードのマッピング関係が修正されます。

5. ノードマッピングの変更内容を登録します。 変更内容を確認し、ノードマッピング編集画面の[**OK**]ボタンをクリックします。 ノードマッピング画面に更新した内容が反映されます。

## <span id="page-147-0"></span>5.1.2 ネットワークインターフェイスのマッピング

同一ノードの判定を行い、複数製品で管理するノードの情報を統合して IMS コンポーネン トに登録する際に、ネットワークインターフェイスの情報も同一のものかどうかを判断して 登録します。

ネットワークインターフェイスに関しては、各製品が当該ノードの MIB から取得した ifIndex(1.3.6.1.2.1.2.2.1.1)の値を元に、同一のネットワークインターフェイスかどうかを判定 し、登録します。

同一ネットワークインターフェイスの判定結果については、ネットワークインターフェイス マッピング画面で確認することができます。同一ネットワークインターフェイスの判定結 果が不正な場合は、ネットワークインターフェイスマッピング画面から正しく修正すること ができます。

#### ヒント

• 基本的に、ネットワークインターフェイス名と ifIndex 値は 1 対 1 で対応しているため、同一 ノードの判定結果が誤っていない限り、ネットワークインターフェイスの同一化処理が誤る ことはありません。

ただし、装置仕様によっては、装置の再起動で ifIndex 値が変化する場合があり、各製品の監 視処理を含め、ネットワークインターフェイスの管理に大きな影響を与えます。このような 仕様の装置に対しては、ifIndex を固定化 (持続)するための設定を必ず行ってください。

• NFA では、LAG(Link Aggregation Group)の仕組みで論理的に束ねたネットワークインターフェ イスから直接、フロー情報を送信する設定ができない機種の管理に対応するため、複数の物 理的なネットワークインターフェイスを NFA 側で、グルーピングして、フロー情報を集計す る仕組みを提供しています。NFA では、グルーピングしたネットワークインターフェイスに 対して、ifIndex 値の管理を行っていないため、NetvisorPro 側で LAG インターフェイスの ifIndex 値を取得している場合に、同一ネットワークインターフェイスとしての判定が行えま せん。このような場合は、本機能を利用して、手動で同一ネットワークインターフェイスと しての登録を行います。

## 5.1.2.1 ネットワークインターフェイスマッピング画面

ネットワークインターフェイスマッピング画面について説明します。

ネットワークインターフェイスマッピング画面では、複数製品で管理するノードに対する同 一ノード判定後に実施する同一ネットワークインターフェイスの判定結果の確認、および、 修正操作を行うことができます。

ネットワークインターフェイスマッピング画面は、ノードマッピング画面のノードに対する [ 三ネットワークインターフェイスマッピング コンセンタッックして表示します。ノー ドマッピング画面は、[<sup>12]</sup>システム設定]>[ノードマッピング]メニューをクリックして表示し ます。

#### ヒント

アドミニストレーターの役割を持つグループのユーザーのみ、ネットワークインターフェイスマッ ピング画面を表示することができます。

#### ネットワークインターフェイスマッピング

システム設定 / ノードマッピング / H1\_L3switch\_03 のマッピング編集 / ネットワークインターフェイスマッピング

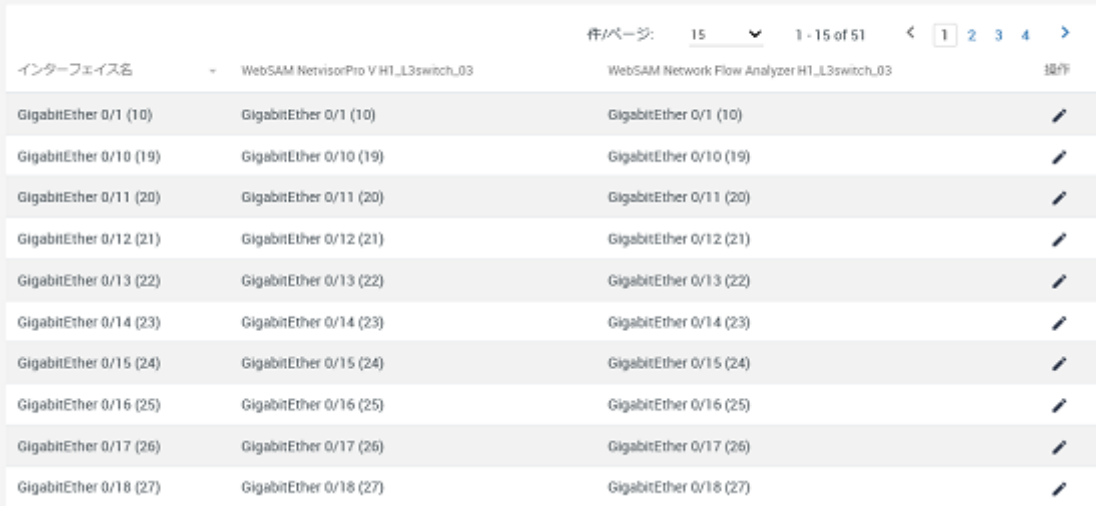

#### 図 **5-3** ネットワークインターフェイスマッピング画面

## ネットワークインターフェイスマッピング一覧

#### • [インターフェイス名]

IMS に登録されているネットワークインターフェイス名を表示します。

• [*<*製品名*>**<*ノード名*>*]

各製品で管理するノードに対するネットワークインターフェイス名を表示します。列 の項目名は、製品名と、その製品におけるノード名になります。

• [操作]

アイコンをクリックすることで、ネットワークインターフェイスのマッピング情報に対 応する操作画面を表示します。

## - [✔編集]アイコン

同一ネットワークインターフェイスの判定内容を修正します。[ 編集]アイコン をクリックすると、ネットワークインターフェイスマッピング編集画面が表示され ます。詳細は、「5.1.2.2 [ネットワークインターフェイスのマッピングを変更する](#page-149-0) (140 [ページ\)」](#page-149-0)を参照してください。

1 ページに表示するネットワークインターフェイスのマッピング情報の件数は、プルダウン メニュー([**15**]、[**50**]、[**100**])から選択します。デフォルト値は、[**15**]件です。

<span id="page-149-0"></span>すべてのネットワークインターフェイスのマッピング情報を 1 ページで表示できない場合 は、ページを切り替えて、ネットワークインターフェイスのマッピング情報を確認します。

## 5.1.2.2 ネットワークインターフェイスのマッピングを変更する

Web コンソールで表示するネットワークインターフェイス情報において、同一ネットワーク インターフェイスの判定結果を修正する手順について説明します。

同一ネットワークインターフェイスかどうかの判定処理が誤っていた場合は、手動で正しい 状態に修正する必要があります。

ここでは、NFA で、グルーピングしたネットワークインターフェイスの情報と、NetvisorPro で、LAG(Link Aggregation Group)インターフェイスとして管理するネットワークインター フェイスを同一ネットワークインターフェイスとして登録する操作例を用いて、具体的な操 作手順を説明します。

1. ノードマッピング画面を表示します。

#### [ システム設定]>[ノードマッピング]メニューをクリックします。

- 2. 更新対象のネットワークインターフェイスを保持するノードを検索します。
	- a. プルダウンメニューから[リージョン]を選択します。
	- b. 照合方法として、「は次と等しい]を選択します。
	- c. 更新対象のノードが所属するリージョングループ名を入力します。
	- d. プルダウンメニューから[ノード名]を選択します。
	- e. 照合方法として、「は次と等しい]を選択します。
	- f. 更新対象のノード名を入力します。
	- g. [検索]ボタンをクリックします。

検索結果が、ノードマッピング一覧に表示されます。

3. 更新対象のネットワークインターフェイスを保持するノード名の[ **三ネットワークイ** ンターフェイスマッピング]アイコンをクリックします。

当該ノードに対するネットワークインターフェイスマッピング画面が表示されます。

4. 更新対象のネットワークインターフェイスに対するネットワークインターフェイス マッピング編集画面を表示します。

NFA でグルーピングしたネットワークインターフェイスの[ ▲ 編集]アイコン、または、 NetvisorPro で、LAG(Link Aggregation Group)インターフェイスとして管理するネット ワークインターフェイスの[ ▲ 編集]アイコンをクリックします。

ここでは、NFA でグルーピングしたネットワークインターフェイスの[/ 編集]アイコ ンをクリックします。

NFA でグルーピングしたネットワークインターフェイスに対するネットワークイン ターフェイスマッピング編集画面が表示されます。

5. ネットワークインターフェイスのマッピング情報を更新します。

各製品のネットワークインターフェイス情報に対する以下のボタンを操作して、マッ ピング情報を更新します。

• [✔編集]アイコン

ネットワークインターフェイス選択の画面が表示されます。ネットワークイン ターフェイス選択の画面には、選択製品が管理する当該ノードのネットワークイ ンターフェイス情報が一覧で表示されます。ネットワークインターフェイス選択 の画面で、変更後のネットワークインターフェイスを選択し、[**OK**]ボタンをク リックすると、ネットワークインターフェイスマッピング編集画面に選択した ネットワークインターフェイスの情報が反映されます。

• [■削除]アイコン

ネットワークインターフェイスのマッピング状況を解除します。

ここでは、NetvisorPro が管理するネットワークインターフェイス情報に対する[ 編 集]アイコンをクリックします。表示されたネットワークインターフェイス選択の画 面から、対応する LAG(Link Aggregation Group)インターフェイスとして管理している ネットワークインターフェイスを選択します。

NFA でグルーピングしたネットワークインターフェイスと NetvisorPro で、LAG(Link Aggregation Group)インターフェイスとして管理するネットワークインターフェイスが 同一ネットワークインターフェイスとして、ネットワークインターフェイスマッピン グ編集画面に設定されます。

6. ネットワークインターフェイスマッピングの変更内容を登録します。

変更内容を確認し、ネットワークインターフェイスマッピング編集画面の[**OK**]ボタン をクリックします。

ネットワークインターフェイスマッピング画面に更新した内容が反映されます。

## 5.2 システムの環境をメンテナンスする

システム環境をメンテナンスする手順について説明します。

## 5.2.1 関連コンポーネントのバージョン情報を確認する

IMS コンポーネント、および、各製品の連携プラグインモジュールのバージョン情報を確認 する手順について説明します。

Web コンソールの動作に関して、NEC カスタマーサポートセンターに問い合わせを行う場 合や、NEC カスタマーサポートセンターから入手したアップデートモジュールを適用する 場合に、運用中の IMS コンポーネントや組み込んでいる各製品のアプリケーションの正確 なバージョン情報を確認する必要があります。

IMS コンポーネントのバージョンについては、Web コンソールから確認する方法と、コマン ドから確認する方法があります。組み込んでいる各製品のアプリケーションについての バージョンは、コマンドからのみ確認することができます。

- IMS コンポーネントのバージョンを Web コンソールから確認する
	- 1. Web コンソールにログインします。
	- 2. 画面のフッター領域のバージョン情報を確認します。 表示形式は以下の通りです。

WebSAM Integrated Management Server <バージョン番号>.<リビジョン番号>.<ビ ルド番号>

- IMS コンポーネント、および、アプリケーションのバージョンをコマンドから確認する
	- 1. IMS コンポーネントをインストールしているサーバーにログインします。
	- 2. Windows 環境の場合、コマンドプロンプトを起動します。
	- 3. カレントディレクトリを移動します。

> cd *<%*インストールパス*%>*/bin

4. バージョン確認のコマンドを実行します。

> ims-app list

5. 表示結果からバージョン情報を確認します。

表示形式は以下の通りです。

WebSAM Integrated Management Server version 1.1.1.6

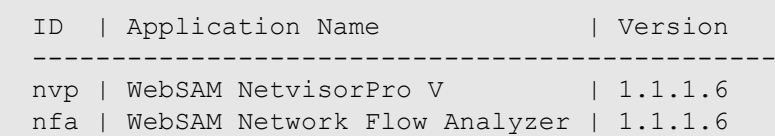

## 5.2.2 サービスを起動、停止する

IMS コンポーネントのサービスを手動で起動、停止する手順について説明します。

IMS コンポーネントのサービスは、OS の起動、停止に連動して、自動で起動、停止します。 IMS コンポーネントのメンテナンスのため、OS を起動したまま、IMS コンポーネントのサー ビスのみを停止したり、再び起動したい場合は、以下の手順を実施します。

## Windows 環境の場合

Windows OS の「管理ツール」を用いて、サービスの制御を行います。

- 1. コントロールパネル画面を開き、[管理ツール]を検索します。
- 2. 管理ツール画面の[サービス]を表示します。
- 3. 以下の操作を行います。
	- サービスを起動する場合、すべてのサービスが停止していることを確認してから、 サービス画面のサービスー覧から、以下のサービスを順番に選択し、「サービス の開始]を実行します。
		- a. WebSAM IMS Message Queue
		- b. WebSAM IMS System Database
		- c. WebSAM IMS Key Store
		- d. WebSAM IMS Web Server
		- e. WebSAM IMS Event Manager
	- サービスを停止する場合、サービス画面のサービス一覧から、以下のサービスを 順番に選択し、「サービスの停止]を実行します。
		- a. WebSAM IMS Event Manager
		- b. WebSAM IMS Web Server
		- c. WebSAM IMS Key Store
		- d. WebSAM IMS System Database
		- e. WebSAM IMS Message Queue

## Linux 環境の場合

IMS コンポーネントが提供する以下のコマンドを用いて、サービスの制御を行います。

• systemctl {start | stop} nec-ims

#### ヒント

本コマンドは、IMS コンポーネントをインストールしたサーバーに、root ユーザーでログインして 実行する必要があります。

• サービスを起動する場合、引数 start を付けてコマンドを実行します。

IMS の全てのデーモンプロセスの起動に成功すれば、コマンドは戻り値として 0 を返し ます。

# systemctl start nec-ims

• サービスを停止する場合、引数 stop を付けてコマンドを実行します。

<span id="page-153-0"></span>IMS の全てのデーモンプロセスの停止に成功すれば、コマンドは戻り値として 0 を返し ます。

# systemctl stop nec-ims

• 製品の提供する ims-ctl コマンドを、引数 status を付けて実行することで、サービス の状態を確認することができます。

# *<%*インストールパス*%>*/bin/ims-ctl status

サービスが起動していれば、次のようなメッセージを表示します。また、コマンドは戻 り値として 0 を返します。

message queue (pid 12341) is running... systemdb (pid 12342) is running... key store (pid 12343) is running... web server (pid 12344) is running... event manager (pid 12345) is running...

サービスが停止していれば、次のようなメッセージを表示します。また、コマンドは戻 り値として3を返します。

message queue is stopped systemdb is stopped key store is stopped web server is stopped event manager is stopped

## 5.2.3 利用する通信ポート番号を変更する

IMS コンポーネントが利用するポート番号を変更する手順を説明します。

IMS コンポーネントが利用するポート番号については、「B.1 [利用するポート番号の一覧](#page-173-0) (164 [ページ\)」を](#page-173-0)参照してください。

#### ヒント

以下の操作は、OS の管理者権限を持つユーザーで実施する必要があります。

IMS コンポーネントが利用する各ポート番号の変更手順は、以下の通りです。

- 1. IMS コンポーネントをインストールしているサーバーにログインします。
- 2. IMS コンポーネントのサービスを停止します。
- 3. 変更したいポート番号に対する設定ファイルを変更し、上書きして保存します。 設定ファイルと変更のための指定形式を「表 5-1 通信ポート番号の設定(144ペー ジ)」に示します。

表 **5-1** 通信ポート番号の設定

| 用途      | 指定形式                        |
|---------|-----------------------------|
| HTTP 通信 | • 設定ファイル                    |
|         | <%データパス%>\conf\ims-conf.ini |

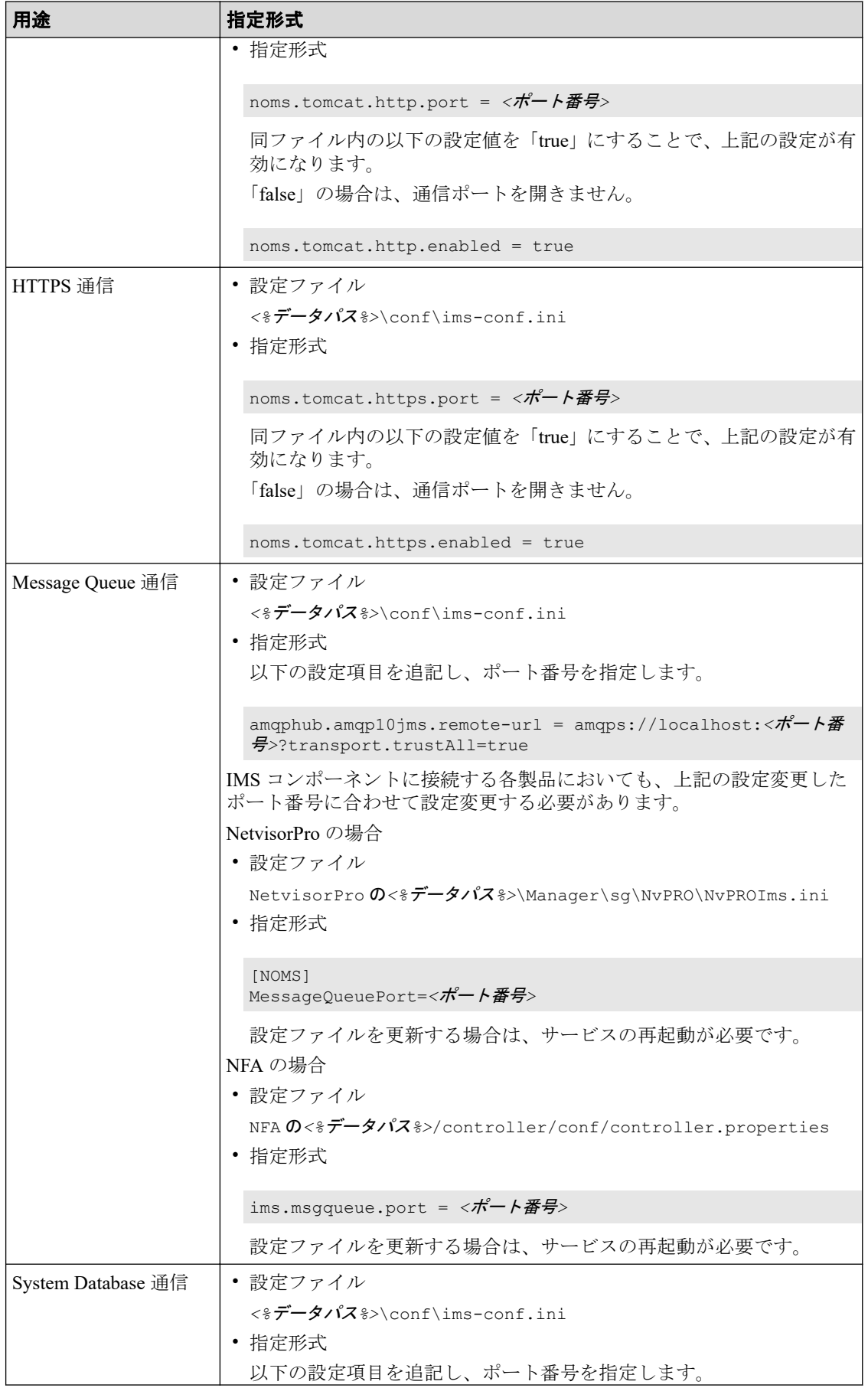

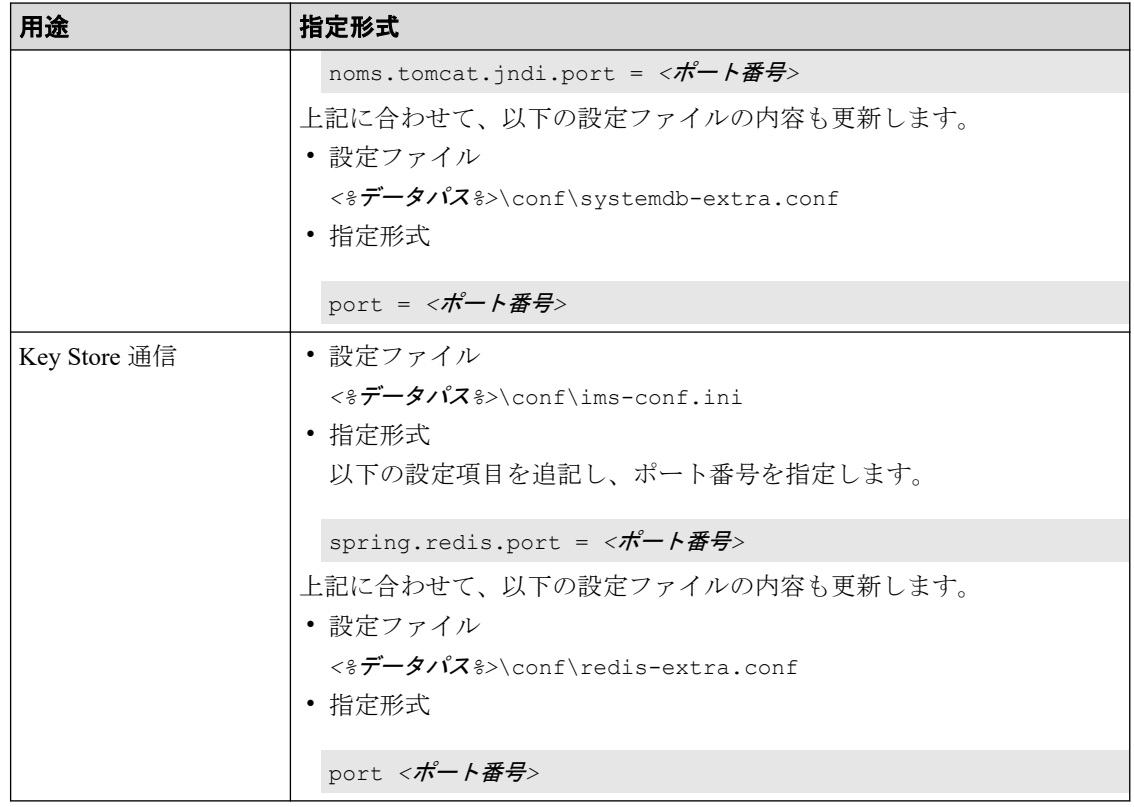

#### 注意

1 つの項目について 2 つ以上の設定ファイルが記載されているポートは、すべての設定ファ イルを同時に編集し、同じ値を設定してください。関連する設定ファイル間でポート番号が 異なると、正常に動作しません。

4. 必要に応じて、ファイアウォールの設定を見直します。

特に外部通信用のポート番号は、ファイアウォールによってブロックされている場合 が多いため、ポート番号変更の際には、ファイアウォールの設定が適切かどうかを確 認してください。

5. IMS コンポーネントのサービスを起動します。

サービスの起動後、ポート番号の変更内容が IMS コンポーネントに反映されます。

## 5.2.4 ドメイン名 (FQDN) を変更する

IMS コンポーネントをインストールするサーバーのドメイン名 (FQDN) を変更した場合に 必要となる、環境設定の変更作業について説明します。

## 5.2.4.1 通報用の URL を変更する

IMS コンポーネントをインストールするサーバーのドメイン名 (FQDN) を変更した場合、通 報用の URL 設定の内容を変更する必要があります。

<span id="page-156-0"></span>イベントアクションによる通報においては、発生したイベントに対するイベント詳細画面の URL をメール本文などに記載することができます。記載する URL は、設定ファイル(imsconf.ini)で指定した URL を元にしているため、IMS コンポーネントをインストールしている サーバーのドメイン名 (FQDN) を変更した場合は、それに合わせて設定ファイル(imsconf.ini)の内容も変更する必要があります。

#### ヒント

以下の操作は、OS の管理者権限を持つユーザーで実施する必要があります。

- 1. IMS コンポーネントをインストールしているサーバーにログインします。
- 2. IMS コンポーネントのサービスを停止します。
- 3. 設定ファイルの内容を変更し、上書きして保存します。
	- 設定ファイル

*<%*データパス*%>*\conf\ims-conf.ini

• 指定形式

```
noms.core.url.external-base-url = <URL>
```
例:

```
noms.core.url.external-base-url = http://ims.nec.com:8080/
```
4. IMS コンポーネントのサービスを起動します。

サービスの起動後、URL の変更内容が IMS コンポーネントに反映されます。

## 5.2.4.2 SSL サーバー証明書のドメイン名 (CN) を変更する

HTTPS を用いて Web コンソールにアクセスしている環境においては、IMS コンポーネント をインストールするサーバーのドメイン名 (FQDN) を変更した場合、SSL サーバー証明書の 更新作業が必要になります。

SSL サーバー証明書の中には、ドメイン名 (識別名の CN) が含まれており、IMS コンポーネ ントをインストールしているサーバーのドメイン名 (FQDN) に合わせて変更を行います。

#### ヒント

HTTP を用いて、Web コンソールにアクセスする環境の場合は、以下のような作業を行う必要はあ りません。

SSL サーバー証明書に関する操作は、製品が提供する ims-ssl-keytool コマンドを使用し ます。詳細は、「[A.1 ims-ssl-keytool](#page-165-0) (156ページ)」を参照してください。

#### ヒント

以下の操作は、OS の管理者権限を持つユーザーで実施する必要があります。

- 1. IMS コンポーネントをインストールしているサーバーにログインします。
- 2. 次のコマンドを実行し、出力されたメッセージの中から Owner 情報を確認します。

> *<%*インストールパス*%>*/bin/ims-ssl-keytool list -v

Windows での実行例:

```
> cd C:\Program Files\NEC\IMS\bin
> ims-ssl-keytool list -v | findstr Owner
Owner: CN=ims.nec.com, OU=IT Operation Division, O=NEC Corporation,
 L=Minato-ku, ST=Tokyo, C=JP
```
3. ims-ssl-keytool selfcert コマンドを-dname, -dns オプション付きで実行し、識別 名を更新します。

> *<%*インストールパス*%>*/bin/ims-ssl-keytool selfcert -dname *<dname>* -dns *<FQDN>*

確認した Owner 情報のうち、ドメイン名に関係する CN の値を変更して実行します。

Windows での実行例:

```
> ims-ssl-keytool selfcert -dname "CN=new-ims.nec.com,
 OU=IT Operation Division, O=NEC Corporation, L=Minato-ku,
 ST=Tokyo, C=JP" -dns "new-ims.nec.com"
```
- 4. 公的な認証局に証明書を発行してもらっていた場合、証明書の再発行を依頼します。
	- a. 次のコマンドを実行し、認証局に送付するための証明書署名要求 (CSR) をファイ ルに出力します。

> *<%*インストールパス*%>*/bin/ims-ssl-keytool certreq -dns *<FQDN> <filename>*

指定したファイルに、CSR の内容がテキストで出力されます。

b. 証明書署名要求 (CSR) を認証局に提出します。

ims-ssl-keytool certreq コマンドで出力した CSR ファイルの内容を、認証 局に提出します。

認証局は、CSR の内容を元に、証明書に署名し、返送します。署名済み証明書 の返送には、認証局によっては数日かかる場合があります。

c. 認証局から返送された署名済み証明書をインポートします。

ims-ssl-keytool importcert コマンドを、-alias オプションは指定せずに実 行します。

> *<%*インストールパス*%>*/bin/ims-ssl-keytool importcert *<filename>*

実行時に Failed to establish chain from reply というメッセージが表示 された場合、証明書のチェーンが解決できなかったことを表しています。認証局 のルート証明書や中間証明書がインポートされていない可能性があります。認 証局に、インポートが必要な証明書を問い合わせてください。

- 5. IMS コンポーネントのサービスを再起動します。
- 6. 自己署名証明書を使用している場合、ims-ssl-keytool exportcert コマンドで、 Web ブラウザーにインポートするための証明書をファイルに出力します。

> *<%*インストールパス*%>*/bin/ims-ssl-keytool exportcert *<filename>*

ims-ssl-keytool exportcert コマンドで出力した証明書ファイルは、Web コンソー ルにアクセスするすべての Web ブラウザーに配布し、インポートしてください。Web ブラウザーに証明書をインポートすることで、IMS コンポーネントの Web サーバーに 成りすますフィッシング攻撃などを予防することができます。

Web ブラウザーに証明書をインポートする方法は、「1.2.1.2 Web [ブラウザーに](#page-18-0) SSL [サーバー証明書をインポートする\(](#page-18-0)9ページ)」を参照してください。

## 5.2.4.3 シングルサインオンの設定を変更する

IMS コンポーネントをインストールするサーバーのドメイン名 (FQDN) を変更した場合、シ ングルサインオン設定を行っている製品側の設定内容を変更する必要があります。

IMS コンポーネントの Web コンソールから、NFA などの Web コンソールをシングルサイン オンで起動することができます。シングルサインオンでの Web コンソールの起動に際して は、事前に、接続、または、連携する製品側で、IMS コンポーネントの Web コンソールの URL を登録しておく必要があります。このため、IMS コンポーネントをインストールして いるサーバーのドメイン名 (FQDN) を変更した場合は、それに合わせて、接続、または、連 携する製品側のシングルサインオン設定の内容も変更する必要があります。

ここでは、例として、NFA での変更手順を説明します。

#### ヒント

以下の操作は、OS の管理者権限を持つユーザーで実施する必要があります。

- 1. NFA をインストールしているサーバーにログインします。
- 2. NFA のサービスを停止します。
- 3. 設定ファイル(controller.properties)の内容を変更し、上書きして保存します。
	- 設定ファイル

NFA の*<%*データパス*%>*/controller/conf/controller.properties

• 指定形式

ims.webserver.base-url = *<ims web url>*

例:

ims.webserver.base-url = http://chg-ims.nec.com/

4. NFA のサービスを起動します。

サービスの起動後、URL の変更内容が NFA に反映されます。

## 5.2.5 IP アドレスを変更する

IMS コンポーネントをインストールするサーバーの IP アドレスを変更する場合の作業につ いて説明します。

IMS コンポーネントをインストールしているサーバーの IP アドレスを変更する場合は、必 ず、IMS コンポーネントのサービスをすべて停止してから作業を行ってください。

また、IMS コンポーネントをインストールしているサーバーの IP アドレスを変更した場合 は、IMS コンポーネントに接続する各製品側の設定変更が必要になります。

以下に、IMS コンポーネントに接続する NetvisorPro、および、NFA の設定の変更方法を示 します。

#### ヒント

以下の操作は、OS の管理者権限を持つユーザーで実施する必要があります。

- 1. IMS コンポーネントに接続する製品をインストールしているサーバーにログインしま す。
- 2. 接続製品のサービスを停止します。
- 3. 設定ファイルの内容を変更し、上書きして保存します。
	- NetvisorPro の場合
		- 設定ファイル

NetvisorPro の*<%*データパス*%>*\Manager\sg\NvPRO\NvPROIms.ini

- 指定形式

[NOMS] MessageQueueIP=*<ims ip address>*

- NFA の場合
	- 設定ファイル

NFA の*<%*データパス*%>*/controller/conf/controller.properties

- 指定形式

ims.msgqueue.host = *<ims ip address>*

4. 接続製品のサービスを起動します。

サービスの起動後、変更内容が反映されます。

## <span id="page-160-0"></span>5.2.6 ノードの構成情報を同期する

作業によって、IMS コンポーネントと各製品との間で、ノードの構成情報の差異が生じる場 合があります。

例えば、以下のような場合に、ノードの構成情報の差異が生じます。

- IMS コンポーネントのサービスが停止している状態で、NetvisorPro 側で管理対象ノード のプロパティ情報を変更したり、NFA 側でエクスポーターを新たに追加したりした場 合
- IMS コンポーネントにおいて、古いバックアップをリストアした場合

このような場合は、構成情報同期画面から、ノードの構成情報に差異がある製品インスタン スとの間で同期を実施します。

## 5.2.6.1 構成情報同期画面

構成情報同期画面について説明します。

構成情報同期画面では、指定した製品のインスタンスとの間で、ノードの構成情報の同期を 行うことができます。

精成情報同期画面は、[ システム設定]>[構成情報同期]メニューをクリックして表示しま す。

#### ヒント

アドミニストレーターの役割を持つグループのユーザーのみ、構成情報同期画面を表示することが できます。

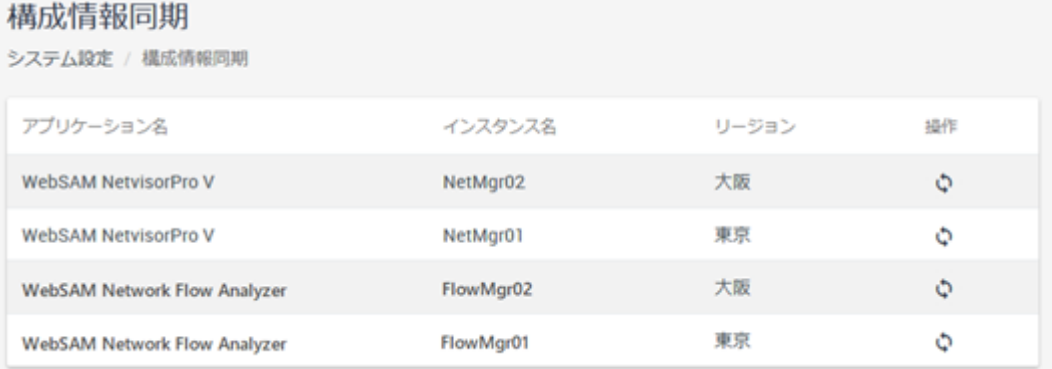

#### 図 **5-4** 構成情報同期画面

製品インスタンス一覧

• [アプリケーション名]

IMS コンポーネントに接続する製品名を表示します。

• [インスタンス名]

IMS コンポーネントに接続する製品のインスタンス名を表示します。

• [リージョン]

製品のインスタンスが属するリージョングループ名を表示します。

• [操作]

アイコンをクリックすることで、製品のインスタンスに対する操作を行うことができま す。

- [��同期]アイコン

当該インスタンスからノードの構成情報を取得して、IMS コンポーネントに構成情 報の再登録を行います。これにより構成情報の差異が解消されます。

## 5.2.6.2 ノードの構成情報の差異を解消する

メンテナンス作業等によって発生した IMS コンポーネントと各製品とのノードの構成情報 の差異を解消するための手順について説明します。

IMS コンポーネントのサービスの停止中に、各製品のノードの構成情報を操作すると、それ ぞれで管理するノードの構成情報に差異が生じ、運用に支障をきたす場合があります。この ような場合、ノードの構成情報の同期を実施して、IMS コンポーネントから各製品の構成情 報を再取得し、差異を解消します。

ここでは、IMS コンポーネントのサービスの停止中に、リージョングループ「本社地区」に 所属する NetvisorPro の製品インスタンス「NetMgr01」でノードの構成情報の変更作業を行っ ていた場合の例を用いて、具体的な操作手順を説明します。

1. 構成情報同期画面を表示します。

#### [ニンステム設定]>[構成情報同期]をクリックします。

2. 差異が生じているノードの構成情報を管理する製品インスタンスと同期を行います。

製品インスタンス一覧から、該当する製品インスタンスを確認し、[<sup>1</sup>0同期]アイコン をクリックします。

ここでは、ノードの構成情報の変更作業を行ったリージョングループ「本社地区」に 所属する NetvisorPro の製品インスタンス「NetMgr01」の[ い同期]アイコンをクリック します。

#### 注意

画面を遷移し、再度、構成情報同期画面を表示すると、同期完了を待たずして、「<sup>1</sup>同期1ア イコンが再度クリックできる状態になります。同期処理は、構成情報取得の対象製品側にも 負荷を与える処理であるため、重複した同期実行を行わないようにしてください。

<span id="page-162-0"></span>3. 同期処理の完了通知を確認します。

実行した同期処理の結果は、イベントとして通知されます。新着イベント通知やイベ ント画面から、同期処理の完了を示すイベントの内容を確認してください。

4. ノードの構成情報が正しく同期されたことを確認します。

ノード一覧画面の情報や、ノード詳細画面の[プロパティ]ウィジェット、トポロジー マップ画面から、更新した構成情報の内容が、IMS コンポーネントに反映され、Web コンソールで参照できることを確認します。

# 5.3 運用環境をバックアップ、リストアする

IMS コンポーネントの環境設定や蓄積データをバックアップ、リストアする方法について説 明します。

IMS コンポーネントでは、環境設定、および、蓄積データのすべての運用環境データをバッ クアップ、リストアの対象とします。

バックアップ作業は、IMS コンポーネントのサービスの起動中、停止中のいずれの状態でも 実施することができます。リストア作業は、サービスを停止した状態で行います。

## 5.3.1 運用環境をバックアップする

環境設定、蓄積データを一括してバックアップする手順を説明します。

バックアップ作業は、IMS コンポーネントのサービスの起動中、停止中のいずれの状態でも 実施することができます。

#### 注意

- バックアップデータのサイズは、*<%*データパス*%>*のディスク消費量と同程度になる場合が あります。バックアップデータの出力先や保存先の空き容量は十分に確保した上で作業して ください。
- バックアップデータのサイズに依存して、バックアップの完了まで時間がかかる場合があり ます。

#### ヒント

以下の操作は、OS の管理者権限を持つユーザーで実施する必要があります。

- 1. IMS コンポーネントをインストールしているサーバーにログインします。
- 2. バックアップ対象の現在のサイズを確認します。
	- Windows 環境の場合

以下の 2 つのフォルダに対するプロパティダイアログを表示し、確認します。表 示された[サイズ]の値を合算してください。

- *<%*データパス*%>*\conf
- *<%*データパス*%>*\db
- Linux 環境の場合

次のコマンドを実行して、サイズを確認します。

# du -sm *<%*データパス*%>*/{conf,db}

結果は、個々のディレクトリ単位に MB 単位で表示されます。表示された数字を 合算してください。

3. Windows 環境の場合、コマンドプロンプトを起動します。

コマンドプロンプトは、「管理者として実行」メニューから起動します。

4. バックアップコマンドを実行します。

> *<%*インストールパス*%>*/bin/ims-backup *<path>*

引数*<path>*には、バックアップを出力するディレクトリを指定します。バックアップ 対象のサイズに対して、十分な空き容量があることを確認してから指定してください。 ims-backup コマンドの詳細については、「[A.2 ims-backup](#page-168-0)(159 ページ)」を参照して ください。

エラーメッセージが表示されず、コマンドが正常終了すると、指定した出力先ディレ クトリにバックアップファイルが生成されています。

## 5.3.2 運用環境のバックアップをリストアする

運用環境のバックアップデータをリストアする手順を説明します。

運用環境のバックアップデータのリストアは、IMS コンポーネントのサービスを停止した状 態で実施する必要があります。

リストア作業を開始する前に、「5.3.1 運用環境をバックアップする (153 ページ)」で取得 したバックアップディレクトリを IMS コンポーネントをインストールしているサーバーに 配置しておく必要があります。

#### 注意

バックアップのサイズによっては、リストアの完了までに時間かかる場合があります。

#### ヒント

以下の操作は、OS の管理者権限を持つユーザーで実施する必要があります。

- 1. IMS コンポーネントをインストールしているサーバーにログインします。
- 2. IMS コンポーネントのサービスを停止します。
- 3. Windows 環境の場合、コマンドプロンプトを起動します。

コマンドプロンプトは、「管理者として実行」メニューから起動します。

4. IMS コンポーネントのバックアップをリストアします。 以下のリストアコマンドを実行します。

> *<%*インストールパス*%>*/bin/ims-restore *<path>*

引数*<path>*には、バックアップが格納されているディレクトリを指定します。

ims-restore コマンドの詳細については、「[A.3 ims-restore](#page-169-0) (160ページ)」を参照し てください。

エラーメッセージが表示されず、コマンドが正常終了すると、リストアは完了です。

5. 必要に応じて、SSL サーバー証明書の更新作業を行います。

本作業は、HTTPS 通信を行う環境で、かつ、バックアップ元の環境とリストア先の環 境のドメイン名 (Web サーバーにアクセスするための URL) が異なる場合に実施しま す。

作業手順は、「5.2.4.2 SSL [サーバー証明書のドメイン名](#page-156-0) (CN) を変更する (147 ペー [ジ\)」を](#page-156-0)参照してください。

6. IMS コンポーネントのサービスを起動します。

リストアの完了後、IMS コンポーネントと接続する製品との間で、管理対象ノードの構成情 報に差異が生じた場合は、構成情報の同期処理を実施してください。詳細は、「[5.2.6](#page-160-0) ノー [ドの構成情報を同期する\(](#page-160-0)151ページ)」を参照してください。

# <span id="page-165-0"></span>付録 A. コマンドリファレンス

IMS コンポーネントが提供するコマンドについて説明します。

# A.1 ims-ssl-keytool

HTTPS 通信で使用する SSL サーバー証明書の作成、および、管理を行うコマンドです。

このコマンドは、Java keytool コマンドの機能を本製品向けに使いやすい形で提供するラッ パーコマンドです。本コマンドから使用できる機能は、Java keytool コマンドの一部のみで す。また、引数の名前や意味は、Java keytool コマンドに合わせています。

Java keytool コマンドとの主な相違点は以下の通りです。

- 最初の引数に genkeypair などのサブコマンド名を指定します。サブコマンドの引数 名の先頭に - は付きません。
- 本コマンドでは、キーストアの形式は PKCS12 固定です。また、キーストアファイルの パスは*<%*データパス*%>*\conf\webserver.ks 固定です。
- genkeypair サブコマンドを実行すると、キーストアのパスワード、キーストア内のエ ントリーの別名が以下のファイルに記録されます。

*<%*データパス*%>*\conf\ims-conf.ini

ファイルに記録された各種情報は、各種サブコマンドで-storepass、-alias オプショ ンを省略した際に自動で使用されます。そのため、引数の指定数を最小限に抑えてコマ ンドを実行することができます。

- -keyalg、-validity オプションのデフォルト値が異なります。
- initstore という独自のサブコマンドを実装しています。

#### 注意

本コマンドの実行には、OS の管理者権限が必要です。

## パス

*<%*インストールパス*%>*\bin\ims-ssl-keytool

## 形式

```
ims-ssl-keytool genkeypair [-help] [-storepass PASS] [-alias ALIAS]
     [-keyalg KEYALG] [-keysize KEYSIZE] [-sigalg SIGALG]
     [-validity DAYS] [-dname DNAME] [-dns DNS]
```

```
ims-ssl-keytool selfcert [-help] [-storepass PASS] [-alias ALIAS]
    [-sigalg SIGALG] [-validity DAYS] [-dname DNAME] [-dns DNS]
```

```
ims-ssl-keytool certreq [-help] [-storepass PASS] [-alias ALIAS]
    [-dns DNS] FILE
ims-ssl-keytool importcert [-help] [-storepass PASS] [-alias ALIAS] FILE
ims-ssl-keytool exportcert [-help] [-storepass PASS] [-alias ALIAS] FILE
ims-ssl-keytool list [-help] [-storepass PASS] [-alias ALIAS] [-rfc | -v]
ims-ssl-keytool delete [-help] [-storepass PASS] [-alias ALIAS]
ims-ssl-keytool initstore [-help]
ims-ssl-keytool -help
```
## 説明

各サブコマンドの意味は次の通りです。

• genkeypair

鍵のペア (公開鍵および関連する非公開鍵) を生成し、キーストアに格納します。また、 Web サーバーが生成した鍵を使用するための情報を以下のファイルに書き出します。

*<%*データパス*%>*\conf\ims-conf.ini

#### 注意

本コマンドを実行することで、ims-conf.ini ファイル内の noms.tomcat.https.enabled の設定値が、 「true」に書き換えられます。

• selfcert

キーストアエントリーの鍵に対する自己署名証明書を作成します。

• certreq

PKCS#10 形式を使って証明書署名要求 (CSR) を生成します。

• importcert

ファイルから証明書または証明書チェーンを読み取り、キーストアに格納します。

• exportcert

証明書をキーストアから読み取り、バイナリ符号化方式の証明書としてファイルに格納 します。

• list

特定のキーストアエントリー、またはキーストア全体の内容を表示します。

- delete キーストアから特定のエントリーを削除します。
- initstore

キーストアファイルを削除します。

## 引数

#### **-storepass** *PASS*

キーストアのパスワードを指定します。

genkeypair サブコマンドの実行時に省略した場合は、コマンド実行中にパスワードの 入力が求められます。それ以外のサブコマンドの実行時に省略した場合は、ims-conf.ini ファイルから読み取った値を使用します。

#### **-alias** *ALIAS*

キーストア内のエントリーの別名を指定します。

genkeypair サブコマンドの実行時に省略した場合は、デフォルト値の「tomcat」が使用 されます。また、list サブコマンドの実行時に省略した場合は、すべてのエントリーが 対象になります。それ以外のサブコマンドの実行時に省略した場合は、ims-conf.ini ファ イルから読み取った値を使用します。

#### **-keyalg** *KEYALG*

鍵の暗号化アルゴリズムを指定します。「RSA」、「DSA」、「EC」などを指定することが できます。デフォルトは「RSA」です。

-keyalg、および-sigalg に指定できるアルゴリズム一覧は、Java 暗号化アーキテクチャ (JCA) リファレンス・ガイドを参照してください。

#### **-keysize** *KEYSIZE*

生成する鍵のサイズを指定します。

指定可能な値およびデフォルト値は、Java keytool の仕様に準拠しています。

#### **-sigalg** *SIGALG*

自己署名証明書に署名を付けるときに使うアルゴリズムを指定します。

指定するアルゴリズムは、-keyalg と互換性のあるものでなければなりません。指定可 能な値およびデフォルト値は、Java keytool の仕様に準拠しています。

#### **-validity** *DAYS*

自己署名証明書が有効と見なされる日数を指定します。0 ~ 365000 が指定できます。 デフォルトは 3650 (約 10 年) です。

#### **-dname** *DNAME*

自己署名証明書の issuer フィールドと subject フィールドとして使う X.500 識別名を指 定します。

識別名を指定しなかった場合は、コマンド実行中に識別名の入力を求められます。

#### **-dns** *DNS*

<span id="page-168-0"></span>証明書の Subject Alternative Name (SAN) 拡張領域に登録する FQDN を指定します。

genkeypair サブコマンドでは、指定しなかった場合は証明書の Common Name が使用 されます。

**-rfc**

list サブコマンドの出力形式指定オプションです。出力可能符号化方式で証明書の内 容が出力されます。

-v オプションと同時に指定することはできません。

**-v**

list サブコマンドの出力形式指定オプションです。人間が読むことのできる形式で、証 明書の内容詳細が出力されます。

-rfc オプションと同時に指定することはできません。

#### **-help**

コマンド全体、または各サブコマンドの使用方法を表示します。

## 戻り値

成功時には 0 を返します。失敗時には 0 以外の値を返します。

# A.2 ims-backup

IMS コンポーネントの運用環境(環境設定、蓄積データ)をバックアップするコマンドです。 本コマンドは、IMS コンポーネントの運用環境をバックアップする際に実行します。

注意

- 本コマンドの実行には、OS の管理者権限が必要です。
- バックアップ対象のデータサイズによっては、コマンドの完了までに時間がかかる場合があ ります。

## パス

*<%*インストールパス*%>*\bin\ims-backup

## 形式

ims-backup *PATH*

ims-backup -help

## <span id="page-169-0"></span>説明

エラーメッセージが表示されず、コマンドが正常終了すると、指定した出力先ディレクトリ にバックアップファイルが生成されています。

## 引数

#### *PATH*

バックアップを出力するディレクトリを指定します。

**-help**

コマンドの使用方法を表示します。

## 戻り値

成功時には 0 を返します。失敗時には 0 以外の値を返します。

# A.3 ims-restore

IMS コンポーネントの運用環境(環境設定、蓄積データ)のバックアップデータをリストアす るコマンドです。

本コマンドは、IMS コンポーネントの運用環境のバックアップデータをリストアする際に実 行します。

#### 注意

- 本コマンドの実行には、OS の管理者権限が必要です。
- 本コマンドは、IMS コンポーネントのサービスを停止した状態で実行する必要があります。
- バックアップデータのサイズによっては、コマンドの完了までに時間がかかる場合がありま す。

## パス

*<%*インストールパス*%>*\bin\ims-restore

## 形式

ims-restore *PATH*

ims-restore -help

## 説明

エラーメッセージが表示されず、コマンドが正常終了すると、バックアップのリストアが完 了します。

## 引数

#### *PATH*

バックアップが格納されているディレクトリを指定します。

**-help**

コマンドの使用方法を表示します。

## 戻り値

成功時には 0 を返します。失敗時には 0 以外の値を返します。

## A.4 ims-app

IMS コンポーネントに組み込むアプリケーションを管理するためのコマンドです。 本コマンドは、以下の 4 つの作業を行う際に実行します。

- IMS コンポーネント、および、組み込んでいるアプリケーションのバージョン確認作業
- IMS コンポーネントへのアプリケーションの組み込み(インストール)作業
- IMS コンポーネントに組み込まれているアプリケーションのアップデート作業
- IMS コンポーネントに組み込んだアプリケーションのアンインストール作業

#### 注意

- 本コマンドの実行には、OS の管理者権限が必要です。
- インストール、アップデート、またはアンインストールの作業を行う場合は、事前に、IMS コンポーネントのサービスを停止させておく必要があります。

## パス

*<%*インストールパス*%>*\bin\ims-app

## 形式

ims-app list

```
ims-app install [-help] [-silent] [-overwrite] [-ignore-dependencies]
         WAR_FILE
```
ims-app update [-help] [-silent] [-ignore-dependencies] *WAR\_FILE*

ims-app uninstall [-help] [-silent] *ID*

ims-app -help

## 説明

各サブコマンドの意味は次の通りです。

• list

IMS コンポーネントのバージョン情報と共に、IMS コンポーネントに組み込んでいるア プリケーション名、および、バージョン情報を表示します。

• install

*WAR\_FILE* で指定したアプリケーションファイル(WAR ファイル)をインストールし、 IMS コンポーネントに組み込みます。

• update

IMS コンポーネントに組み込み済みのアプリケーションについて、*WAR\_FILE* で指定し たアプリケーションファイル(WAR ファイル)にアップデートします。組み込まれてい ないアプリケーションに対する WAR ファイルを指定した場合は、エラーとなります。

• uninstall

IMS コンポーネントに組み込んでいるアプリケーションの *ID* を指定し、アンインス トールします。

#### 引数

#### **-silent**

非対話モード(サイレントモード)でコマンドを実行します。

#### **-overwrite**

install サブコマンドの処理に関するオプションで、非対話モード(サイレントモード) の場合に有効となります。

すでにアプリケーションがインストールされていた場合に、上書きします。

#### **-ignore-dependencies**

install および update サブコマンドの処理に関するオプションです。

アプリケーション間の依存関係を無視してインストール処理を行います。

#### **-help**

コマンドの使用方法を表示します。

# 戻り値

成功時には 0 を返します。失敗時には 0 以外の値を返します。

# <span id="page-173-0"></span>付録 B. 利用するシステムリソース

IMS コンポーネントが利用するシステムリソースについて説明します。

# B.1 利用するポート番号の一覧

IMS コンポーネントが利用するポート番号のデフォルト値について説明します。

IMS コンポーネントが、外部、および、内部との通信において利用するポート番号を「表 B-1 通信ポート番号一覧 (外部通信) (164ページ)」、「表 B-2 通信ポート番号一覧 (内部通 信)(164 ページ)」に示します。

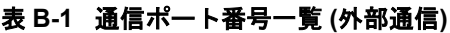

| 名称                  | ポート番  | プロトコ       | 方向 | 説明                                  |
|---------------------|-------|------------|----|-------------------------------------|
| HTTP 通信ポート          | 80    | <b>TCP</b> | IN | Web ブラウザーとの HTTP 通信のために利 <br>用します。  |
| HTTPS 通信ポート         | 443   | <b>TCP</b> | IN | Web ブラウザーとの HTTPS 通信のために <br>利用します。 |
| Message Queue 通信ポート | 28110 | <b>TCP</b> | IN | 各製品とのメッセージの送受信のために利 <br>用します。       |

表 **B-2** 通信ポート番号一覧 **(**内部通信**)**

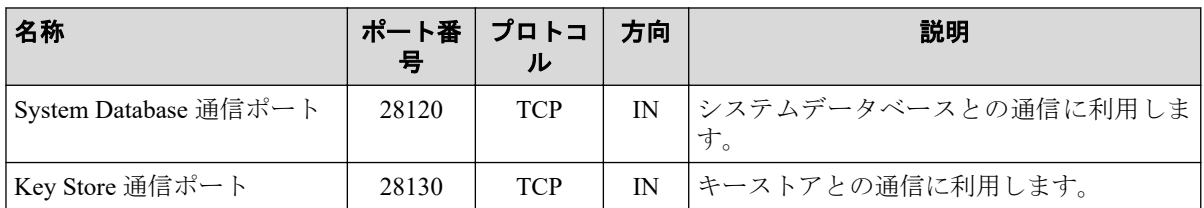

これらのポート番号はすべて変更することができます。利用するポート番号の変更手順は、 「5.2.3 利用する通信ポート番号を変更する (144ページ)」を参照してください。

# 用語集

# $A - Z$

## ■ **D**

## ■ **DNS**

DNS(Domain Name System)とは、ネットワーク上のホスト名、あるいは、ドメイン名と IP ア ドレスとの対応状況を管理するためのシステムのことを指します。

## ■ **DSCP**

DSCP(Differentiated Services Code Point)とは、パケットに優先度を付けるための仕組みのこと を指します。IP ヘッダー内の ToS フィールド(8bit)のうち、6bit を利用し、64 段階の優先度 を指定することができます。

## ■ **F**

## ■ **FQDN**

FQDN(Fully Qualified Domain Name/完全修飾ドメイン名)とは、ドメイン名、サブドメイン 名、ホスト名等を省略せずにすべて記述したドメイン名のことを示します。

## ■ **I**

## ■ **IANA**

IANA(Internet Assigned Numbers Authority)とは、インターネットに関連する様々な番号(IP ア ドレス、プロトコル番号、ポート番号など)を管理している組織のことを指します。

## ■ **ifIndex**

SNMP によるネットワーク管理において、最も利用されている識別子の 1 つで、物理イン ターフェイスや論理インターフェイスに関連付けられる一意の識別番号のことを指します。

## ■ **ifName**

装置の物理インターフェイス、または、論理インターフェイスの名前を記録する MIB のオ ブジェクト名のことを指します。

## ■ **IP** プロトコル

Web コンソール、および、NFA では、IP ヘッダ中のプロトコル番号 (IP Protocol Number)で 示されるプロトコルのことを指しており、具体的には、TCP、UDP、ICMP などの総称とし ています。

## ■ **IPFIX**

IPFIX(IP Flow Information Export)とは、ネットワークの通信状況をモニタリングするための 技術で、NetFlow version 9 をもとにして拡張された IETF 標準技術です。

## ■ **L**

## ■ **LAG**

LAG(Link Aggregation Group)とは、複数の物理的なインターフェイスを仮想的に束ね、あた かも 1 本のインターフェイスであるかのように扱う技術のことで、IEEE P802.3ad で規定さ れています。

## ■ **M**

## ■ **MIB**

MIB(Management Information Base)とは、SNMP で管理可能なネットワーク装置が、自分の状 態を外部に知らせるために公開する管理情報のことで、RFC 1156 および、RFC 1213 で規定 されています。MIB の情報は、外部から SNMP を用いて、オブジェクト名を指定して値を 参照することができます。

## ■ **N**

## ■ **NetFlow**

米国 Cisco Systems, Inc.が開発したネットワークの通信状況をモニタリングするための技術 で、RFC3954 でバージョン 9 の仕様が公開されています。

NetFlow では、IP ベースの通信情報のみを対象としており、また、通信パケットのモニタリ ング方法としてフルモードとサンプリングモードの 2 つを提供しています。

## ■ **P**

## ■ **PHB**

PHB(Per Hop Behavior)とは、DSCP 値に対応するパケット転送処理の振る舞い定義のことを 指します。

## ■ **S**

## ■ **sFlow**

米国 InMon Corp.が開発したネットワークの通信状況をモニタリングするための技術で、 RFC3176 でバージョン 4 の仕様が公開されています。

sFlow では、特定の割合で通信パケットをサンプリングし、その情報を統計分析することで、 全体の通信量を算出する仕組みを提供しています。

## ■ SNMP

SNMP(Simple Network Management Protocol)とは、RFC1157 で規定されているネットワーク管 理のためのプロトコルです。

SNMP を用いることで、TCP/IP ネットワークに接続するネットワーク装置に対し、ネット ワーク経由で監視や管理を行うことができます。

## ■ **SNMP** トラップ

能動的に自分の状態を通知するための SNMP が提供する仕組みのことを指します。

## ■ **sysDescr**

装置に関する説明を記録する MIB のオブジェクト名のことを指します。

## ■ sysName

装置のホスト名を記録する MIB のオブジェクト名のことを指します。sysName の値は、装 置のコンフィグにより設定することができます。

## ■ sysObjectID

装置の機種に関連付けられる一意の識別番号のこと、または、それを記録する MIB のオブ ジェクト名のことを指します。

## ■ **T**

## ■ **ToS**

ToS(Type of Service)とは、IP ヘッダーを構成するフィールドの 1 つで、パケット転送を行う 各装置に対し、パケットの処理方法を伝えるために利用します。

あ - わ

## ■ あ

## ■ ウィジェット

ダッシュボード画面やノード詳細画面などの各画面の構成要素の 1 つで、グラフや一覧表の 表示機能を提供します。

## ■ エクスポーター

NFA では、フロー(sFlow、NetFlow、IPFIX)パケットを送信することができるスイッチやルー ターなどの装置、または、ソフトウェアの総称としてエクスポーターという表現を用いてい ます。

## ■ エンドポイント

ネットワークに接続し、様々な通信を行うパソコンなどのネットワーク端末の総称のことを 示します。

## ■ か

## ■ カンバセーション

Web コンソール、および、NFA では、特定の 2 点間の通信のやり取りのことをカンバセー ションと表現しています。

## ■ は

## ■ フロー

エンドポイント間の通信の流れのこと、または、この通信の流れをエクスポーターでモニタ リングし生成した情報(sFlow、NetFlow、IPFIX)のことを指します。

## ■ ポート番号

TCP/IP の通信を行う際に通信先のプログラムを特定するための番号のことを指します。

**WebSAM Network Management Web** コンソール リファレンスマニュアル

**IMS00MJ0110-02**

**2020** 年 **01** 月 第 **2** 版 発行

日本電気株式会社

**© NEC Corporation 2019 - 2020**